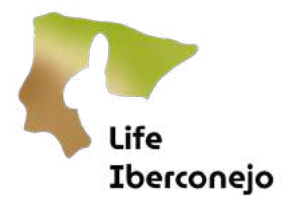

# Manual de usuario de SMART Desktop

# Contenido

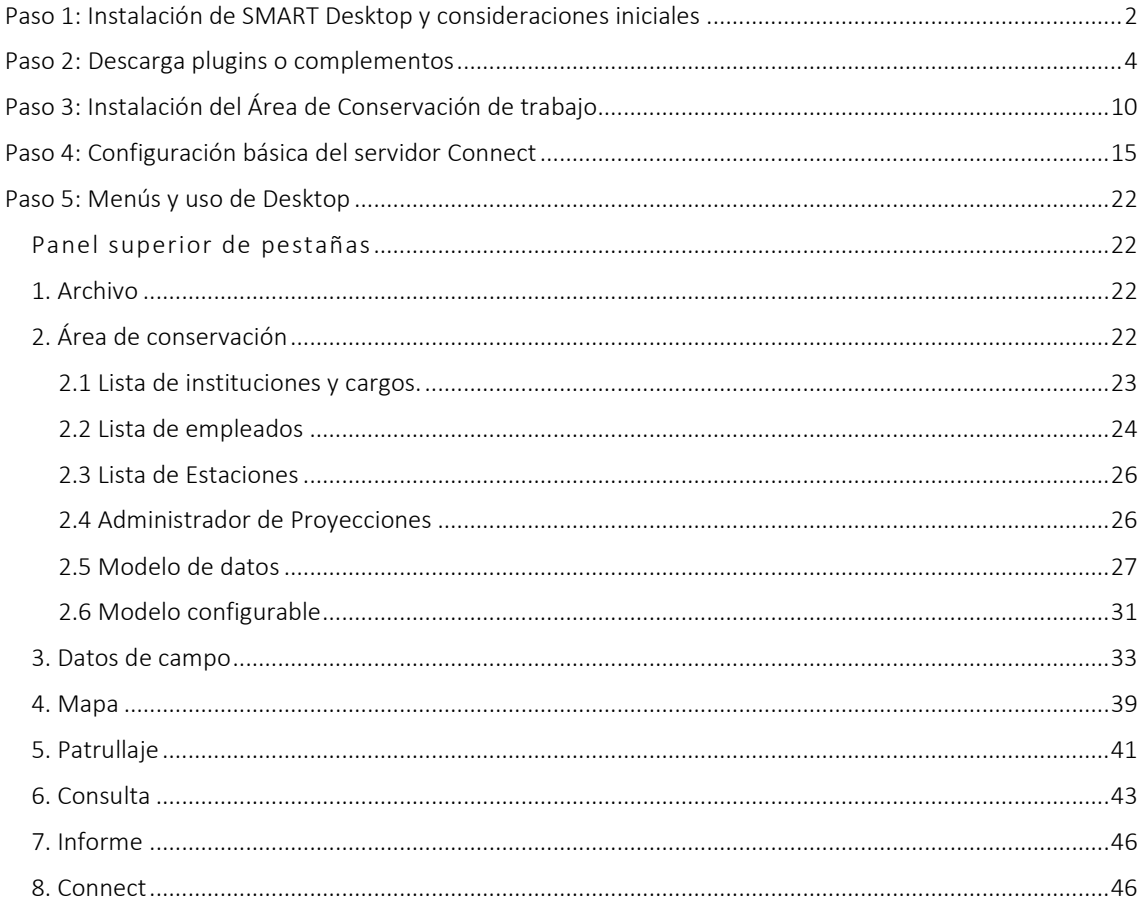

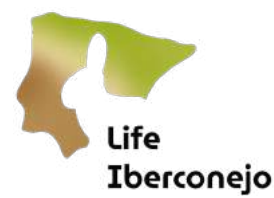

# <span id="page-1-0"></span>Paso 1: Instalación de SMART Desktop y consideraciones iniciales

IMPORTANTE: *Las versiones del servidor CONNECT y del SMART Desktop tienen que actualizarse al unísono ya que tienen que ser la misma versión o compatibles para evitar que haya problemas de sincronización. Todos los operarios que tengan acceso al servidor deben usar la misma versión. No se debe actualizar el SMART Desktop si el administrador del proyecto no lo ha indicado y lo autorizado antes.*

Se trabajará con la versión SMART Desktop 7.5.6, que se facilitará en un archivo ".zip". En caso de que que se detecte que la versión es distinta s procederá a instala de nuevo el programa usando la versión correcta y verificando que no se actualiza automáticamente.

Sólo es necesario descargar el archivo, copiarlo en la carpeta de destino y descomprimirlo [\(Figura 1\)](#page-1-1). Es conveniente copiar la carpeta de SMART Desktop en la memoria local del ordenador, la ejecución desde la nube (Google Drive, OneDrive o similar) ralentiza mucho la velocidad del programa o incluso puede impedir que se abra.

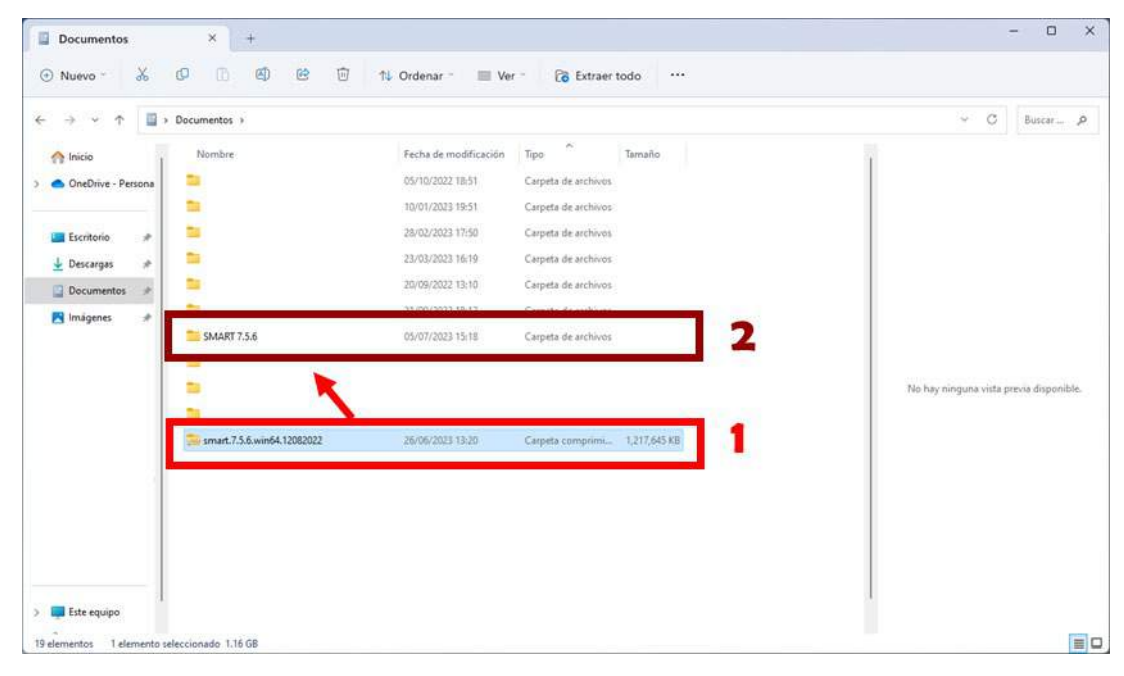

<span id="page-1-1"></span>*Figura 1: Captura de pantalla tras la descarga del archivo "zip" que contiene la version portable de SMART Desktop 7.5.6. Debe copiarse en la memoria local del ordenador, no se recomienda almacenar la version de trabajo en la nube. Una vez descargado (*1*), descomprimir (*2*).*

La versión de SMART Desktop con la que se trabajará es una versión portable, por lo que no requiere de permisos para su instalación. Sólo hay que abrir la aplicación y se iniciará automáticamente [\(Figura 2\)](#page-2-0).

Puede haber alguna limitación de instalación si la organización que administra los ordenadores tiene condicionada o requiere algún permiso especial para poder hacer esta instalación. De ser así consulte con los gestores TIC de su institución.

ife **Iberconejo** 

|                                                                                                    | O<br>®<br>困                | 色<br>Ū<br>1L Ordenar - | $\equiv$ Ver          |                                                         |        |                       |   |                                         |                         |
|----------------------------------------------------------------------------------------------------|----------------------------|------------------------|-----------------------|---------------------------------------------------------|--------|-----------------------|---|-----------------------------------------|-------------------------|
|                                                                                                    | Documentos > SMART 7.5.6 > |                        |                       |                                                         |        |                       |   | $\omega$<br>$\circ$                     | Buscar p                |
| <b>A</b> Inicio                                                                                                    | Nombre                     | ۸                      | Fecha de modificación | Tipo                                                    | Tamaño |                       |   |                                         |                         |
| OneDrive - Persona                                                                                                    | backup                     |                        | 30/06/2023 13:57      | Carpeta de archivos                                     |        |                       |   |                                         |                         |
|                                                                                                    | configuration              |                        | 26/06/2023 14:02      | Carpeta de archivos                                     |        |                       |   |                                         |                         |
| Escritorio<br>$\hat{\mathcal{R}}$                                                                                                    | data                       |                        | 26/06/2023 14:02      | Carpeta de archivos                                     |        |                       |   |                                         |                         |
| $\overline{\phantom{a}}$ Descargas<br>×                                                                                                    | features                   |                        | 26/06/2023 14:20      | Carpeta de archivos                                     |        |                       |   |                                         |                         |
| Documentos<br>×                                                                                                    | GPSBabel                   |                        | 26/06/2023 14:03      | Carpeta de archivos                                     |        |                       |   |                                         |                         |
| <b>R</b> Imagenes<br>÷                                                                                                    | ire                        |                        | 26/06/2023 14:03      | Carpeta de archivos                                     |        |                       |   |                                         |                         |
| WWF<br>×                                                                                                    | p2                         |                        | 26/06/2023 14:03      | Carpeta de archivos                                     |        |                       |   |                                         |                         |
| <sup>6</sup> Música<br>×                                                                                                    | plugins                    |                        | 26/06/2023 14:20      | Carpeta de archivos                                     |        |                       |   |                                         |                         |
| Vídeos<br>×                                                                                                    | readme                     |                        | 26/06/2023 14:03      | Carpeta de archivos                                     |        |                       |   | No hay ninguna vista previa disponible. |                         |
| Español<br>×                                                                                                    | updatesite                 |                        | 26/06/2023 14:03      | Carpeta de archivos                                     |        |                       |   |                                         |                         |
| Google Drive (G: #                                                                                                    | workspace                  |                        | 26/06/2023 14:12      | Carpeta de archivos                                     |        |                       |   |                                         |                         |
| 2. Guion y Storyboa                                                                                                    | artifacts                  |                        | 26/06/2023 14:20      | Microsoft Edge H.,                                      | 392 KB |                       |   |                                         |                         |
|                                                                                                    |                            |                        |                       |                                                         |        |                       |   |                                         |                         |
| Capturas                                                                                                    | <b>M. SMART</b>            |                        | 26/06/2023 14:03      | Aplicación                                              | 417KB  |                       |   |                                         |                         |
| Versiones                                                                                                    |                            |                        |                       |                                                         |        |                       |   |                                         |                         |
| Muestra                                                                                                    | smart_license              |                        | 26/06/2023 14:03      | Documento de te                                         | 6 KB   |                       |   |                                         |                         |
|                                                                                                    | workbench.xmi              |                        | 05/07/2023 13:49      | Archivo XMI                                             | 175 KB |                       |   |                                         |                         |
| 17 elementos 1 elemento seleccionado 416 KB<br><b>SMART 7.5.6</b><br>X<br>⊕ Nuevo "                                                                                                    | ×<br>田<br>c<br>œ<br>④      | 险<br>回                 | 14 Ordenar -<br>Ver - | $\cdots$                                                |        |                       |   |                                         | $\Box$                  |
|                                                                                                    |                            |                        |                       |                                                         |        |                       |   |                                         |                         |
|                                                                                                    | Documentos > SMART 7.5.6 > |                        |                       |                                                         |        |                       |   | $\sim$ 0                                |                         |
|                                                                                                    | Nombre                     |                        | Fecha de modificación | Tipo                                                    | Tamaño |                       |   |                                         |                         |
|                                                                                                    | backup                     |                        | 30/06/2023 13:57      | Carpeta de archivos                                     |        |                       |   |                                         |                         |
|                                                                                                    | configuration              |                        | 26/06/2023 14:02      | Carpeta de archivos                                     |        |                       |   |                                         |                         |
| À                                                                                                    | data                       |                        | 26/06/2023 14:02      | Carpeta de archivos                                     |        |                       |   |                                         |                         |
| ×                                                                                                    | features                   |                        |                       |                                                         |        |                       |   |                                         |                         |
| i d                                                                                                    | GPSBabel                   |                        |                       |                                                         |        |                       |   |                                         |                         |
| Ř,                                                                                                    | $\equiv$ jre               |                        |                       |                                                         |        |                       |   |                                         |                         |
| ×                                                                                                    | $= p2$                     |                        |                       | SMAR <sup>-</sup>                                       |        |                       |   |                                         |                         |
| $\star$                                                                                                    | plugins                    |                        |                       |                                                         |        | <b>Version: 7.5.6</b> |   |                                         |                         |
| ×                                                                                                    | readme                     |                        |                       |                                                         |        |                       |   | No hay ninguna vista previa disponible. |                         |
| ×                                                                                                    | updatesite                 |                        |                       |                                                         |        |                       |   |                                         |                         |
|                                                                                                    | workspace                  |                        |                       | Área de Conservación: SMART - Example Conservation Area |        | $\sim$                |   |                                         |                         |
|                                                                                                    | artifacts                  |                        | Nombre de usuario:    | smart                                                   |        |                       | V |                                         |                         |
|                                                                                                    | derby<br><b>M. SMART</b>   |                        |                       |                                                         |        |                       |   |                                         |                         |
| <b>A</b> Inicio<br>OneDrive - Persona<br>Escritorio<br>$\overline{\mathbf{L}}$ Descargas<br>Documentos<br>Imágenes<br>WWF<br><b>B</b> Música<br>Videos<br>Español<br>- Google Drive (G: #<br>2. Guion y Storyboa<br>Capturas<br><b>Wersiones</b> |                            |                        |                       | Contraseña:                                             |        |                       |   |                                         |                         |
| Muestra                                                                                                    | SMART<br>smart license     |                        |                       | Salir                                                   |        | Avanzado<br>Ingresar  |   |                                         | $\equiv$ O<br>Buscar  p |

<span id="page-2-0"></span>*Figura 2: Captura de pantalla de la carpeta que contiene los archivos de SMART Desktop 7.5.6, con el ejecutable para iniciarlo (*A*) y la venatana de inicio de SMART Desktop 7.5.6 (*B*).*

Para iniciar SMART Desktop siempre se tendrá que seleccionar y completar tres campos:

- Área de Conservación: se trata del proyecto en el que se trabaja, dónde se carga la cartografía de trabajo, se crea y configuran los formularios que luego se envían a SMART Mobile, y dónde se recibirán los datos recogidos en campo a través del SMART Connect o mediante importación directa de los archivos descargados del terminal móvil.
- **Nmire de usuario':** usuario creado para acceder al Área de Conservación. Cada Área de Conservación está vinculada a unos usuarios concretos, que son los únicos con credenciales para entrar en ella.
- *Cantraseñal:* contraseña asociada a cada usuario del Área de Conservación.

 $1$  Es importante introducir en este punto que los usuarios y contraseñas de SMART Desktop son independientes de los usuarios y contraseñas de SMART Connect.

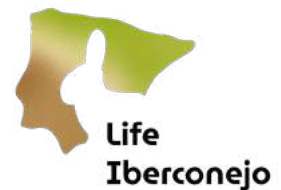

Para la instalación inicial se usarán los siguientes parámetros:

- Área de Conservación: SMART Example Conservation Area
- Nombre de usuario: smart
- Contraseña: smart

# <span id="page-3-0"></span>Paso 2: Descarga plugins o complementos

Para obtener todas las funcionalidades de SMART Desktop es necesario instalar plugins o complementos.

Se iniciará SMART Desktop introduciendo los parámetros del apartado anterior. Una vez iniciado SMART Desktop se descargarán los plugins, teniendo cuidado de descargar sólo plugins de la misma versión o inferior a la versión instalada de SMART Desktop. En este caso, se deben descargar los plugins de versiones iguales o inferiores a la 7.5.6.

Una vez instalados todos los plugins será necesario reiniciar el programa y volver a iniciarlo.

Este proceso se realiza en los siguientes pasos:

#### 1. Abrir SMART Desktop introduciendo los siguientes parámetros:

Área de Conservación: SMART – Example Conservation Area

Nombre de usuario: smart

#### Contraseña: smart

Por defecto el programa se instalará en la versión en inglés, más adelante será posible cambiar el idioma de los menús a otros idiomas disponibles (e.g., español, portugués, catalán…)

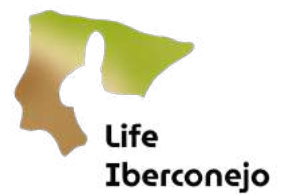

2. Seleccionar la pestaña *File-> Install New Plugins*. Seleccionar las siguientes opciones [\(Figura 3\):](#page-4-0)

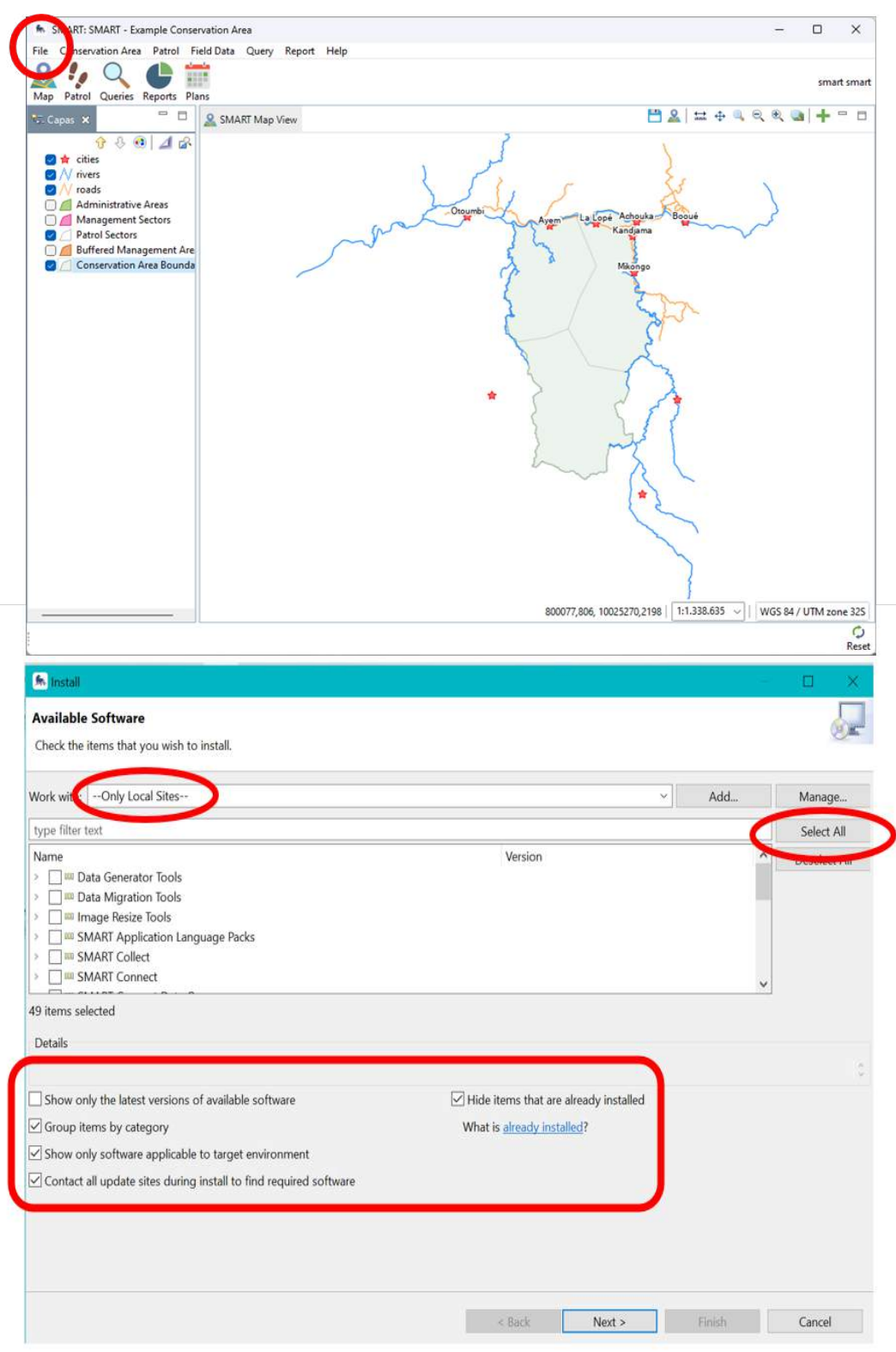

<span id="page-4-0"></span>*Figura 3: Captura de pantalla de la ventana de instalación de plugins en SMART Desktop con los parámetros a configurar para la descarga.*

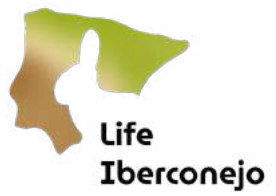

 $3$  Una vez configurados los parámetros de instalación de plugins pulsar *Next* y validar [\(Figura 4\).](#page-5-0)

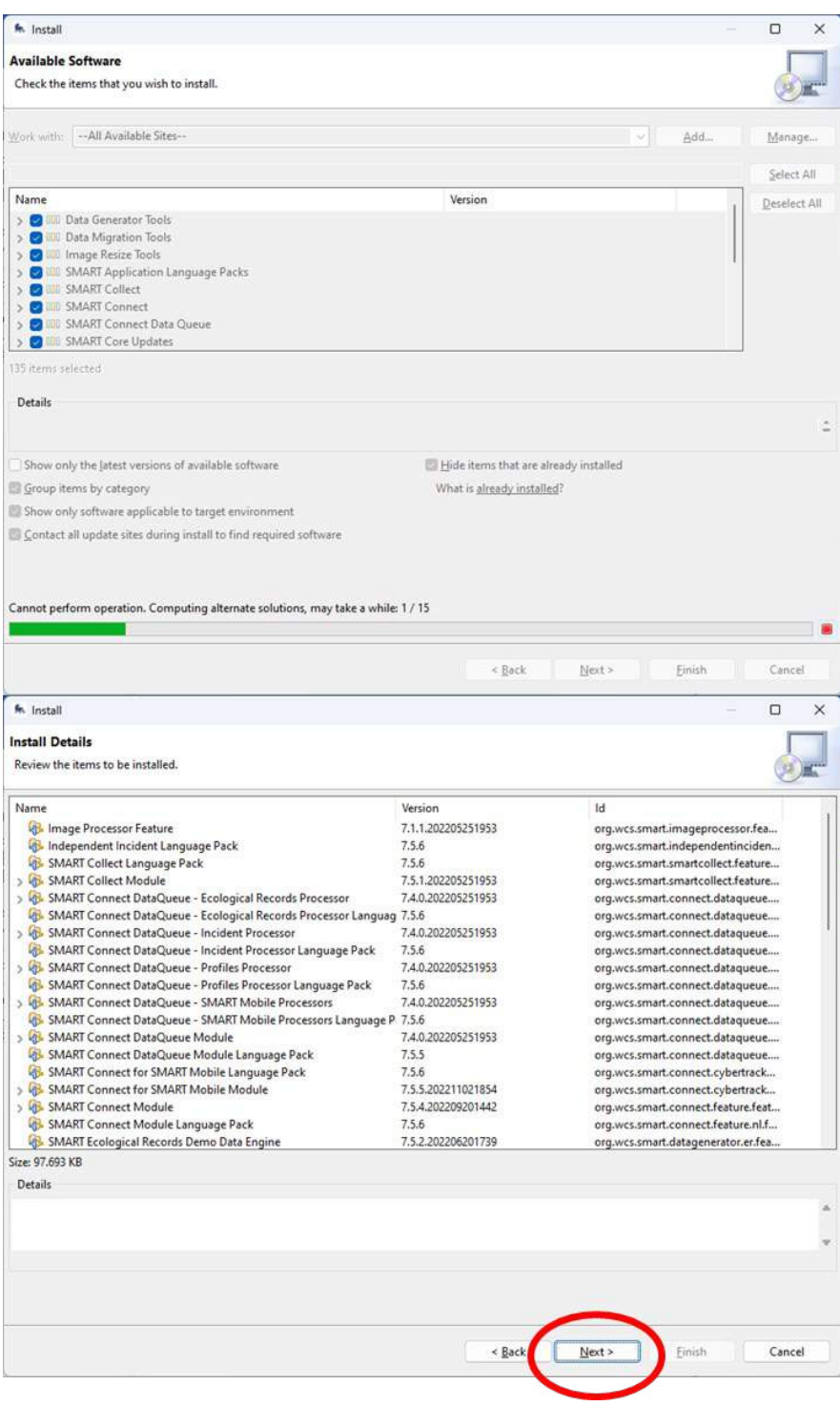

*Figura 4: Capturas de pantalla del proceso de instalación de los plugins.*

<span id="page-5-0"></span>4. Aceptar la licencia de uso y validar para instalar los plugins [\(Figura 5\).](#page-6-0)

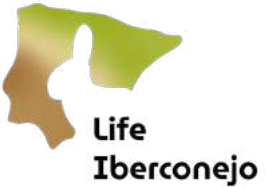

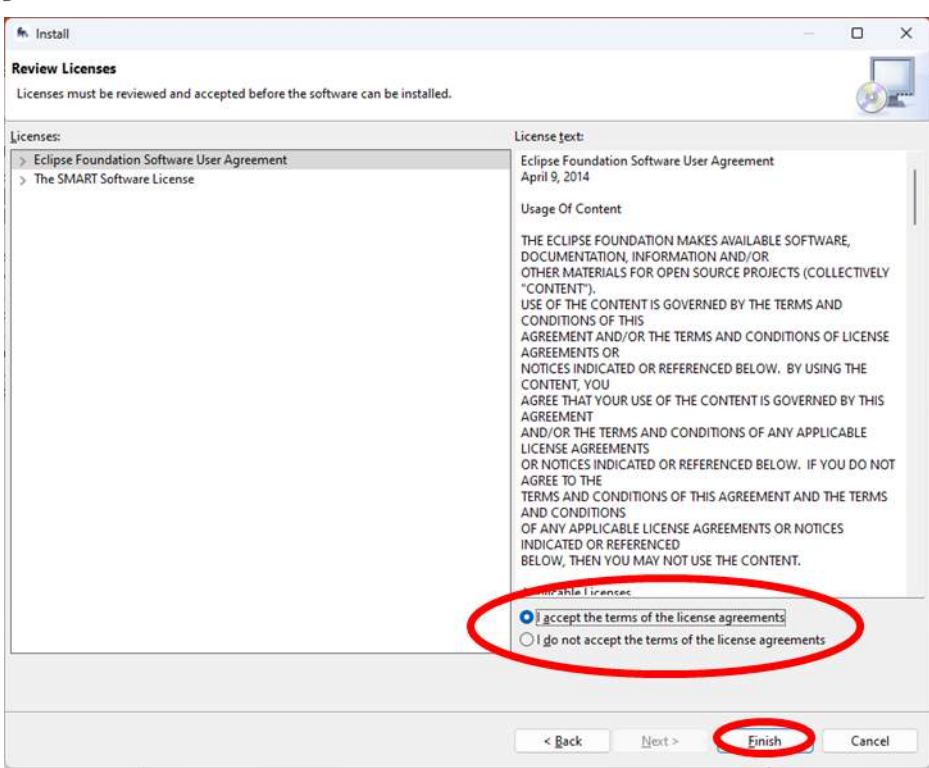

<span id="page-6-0"></span>*Figura 5: Captura de pantalla de aceptación de la licencia.*

# Life Iberconejo

5. Una vez iniciado el proceso de instalación se vuelve a la ventana principal y aparecen aviso de seguridad sobre los plugins no oficiales, pero que se instalarán igualmente validando el aviso, pulsando Install anyway (Figura [6\)](#page-7-0).

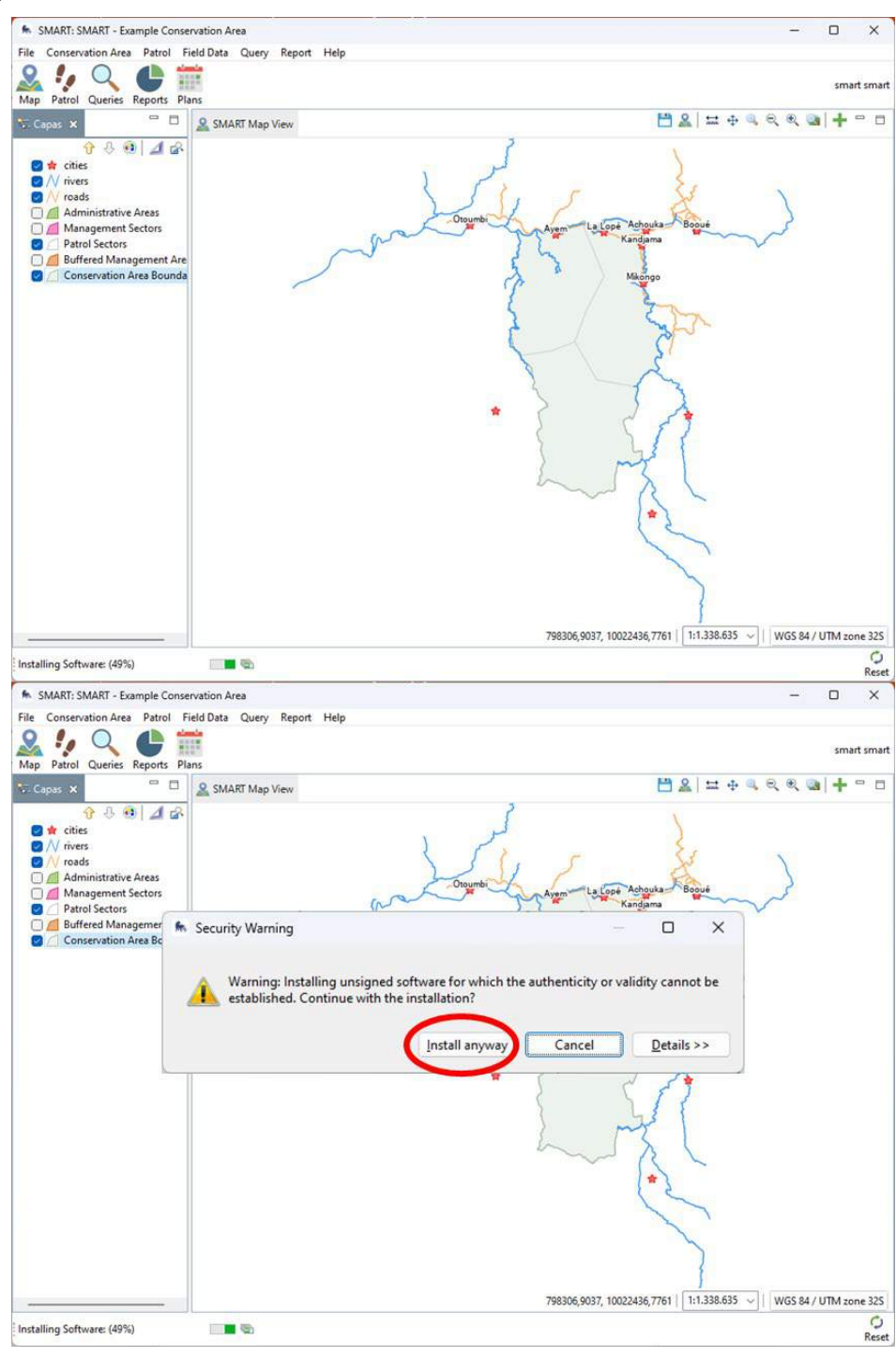

*Figura 6: Capturas de pantalla del proceso de instalación de los plugins.*

<span id="page-7-0"></span>6. Una vez finalizado el proceso de instalación aparece un aviso para reiniciar el programa, debe aceptarse para finalizar la instalación [\(Figura 7\)](#page-8-0).

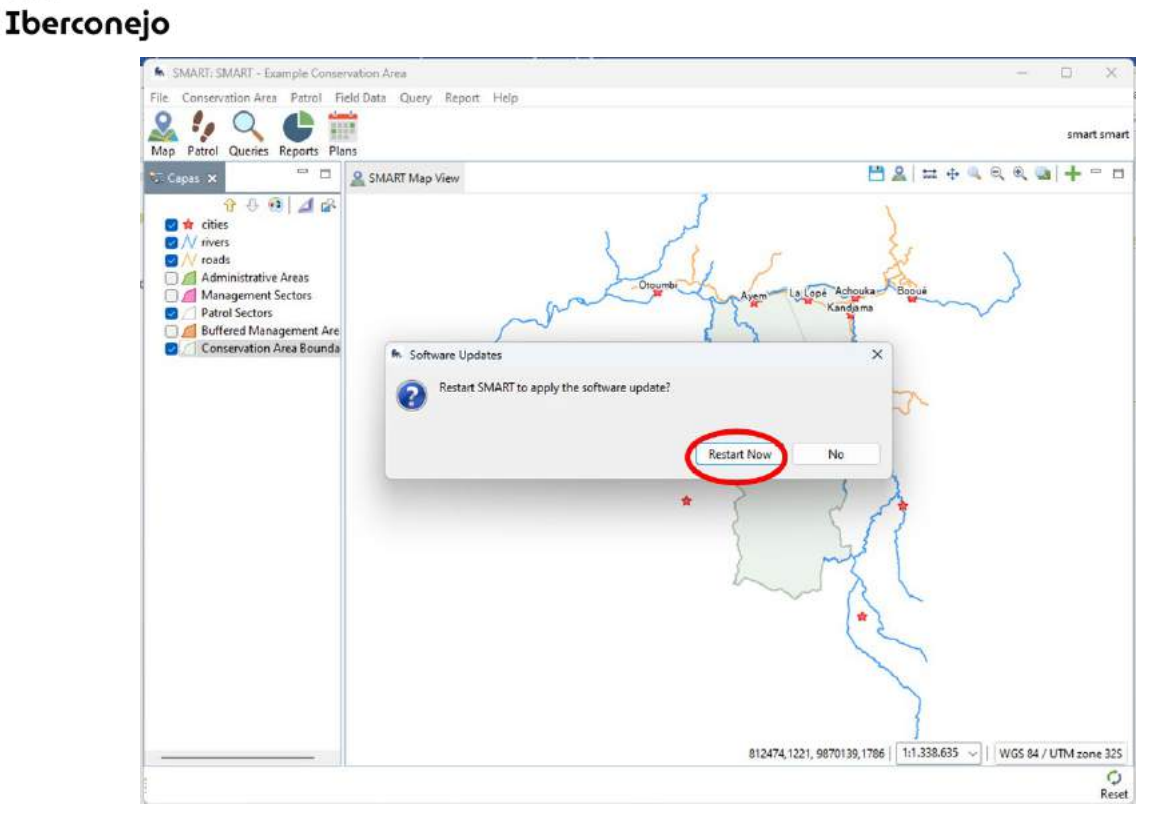

Life

<span id="page-8-0"></span>*Figura 7: Captura de pantalla para reiniciar el programa tras la finalización de la instalación de los plugins.*

#### 7. Una vez finalizado el proceso de instalación aparece un aviso para reiniciar el programa, aceptadlo para finalizar la instalación [\(Figura 7\).](#page-8-0)

Verificar que la versión de SMART desktop mantiene la versión seleccionada y no se ha producido ninguna actualización automática. Las actualizaciones pueden provocar conflictos si no se hacen al unísono con el servidor, en este caso deberá aparecer que la versión es 7.5.6 (Figura 22)

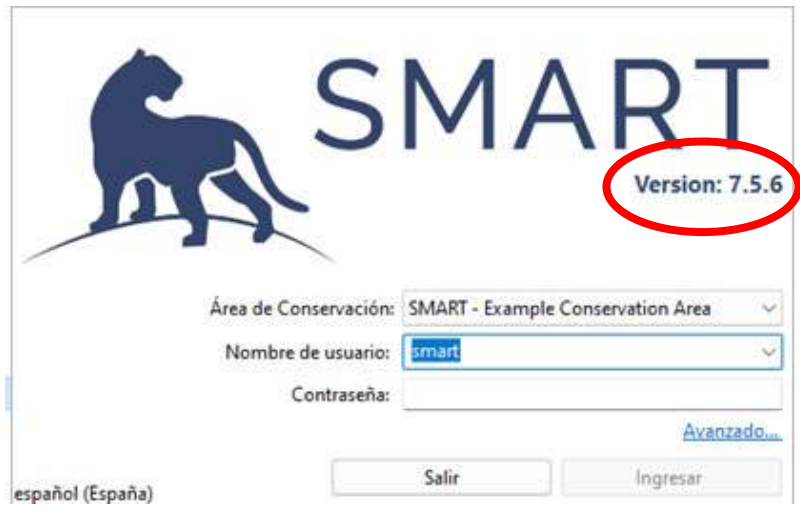

*Figura 22: Captura de pantalla de la pantalla de inicio para reiniciar el programa indicando la versión del programa*

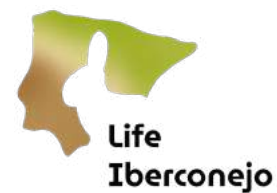

# <span id="page-9-0"></span>Paso 3: Instalación del Área de Conservación de trabajo

Una vez instalados todos los plugins o complementos se procederá a la instalación del área de conservación.

Este proceso se realiza en los siguientes pasos:

1. Abrir SMART Desktop introduciendo las claves personalesutilizadas en el paso anterior.

Área de Conservación: SMART – Example Conservation Area

Nombre de usuario: smart

#### Contraseña: smart

Ahora, el menú del SMART desktop debería aparecer en el idioma en el que esté configurado el ordenador.

Es posible forzar el programa para que cambie el idioma de los menús principales de la consola a otro idioma modificando el archivo **SMART.ini** y añadiendo el siguiente comando con un procesador de texto.

#### "-Duser.language=en"

Añadiendo esta instrucción, el menú aparecerá en inglés, aunque el idioma del configuración del ordenador esté en castellano. Modificando el código de cada país (en), se pueden cambiar diferentes idiomas.

Como ya se ha descrito, el Área de Conservación (AC en adelante) es el marco en el que articulamos todo el trabajo dentro de SMART Desktop. Para cargarlo en SMART Desktop existen 2 procedimientos, a través de una copia local que tengamos en nuestro ordenador, o, a través de la descarga del AC desde el servidor (configurado en el paso 3).

En primer lugar, se describe el proceso de instalación desde una copia local en nuestro ordenador; se realiza en los siguientes pasos:

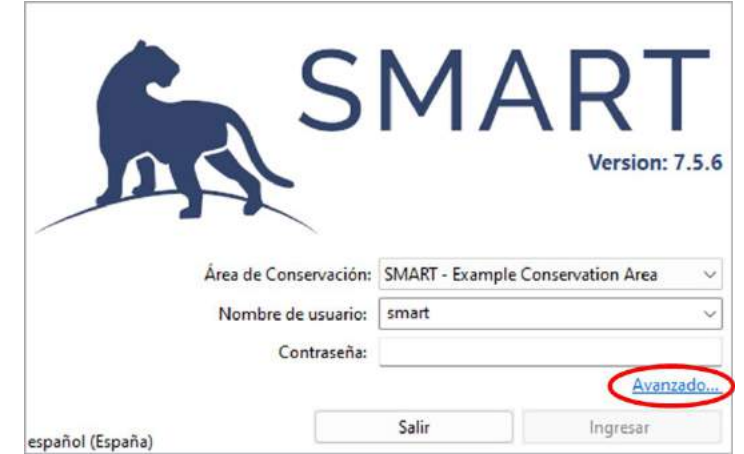

#### 1. Abrir SMART Desktop y pulsar en *Avanzado* (Figura).

<span id="page-9-1"></span>*Figura 23: Captura de pantalla de la ventana de inicio de SMART Desktop.* 

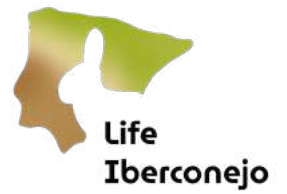

2. Seleccionar la opción *Importar un Área de Conservación* y pulsar *Continuar* (Figura 8 superior).

En la nueva ventana que se abre, pulsar *Buscar* y seleccionar el archivo desde el explorar de archivos (Figura 8 inferior). Pulsar Importar.

Una vez terminado el proceso el AC estará disponible en el menú de inicio de SMART Desktop en la pestaña de Área de Conservación.

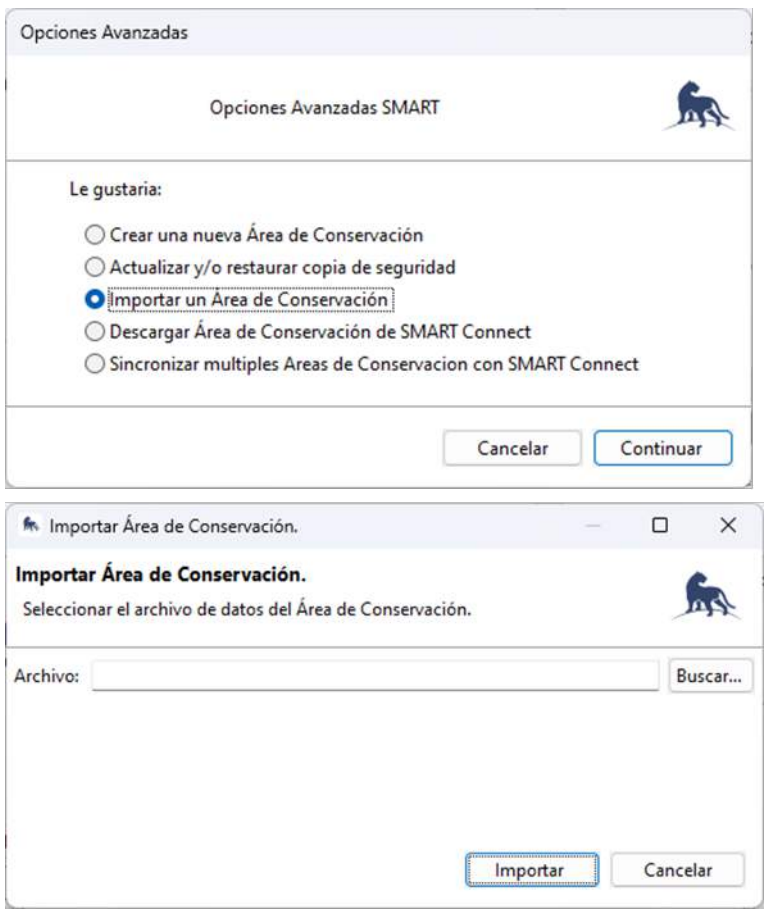

<span id="page-10-0"></span>*Figura 8: Captura de pantalla de la ventana de opciones avanzadas del inicio de SMART Desktop.*

Los permisos para acceder al Área de Conservación tienen que estar incluidos en la copia que se manda para así poder acceder correctamente al Area y que no genere conflictos con el servidor.

En segundo lugar, se describe el proceso de instalación a través de la descarga del AC desde el servidor; se realiza en los siguientes pasos:

# 1. Abrir SMART Desktop y pulsar en *Avanzado* (Figura).

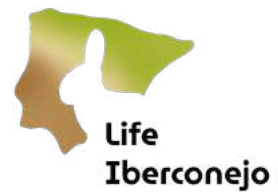

2. Seleccionar la opción *Descargar un Área de Conservación de SMART Connect* y pulsar *Continuar* [\(Figura \)](#page-11-0).

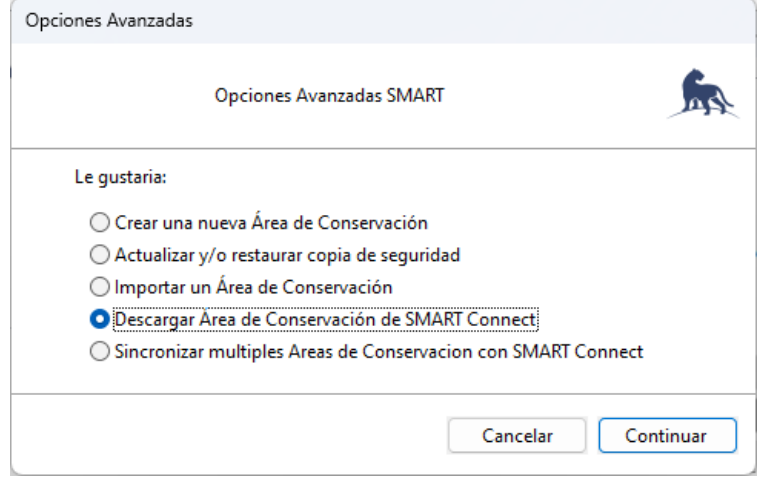

<span id="page-11-0"></span>*Figura 25: Captura de pantalla de la ventana de opciones avanzadas del inicio de SMART Desktop.*

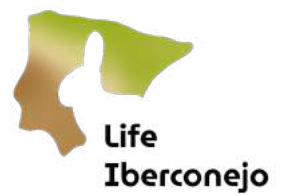

3. En la nueva ventana que se abre, comprobar la URL del servidor y las *Opciones avanzadas*. Pulsar *Siguiente* [\(Figura 9\)](#page-12-0).

Para esta práctica vamos a usar el servidor del European Observatory of Wildlife (EDW) asociado al proyecto **ENETWILD** donde se ha ubicado la nueva área de conservación para la GVA.

En Servidor URLescribir: https://wwfspainrabbitmonitoring.smartconservationtools.org:8443/server [\(Figura 15\)](#page-17-0)

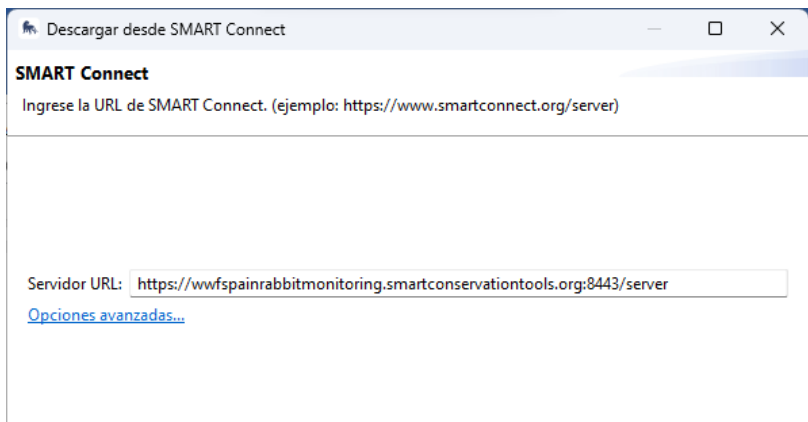

*Figura 9: Captura de pantalla de la ventana de descarga del AC desde SMART Connect.*

#### <span id="page-12-0"></span>Activar opciones avanzadas:

2. Incrementar el valor de Tiempo de espera del procesamiento de SMART Connect (seg): 32000. El objetivo es indicar un número muy grande. Quizás en el futuro cause problemas, pero para esta primera vez, es necesario, dada la cantidad de datos que hay que descargar (Figura 10) Pulsar Siguienteal terminar.

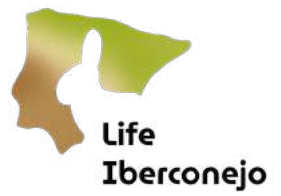

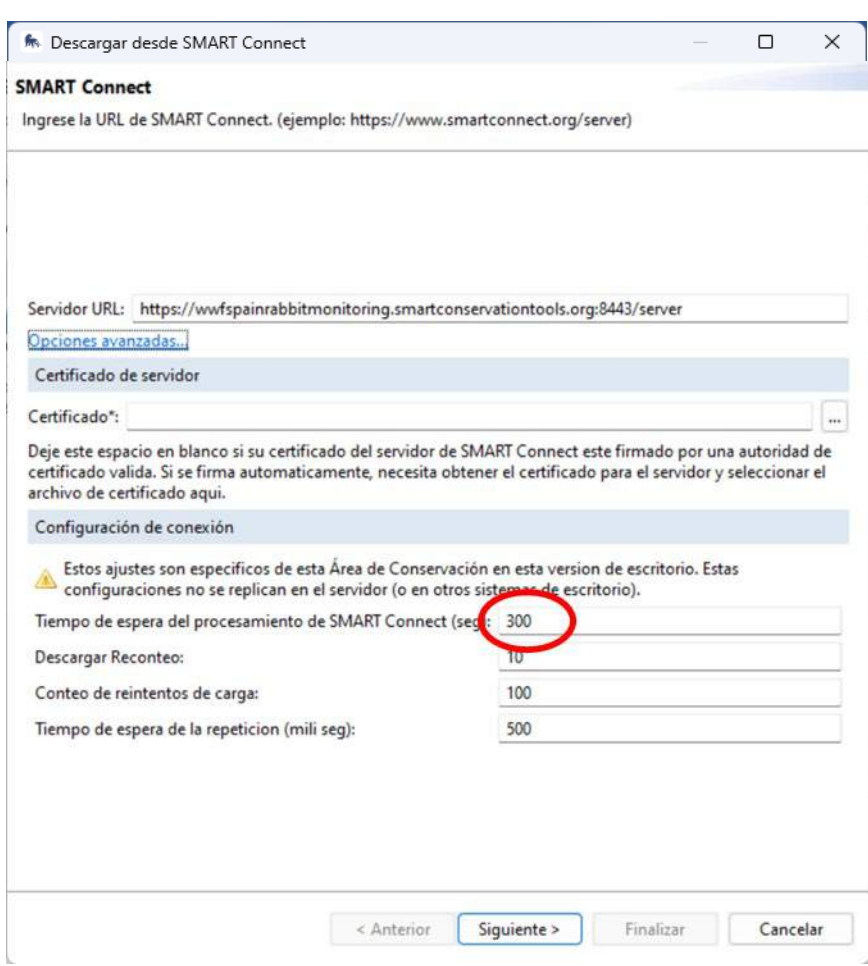

*Figura 11: Captura de pantalla de la ventana de configuración del servidor para introducir el tiempo de procesamiento (por defecto) del servidor personalizado.*

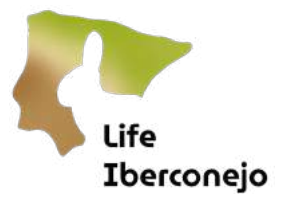

4. En la siguiente ventana introducir el usuario y contraseña de SMART Connect. Pulsar *Siguiente* [\(Figura 12\)](#page-14-1).

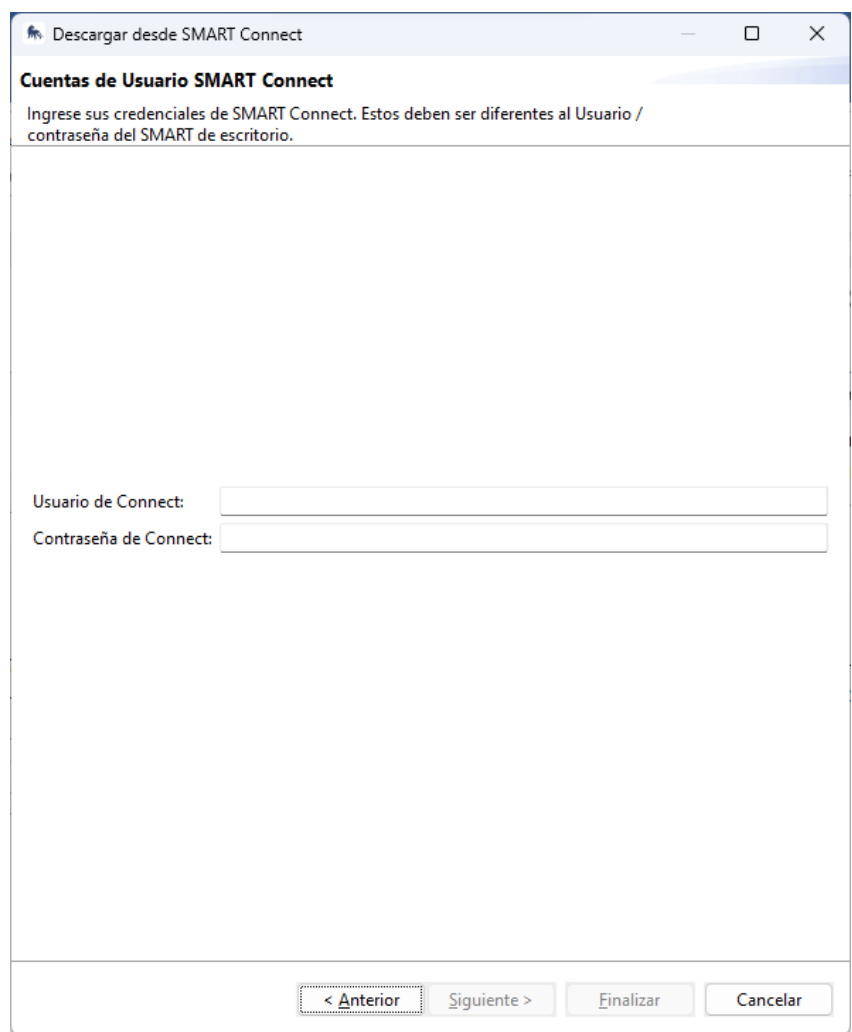

<span id="page-14-1"></span>*Figura 12: Captura de pantalla de la ventana de validación del usuario para la descarga del AC desde SMART Connect.*

- 5. En la siguiente ventana se cargarán las AC a las que el usuario tenga acceso. Seleccionar la AC que se desea y pulsar Finalizar.
- 6. Una vez terminado el proceso de descarga e instalación el AC estará disponible en el menú de inicio de SMART Desktop en la pestaña de Área de Conservación.

#### <span id="page-14-0"></span>Paso 4: Configuración básica del servidor Connect

La configuración de Connect hace referencia al servidor, por lo que sólo es preciso hacerlo al principio de la configuración del Área de Conservación. De otra forma podría afectar a otros usuarios de la misma Área de Conservación que ya hayan configurado el servidor previamente. Por lo que sólo los administradores de alto nivel deberían hacer los cambios en estas configuraciones.

3. Pulsar la pestaña Connect [\(Figura 13\)](#page-15-0).

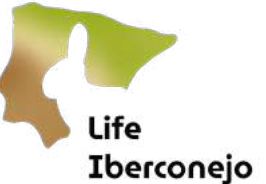

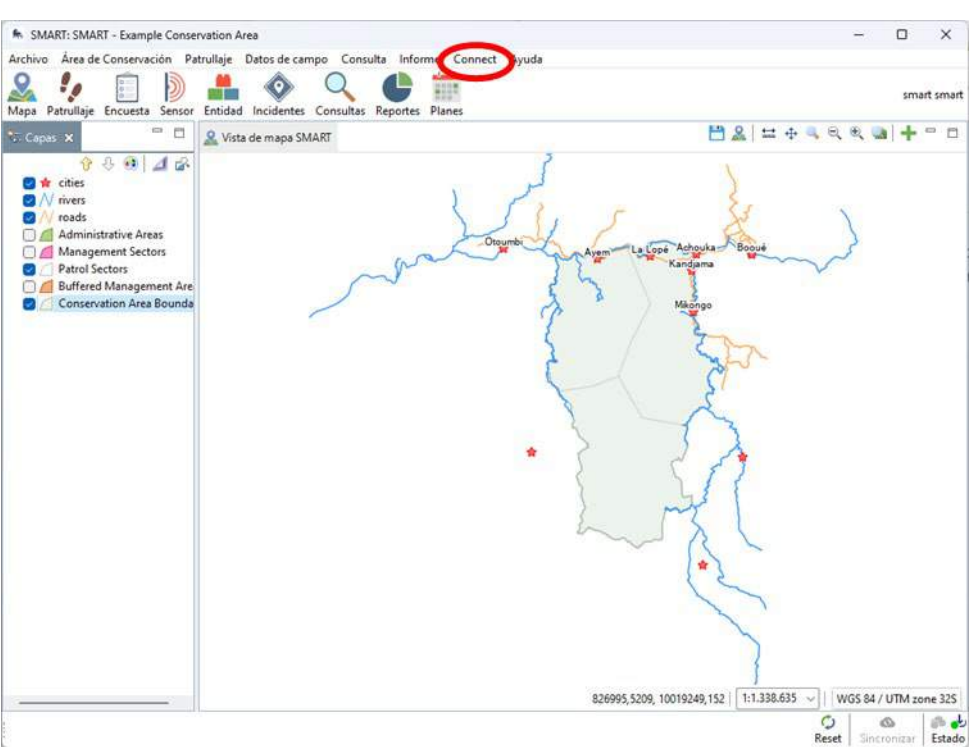

<span id="page-15-0"></span>*Figura 13: Captura de pantalla de SMART tras la instalación de los plugins. Aparecen nuevas opciones habilitadas, debe pulsarse en la pestaña Connect para configurar la conexión entre SMART Desktop y SMART Connect.*

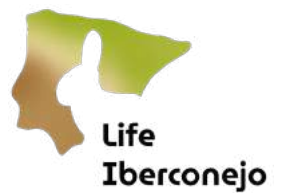

4. Seleccionar: Connect  $\rightarrow$  Configurar  $\rightarrow$  Configurar el servidor. Se abrirá una nueva ventana en la que se introducirán los parámetros de configuración, para iniciar el proceso, pulsar en Configurar[\(Figura 14\)](#page-16-0).

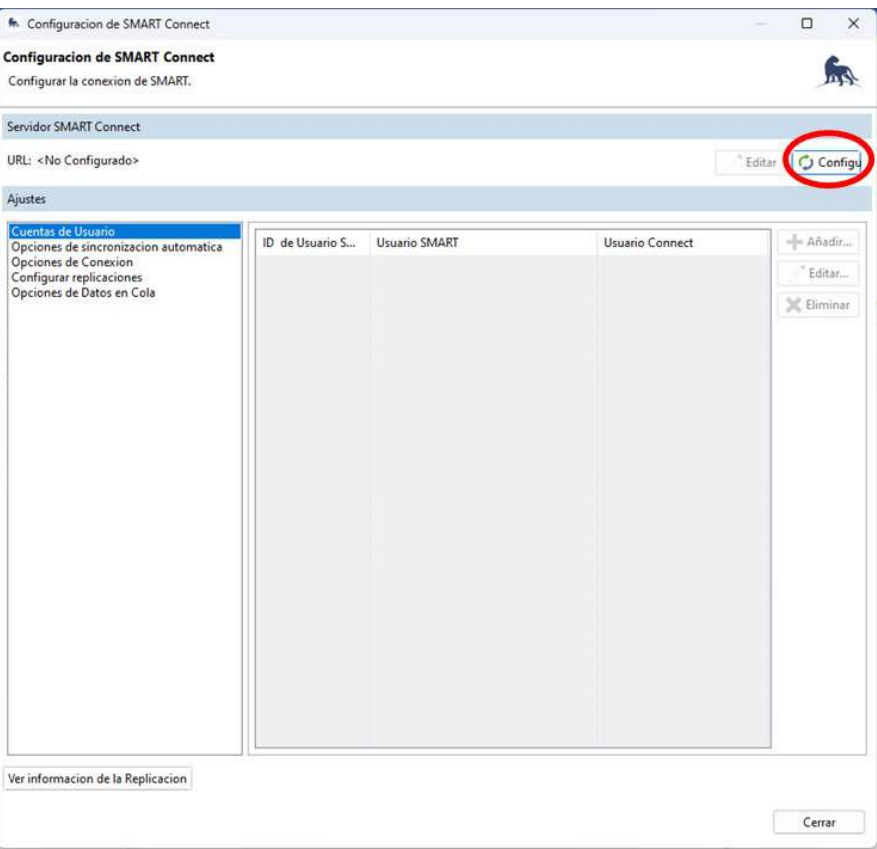

<span id="page-16-0"></span>*Figura 14: Captura de pantalla de la ventana de configuración del servidor. Pulsar en Configuración para proceder a cumplimentar los parámetros correspondientes.*

Para esta práctica vamos a usar el servidor del European Observatory of Wildlife (EOW) asociado al proyecto ENETWILD donde se ha ubicado la nueva área de conservación para la GVA

En Servidor URLescribir: https://wildlifedbservatoriesconnect.smartconservationtools.org/server (Figura 15)

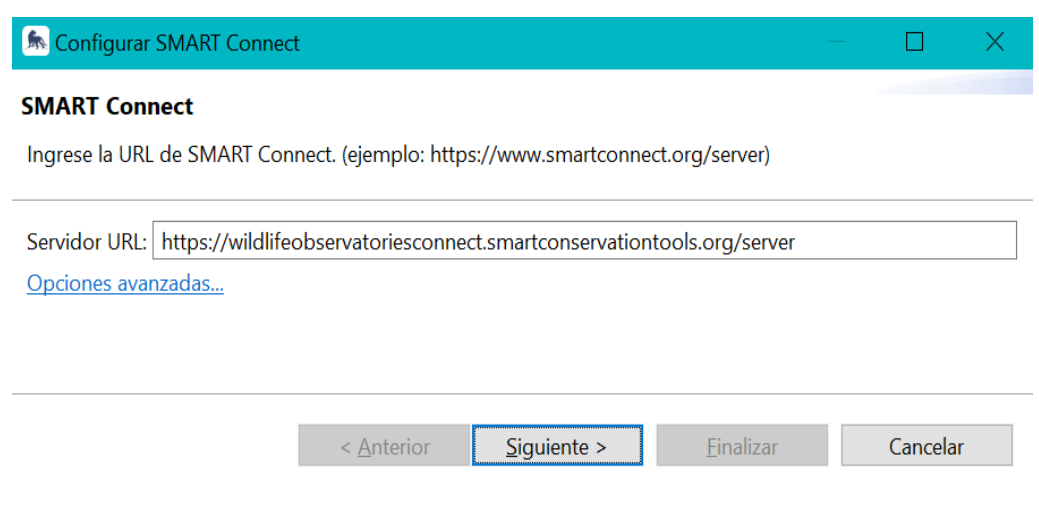

<span id="page-17-0"></span>*Figura 15: Captura de pantalla de la ventana de configuración del servidor para introducir la URL objetivo.*

#### 5. Pulsar *Opciones avanzadas*

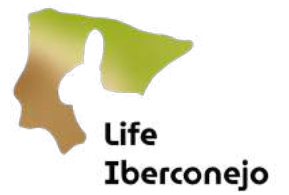

6. Valora incrementar el valor de Tiempo de espera del procesamiento de SMART Connect (seg): 32000 cuando haya que descargar mucha información o la conexión no sea muy potente [\(Figura 16\).](#page-18-0) Pulsar *Siguiente* al terminar.

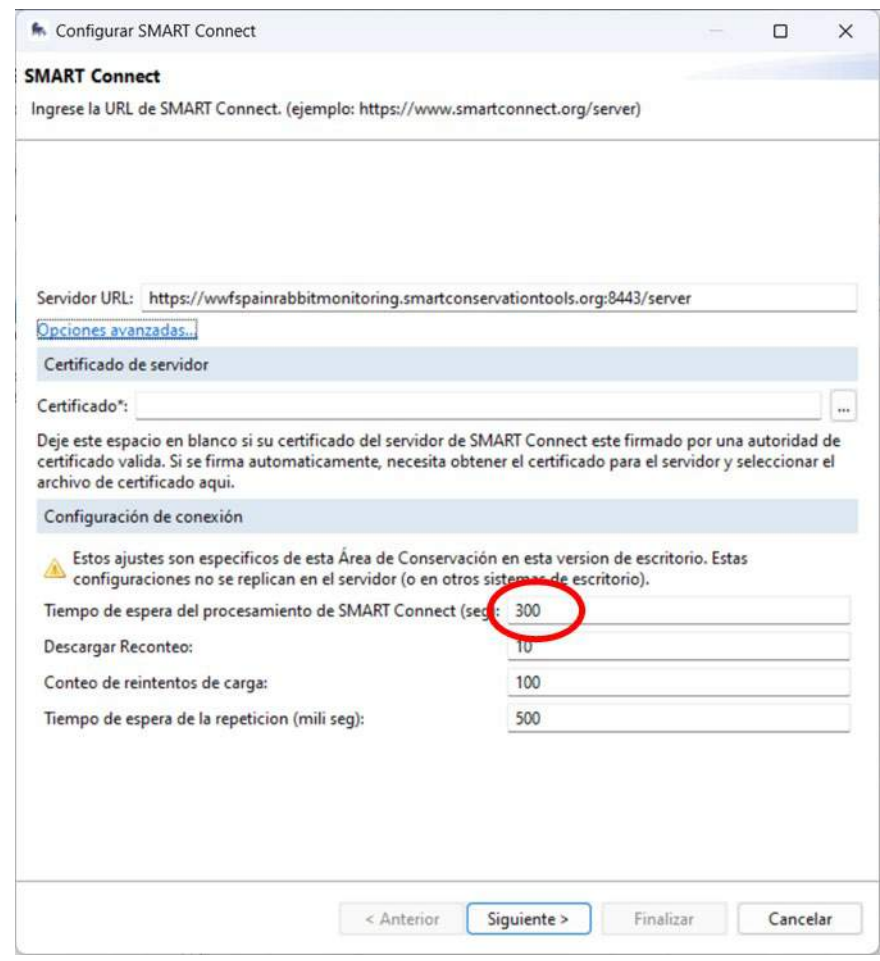

<span id="page-18-0"></span>*Figura 16: Captura de pantalla de la ventana de configuración del servidor para introducir el tiempo de procesamiento del servidor personalizado.*

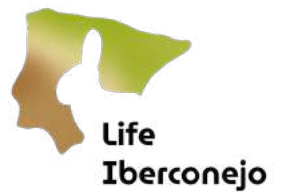

7. En la siguiente pantalla, marcar las opciones de sincronización automáticas (parámetros sobre la frecuencia y permisos para descargar y enviar información al servidor).

Se recomienda marcar las opciones según la [Figura 17.](#page-19-0) Pero hay que considerar que la sincronización automática frecuente, según la conexión a Internet y la cantidad de informacióna descargar o enviar, puede ralentizar el desempeño del programa. En cualquier caso la sincronización puede ejecutarse también manualmente cuando el usuario lo requiera. Pulsar Siguiente al terminar.

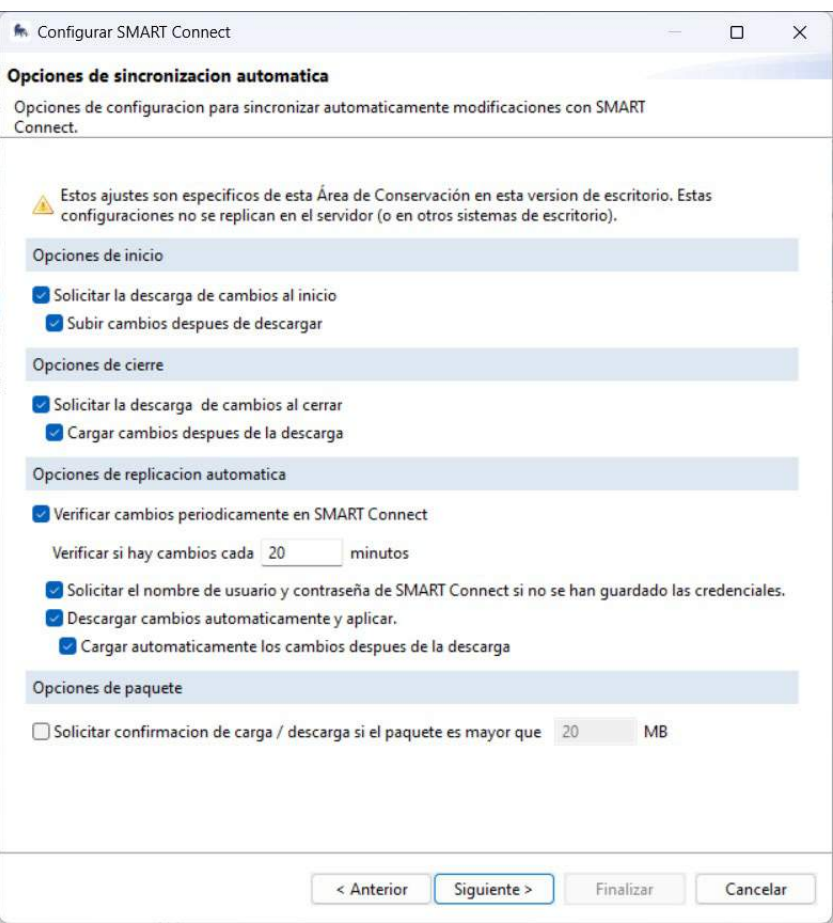

<span id="page-19-0"></span>*Figura 17: Captura de pantalla de la ventana de configuración de la sincronización automatica del servidor.*

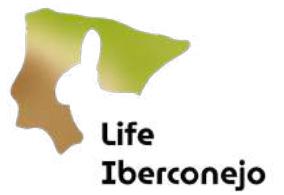

8. En la siguiente pantalla, marcar las opciones de procesado de los Datos en cola (datos en el servidor a la espera de ser descargados y procesados por SMART Desktop para su uso).

Se recomienda marcar las opciones según la Figura 18. Pero hay que considerar que el procesado automático de datos, según la conexión a Internet y la cantidad de datos a descargar, puede ralentizar el desempeño del programa. En cualquier caso el procesado de datospuede ejecutarse también manualmente cuando el usuario lo requiera. Pulsar *Siguiente* al terminar.

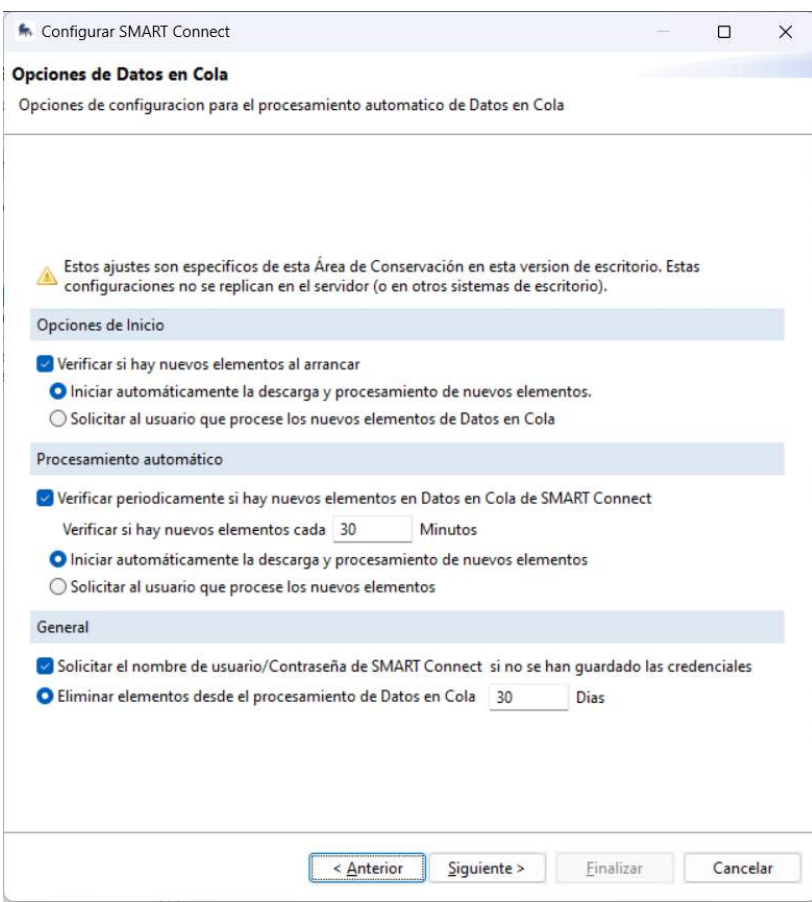

<span id="page-20-0"></span>*Figura 18: Captura de pantalla de la ventana de configuración del procesado de datos automático desde el servidor.*

9. Añadir el nombre de usuario y contraseña de SMART Connect. Las credenciales de acceso a SMART Connect no necesariamente son las mismas que para el acceso al AC. No todos los usuarios tienen acceso a ambos módulos.

Pulsar Finalizar.

10. Reiniciar SMART Desktop.

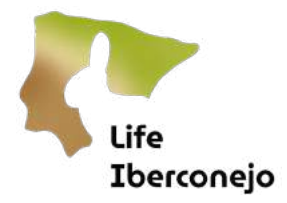

#### <span id="page-21-0"></span>Paso 5: Menús y uso de Desktop

En este apartado se describen los principales menús de SMART Desktop que utilizaremos en el proyecto LIFE Iberconejo. Existen varias funcionalidades del programa que no será necesario usar, para más información sobre ellas en la página web de SMART existe[n recursos gratuitos disponibles](https://smartconservationtools.org/Resources/SMART-Manuals) para su descarga.

A modo introductorio la navegación por SMART Desktop se realiza a través de 2 menús, que en muchos casos dan acceso a la misma función a través de distinto camino. Estos menús son:

- 1. El panel superior de pestañas
- 2. El panel de iconos
- 3. El panel inferior de iconos del estado de la sincronización con Connect

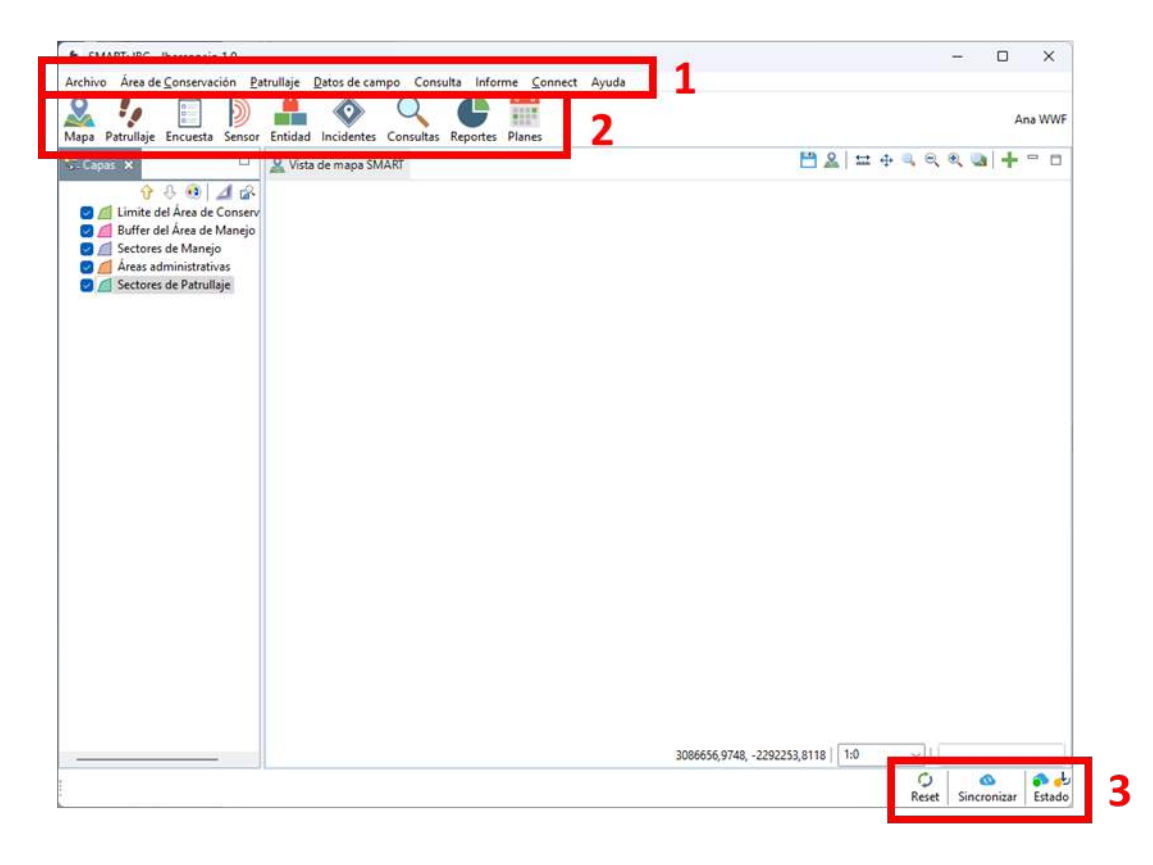

*Figura 19: Captura de pantalla de la ventana principal de SMART Desktop.*

Además, la interfaz de SMART Desktop dispone de otros paneles que se abren según qué opción se seleccione. Se detallan las funciones de estos paneles en los siguientes pasos.

# <span id="page-21-2"></span><span id="page-21-1"></span>Panel superior de pestañas

#### 1. Archivo

En esta pestaña se encuentran opciones generales de seguridad, exportación propiedades, actualización y finalización del programa.

# <span id="page-21-3"></span>2. Área de conservación

En esta pestaña se encuentran las opciones referentes a la gestión del AC. Las funciones del menú desplegable que se utilizarán son las siguientes:

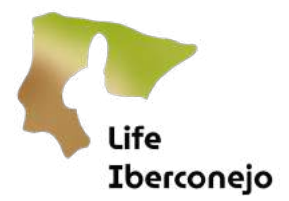

<span id="page-22-0"></span>2.1 Lista de instituciones y cargos: permite organizar cuáles son las organizaciones que participan en el AC.

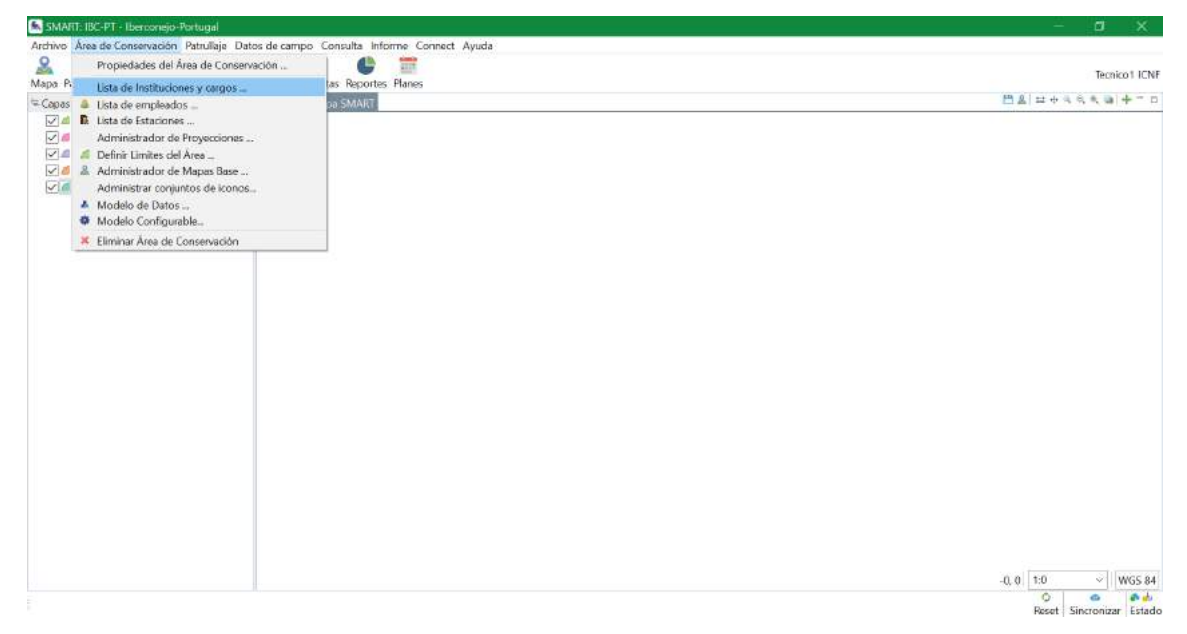

*Figura 20: Captura de pantalla de la pestaña Lista de Instituciones y cargos en el AC.*

Es importante que cada vez que añadamos una nueva institución y cargo, lo hagamos primero seleccionando el idioma inglés (Reino Unido), aunque lo podemos escribir en nuestro idioma. SMART primero necesita que guardemos los datos en inglés y después podemos añadir el mismo campo seleccionando nuestro idioma de preferencia.

- Pinchamos en *Añadir*, seleccionando el Idioma Inglés, como se muestra en la Figura 21.
- Añadimos nuestra institución.
- Pinchamos de nuevo en añadir, y seleccionamos nuestro idioma.
- Añadimos de nuevo nuestra institución.

De esta forma se crean dos registros, primero uno en inglés y otro en nuestro idioma.

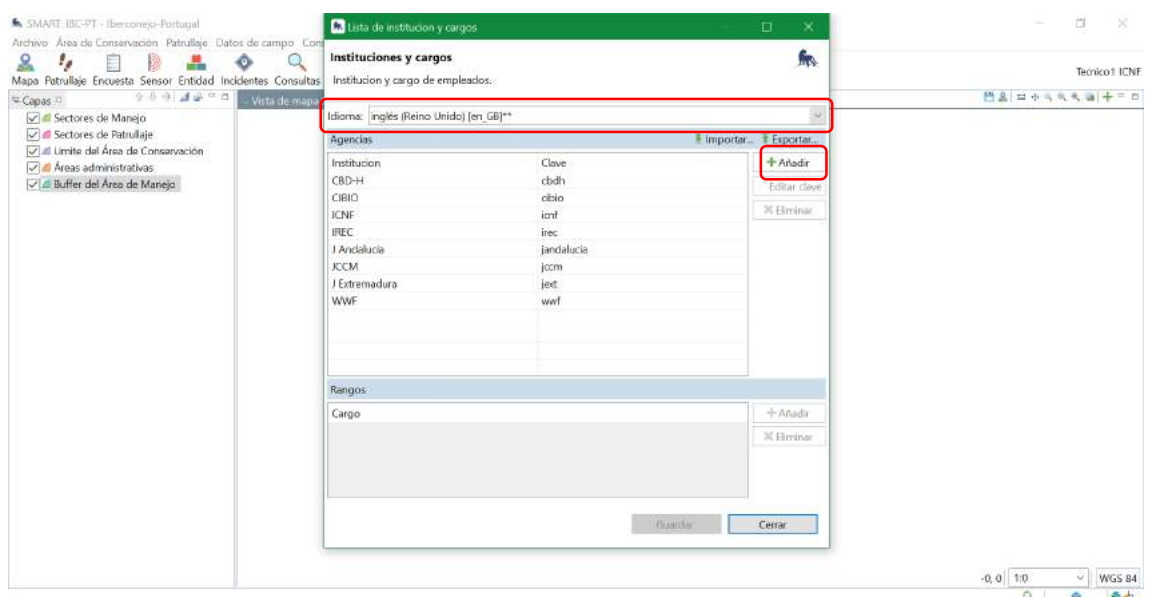

Reset Sincronizar Estado

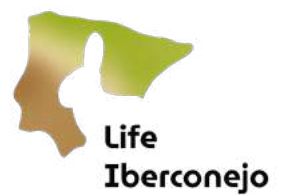

#### *Figura 21: Captura de pantalla donde se muestra cómo añadir una nueva institución.*

<span id="page-23-0"></span>2.2 Lista de empleados: permite organizar cuáles son los empleados (técnicos, agentes forestales, etc) que van a participar en nuestra AC, tanto en la recogida de datos en campo (SMART Mobile) como en el procesamiento de datos (SMART Desktop) y los que tendrán acceso al servidor (SMART Connect).

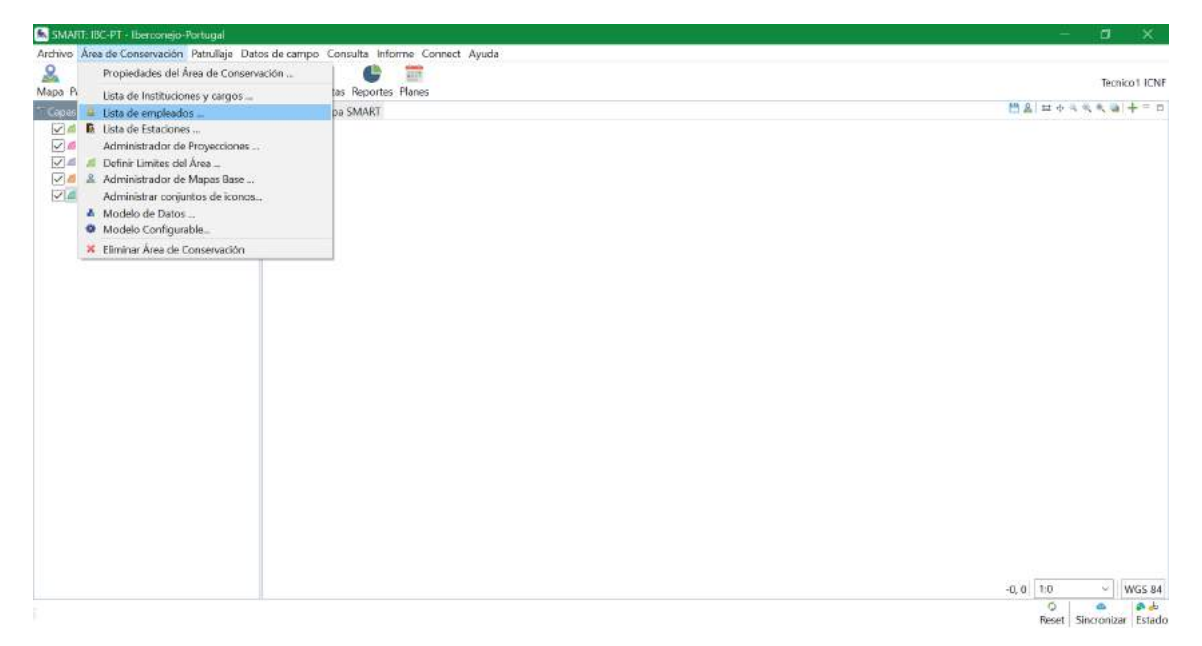

*Figura 22: Captura de pantalla de la pestaña Lista de empleados en el AC.*

Se puede añadir un empleado nuevo o editar un campo existente clicando en el nombre. Si hay un número muy alto de empleados, se puede subir directamente un Excel o un archivo csv con los datos, desde la pestaña *Importar* (Figura 23).

| 0 8 8 4 8 - 0 8 Vista de roama SMART<br>"Capes *<br>Sectores de Manejo                                                 |                | Empleador                                                        |             |                                                                     |              |                                                  |                                         | $\Box$<br>$\times$           | 門名はサミミを選手でロ |
|----------------------------------------------------------------------------------------------------|----------------|------------------------------------------------------------------|-------------|---------------------------------------------------------------------|--------------|--------------------------------------------------|-----------------------------------------|------------------------------|-------------|
| Sectores de Patrullaje<br>D' limite del Área de Conservación<br>Areas administrativas<br>Vid Buffer del Area de Manejo |                | <b>Empleados</b>                                                 |             | Gestionar empleados y equipos de empleados del Área de Conservación |              |                                                  |                                         | ĥ.                           |             |
|                                                                                                    |                | Empleados Equipos de empleados                                   |             |                                                                     |              |                                                  |                                         |                              |             |
|                                                                                                    | Si             | Activo ID<br>202400079 IREC                                      | Apellido(s) | Nombre(s)<br>Davide:                                                | General<br>M | +Añadir Eclitar X Himinar<br>Fecha de Nacimiento | Importar.<br>Institucion<br><b>IREC</b> | T Exportan.<br>Cargo Equip ^ |             |
|                                                                                                    | Si<br>Si<br>St | 202400020 WWF<br>202400021 ICNF<br>202400022 ICNF                |             | Tamara<br>Tecnico 1<br>Tecnico2                                     | M<br>E.      |                                                  | WWF<br>ICNF<br>ICNF                     | ٧                            |             |
|                                                                                                    | Ę              | OFFICE.<br>THE LEARN APPLICATION<br>$+ 1 + 1 - 1$<br>es.<br>$\,$ |             |                                                                     |              |                                                  |                                         |                              |             |
|                                                                                                    |                | Incluir empleados inactivos                                      |             |                                                                     |              |                                                  |                                         |                              |             |
|                                                                                                    |                |                                                                  |             |                                                                     |              |                                                  |                                         | Cerrar                       |             |
|                                                                                                    |                |                                                                  |             |                                                                     |              |                                                  |                                         |                              |             |
|                                                                                                    |                |                                                                  |             |                                                                     |              |                                                  |                                         |                              |             |
|                                                                                                    |                |                                                                  |             |                                                                     |              |                                                  |                                         |                              |             |
|                                                                                                    |                |                                                                  |             |                                                                     |              |                                                  |                                         |                              |             |

*Figura 23: Captura de pantalla que muestra como importar una lista de empleados externa.*

Existen distintos tipos de usuarios, pero nosotros utilizaremos principalmente dos tipos:

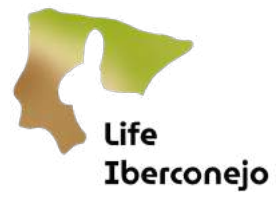

- Administrador: Tiene acceso a todos los datos y puede editar cualquier aspecto del área de conservación.
- Manager: Tiene acceso a todos los datos, pero solo puede editar cuestiones de forma, pero no de contenido dentro del área de conservación.

Para poder seleccionar el tipo de usuario, tenemos que activar *Laario SMART*, como aparece en la Figura 24.

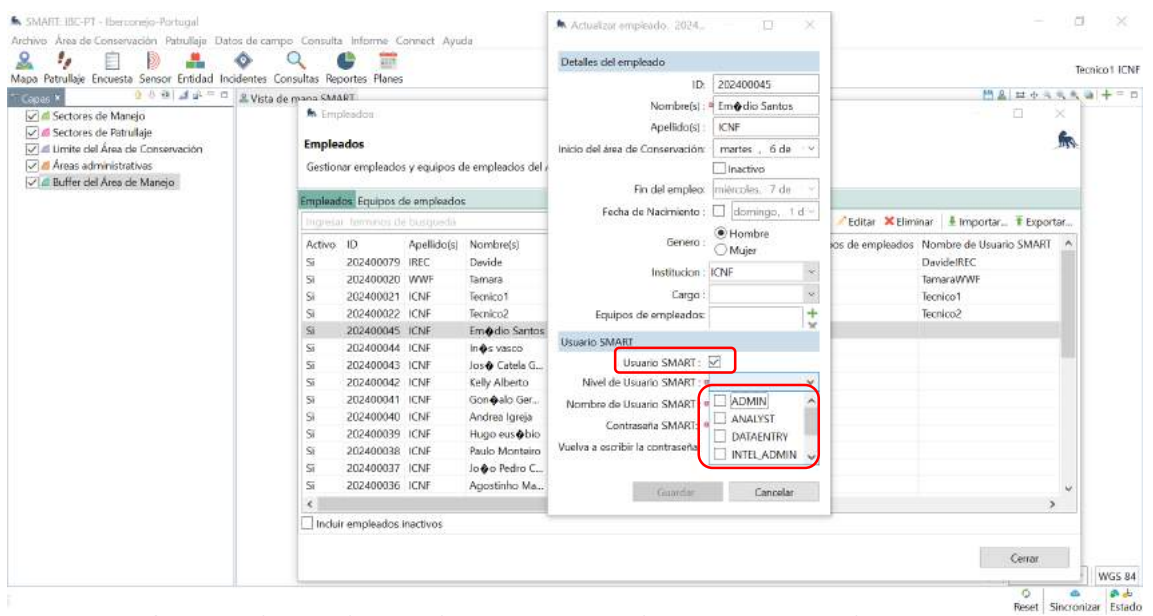

Además, se puede editar cada usuario para que tenga acceso solo a SMART Mobile (**Apellidos y Norrbre**) o también acceso a SMART Desktop (*Nortre de usuario SMART*), como muestra la Figura 24.

Es importante no poner caracteres especiales en los nombres porque SMART no los reconoce bien.

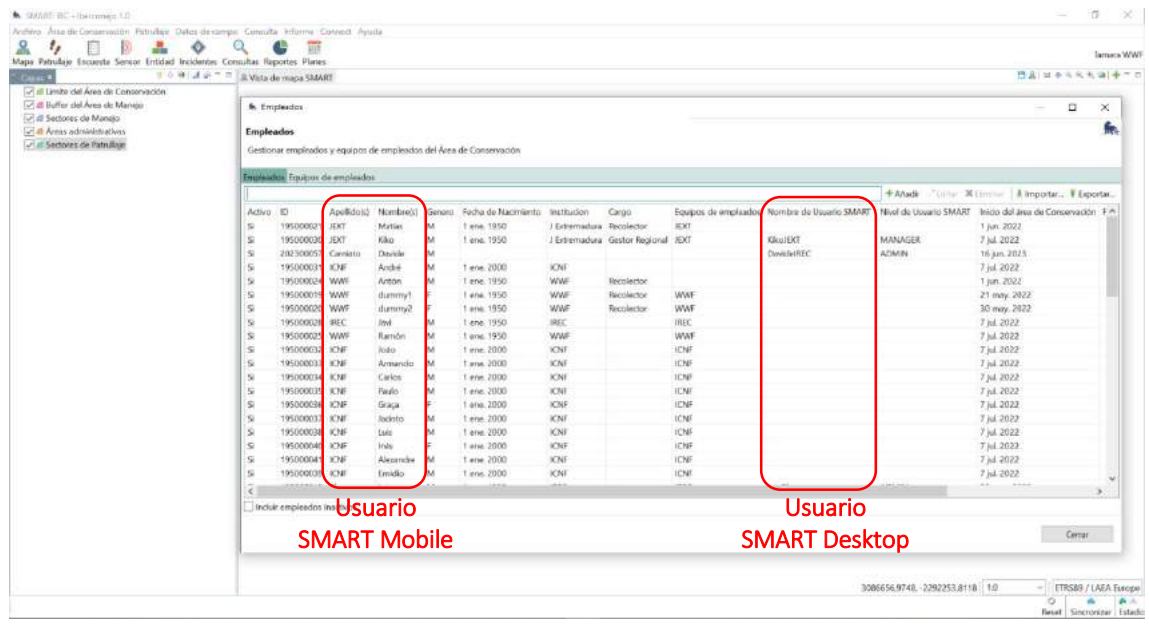

*Figura 24: Captura de pantalla que muestra los distintos tipos de usuario de SMART.*

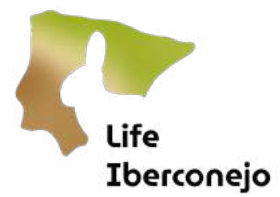

<span id="page-25-0"></span>2.3 Lista de Estaciones: permite gestionar el listado de las estaciones o áreas de estudio para los muestreos que estén dentro de nuestra AC.

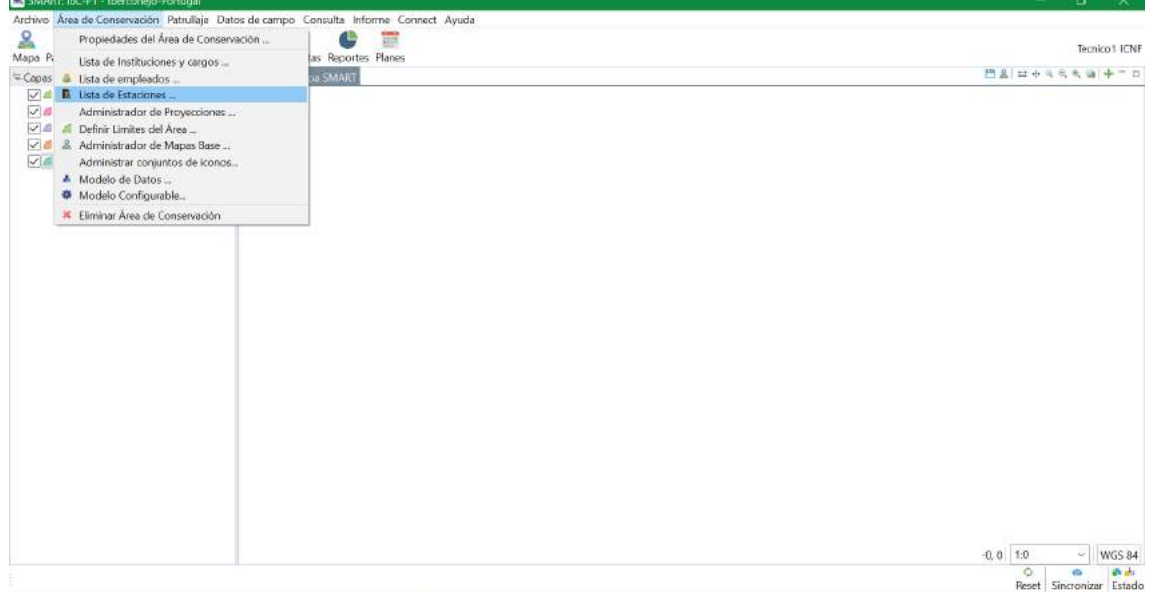

*Figura 25: Captura de pantalla de la pestaña Lista de estaciones.* 

De igual forma que ocurre en la lista de empleados y de instituciones y cargos, podemos añadir estaciones nuevas en el botón *Añadir*, o bien *Importar* una lista de estaciones desde un archivo externo (Figura 26). Al igual que ocurre cuando añadimos instituciones, hay que hacerlo primero en inglés, y después añadir la versión traducida en nuestro idioma.

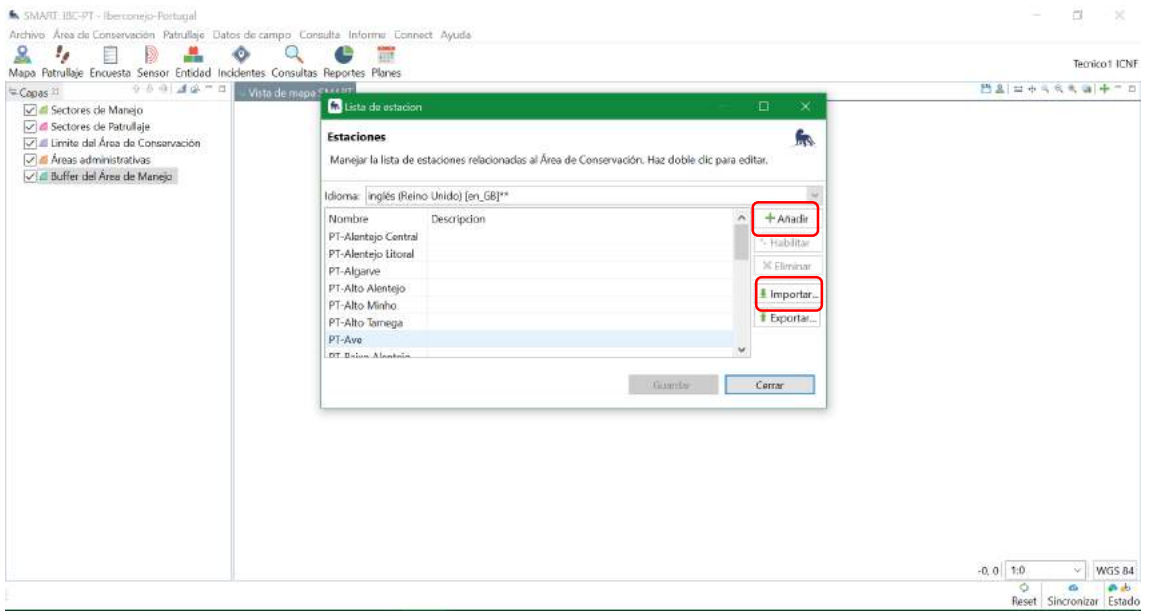

*Figura 26: Captura de pantalla que muestra cómo añadir estaciones a nuestra AC.*

<span id="page-25-1"></span>2.4 Administrador de Proyecciones: permite modificar la proyección geográfica y sistema de coordenadas que se utilizará en el AC. Es importante que toda la cartografía que se maneje en el AC tenga la misma proyección geográfica y sistema de coordenadas, especialmente la cartografía offline que se cargue en SMART Mobile en los dispositivos móviles, o no será visible. En el icono de +, podemos añadir distintas proyecciones como muestra la Figura 27.

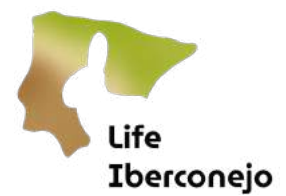

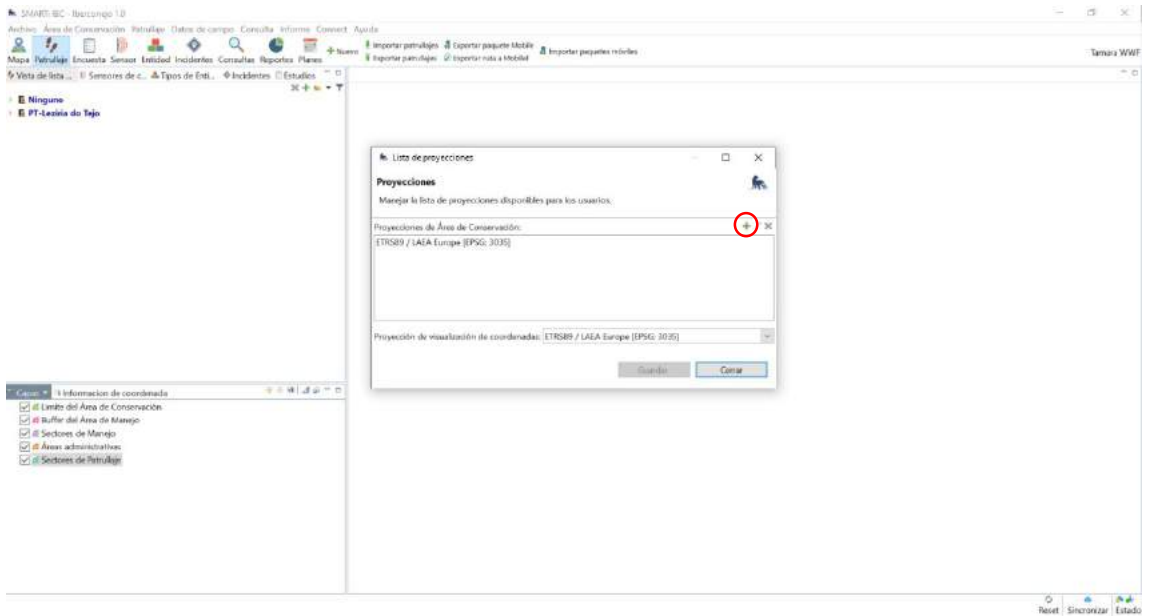

*Figura 27: Captura de pantalla que muestra cómo añadir nuevos sistemas de coordenadas a nuestra AC.*

<span id="page-26-0"></span>2.5 Modelo de datos: permite definir las variables que se desean medir o registrar en campo, que después exportaremos a SMART Mobile como un paquete o proyecto.

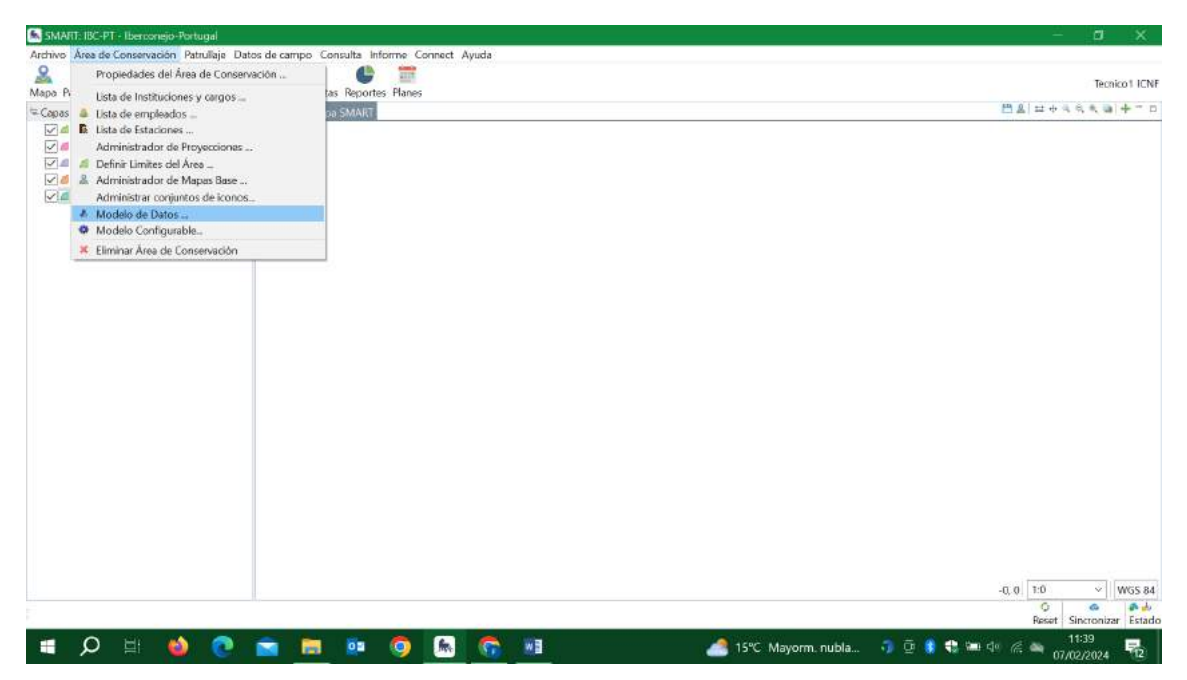

*Figura 28: Captura de pantalla que muestra la pestaña Modelo de Datos.*

En el ejemplo visualizado en la Figura 29, aparecen distintos tipos de datos o muestreos que ya se han diseñado para su exportación a SMART Mobile. Sin embargo, en caso de comenzar desde cero, esta ventana aparecerá vacía. En el caso de tener pre-instalada nuestra AC en nuestro ordenador, nos aparecerán los modelos de datos que hayamos incorporado previamente en este AC.

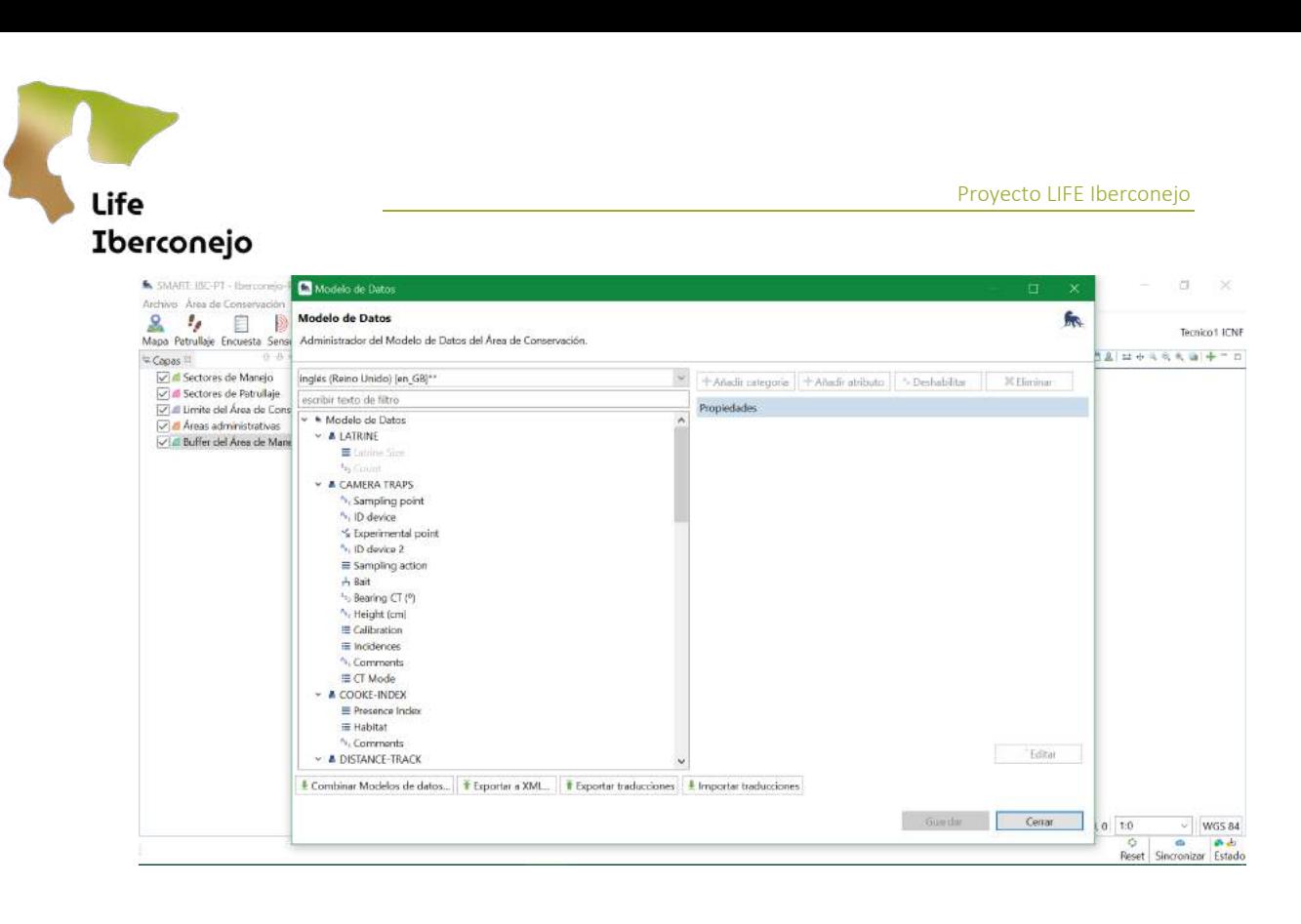

*Figura 29: Captura de pantalla que muestra la ventana de Modelo de datos.*

Se pueden crear dos tipos de objetos en el modelo de datos: Categoría (nivel superior) y Atributo (nivel inferior). Para crear una nueva categoría:

- Seleccionamos Modelo de datos
- Añadir categoría yponemos un nombre, como muestra la Figura 30.

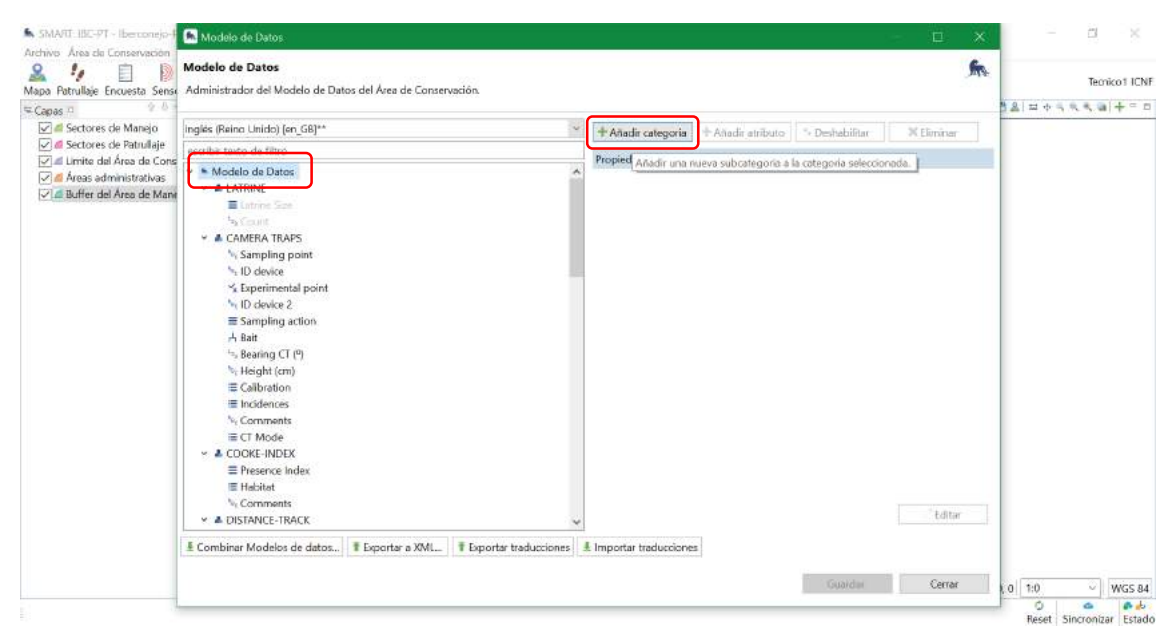

*Figura 30: Captura de pantalla que muestra cómo añadir una nueva categoría a nuestro modelo de datos.*

Al igual que ocurre con la lista de instituciones y estaciones, tenemos que añadir las categorías primero en inglés, y después crear una nueva categoría en nuestro idioma. Esto lo hacemos en la pestaña, *Crear categoría*, como muestra la Figura 31.

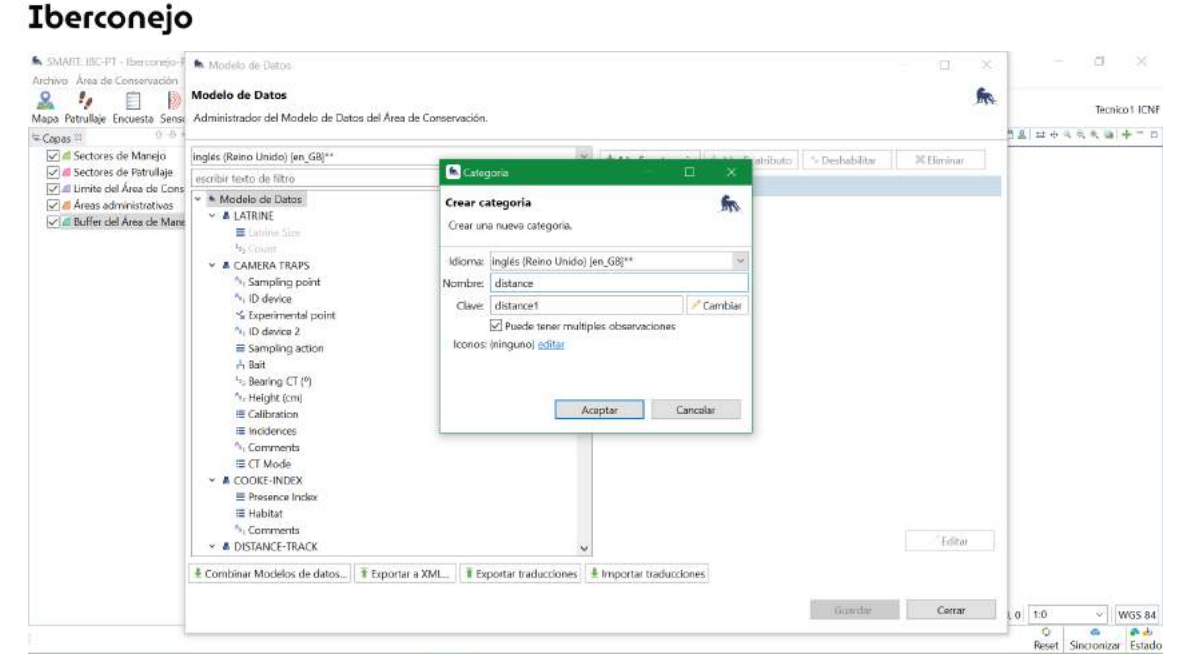

Life

*Figura 31: Captura de pantalla que muestra cómo añadir una nueva categoría a nuestro modelo de datos.*

Seleccionamos nuestra categoría creada y añadimos atributos dentro, pinchando en Añadir atributo como muestra la Figura 32.

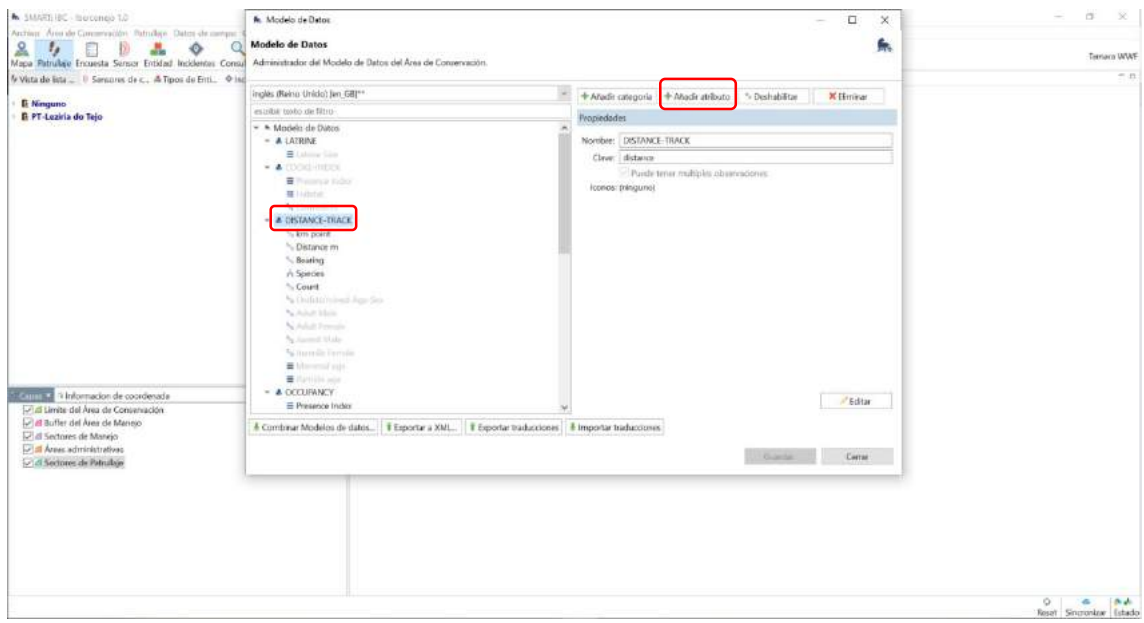

*Figura 32: Captura de pantalla que muestra cómo añadir un nuevo atributo dentro de una categoría.*

Podemos crear atributos de tipo numérico, texto, buleano (si o no), tipo lista o tipo árbol. Esto lo seleccionamos en la pestaña *Tipo*, cuando añadimos un nuevo atributo, como muestra la Figura 33.

Además, podemos añadir opciones dentro de cada atributo que sean obligatorias, pinchando en *Es necesario*. También podemos forzar un valor mínimo o máximo para ese atributo, de manera que no se puedan introducir valores fuera de este rango.

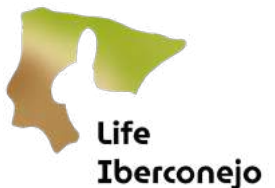

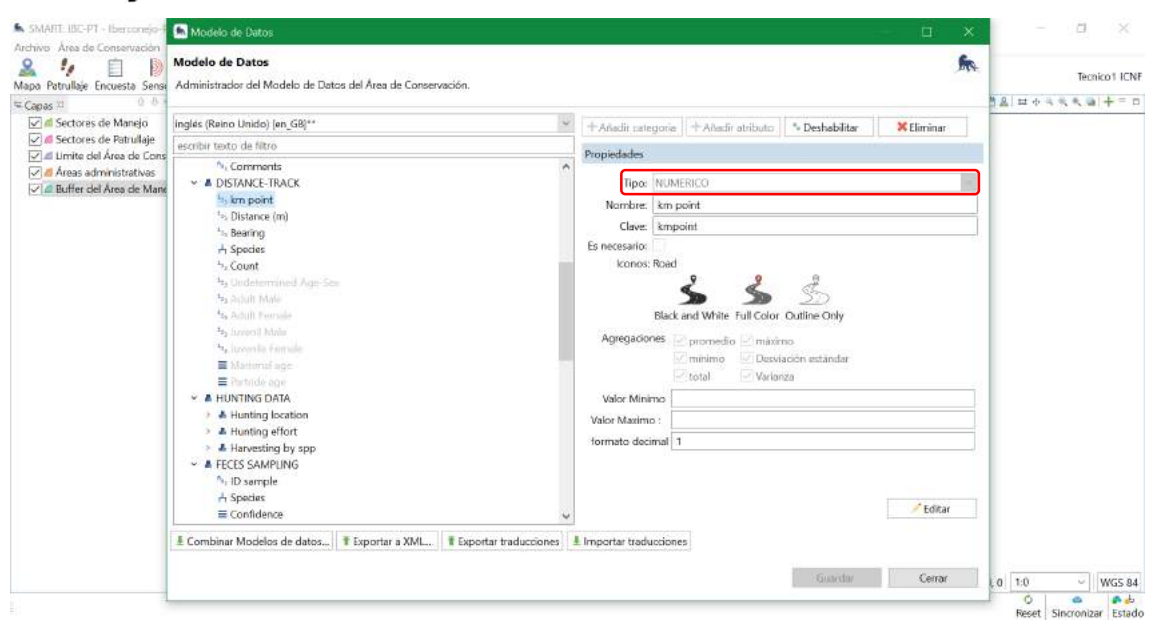

*Figura 33: Captura de pantalla que muestra cómo seleccionar el tipo de atributo que queremos añadir.*

Podemos deshabilitar atributos que no queramos que aparezcan en nuestro modelo de datos en SMART Mobile. Para ello podemos deshabilitar ese atributo y aparecerá en color gris, como muestra la Figura 34. Esto puede ocurrir cuando creamos un modelo de datos y después decidimos simplificarlo y deshabilitamos ciertos atributos, sin necesidad de eliminarlos. De esta forma podremos reactivarlos en un futuro.

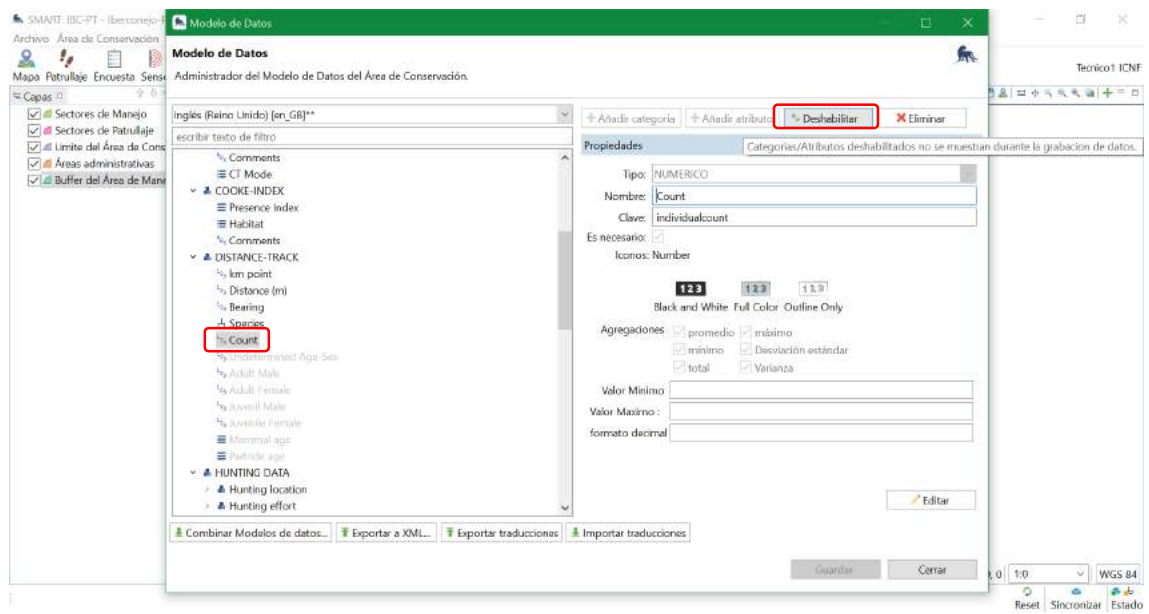

*Figura 34: Captura de pantalla que muestra cómo deshabilitar un atributo de nuestra categoría seleccionada en nuestro modelo de datos.*

En nuestro modelo de datos, aparecen todos los tipos de muestreo que hemos creado. Sin embargo, para seleccionar solo una parte de nuestro modelo de datos y crear un paquete exportable para el SMART Mobile, hay que crear un modelo configurable que solo contenga el muestreo que nos interese.

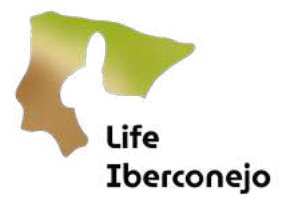

<span id="page-30-0"></span>2.6 Modelo configurable: permite seleccionar y agrupar las variables para exportarlas posteriormente a SMART Mobile.

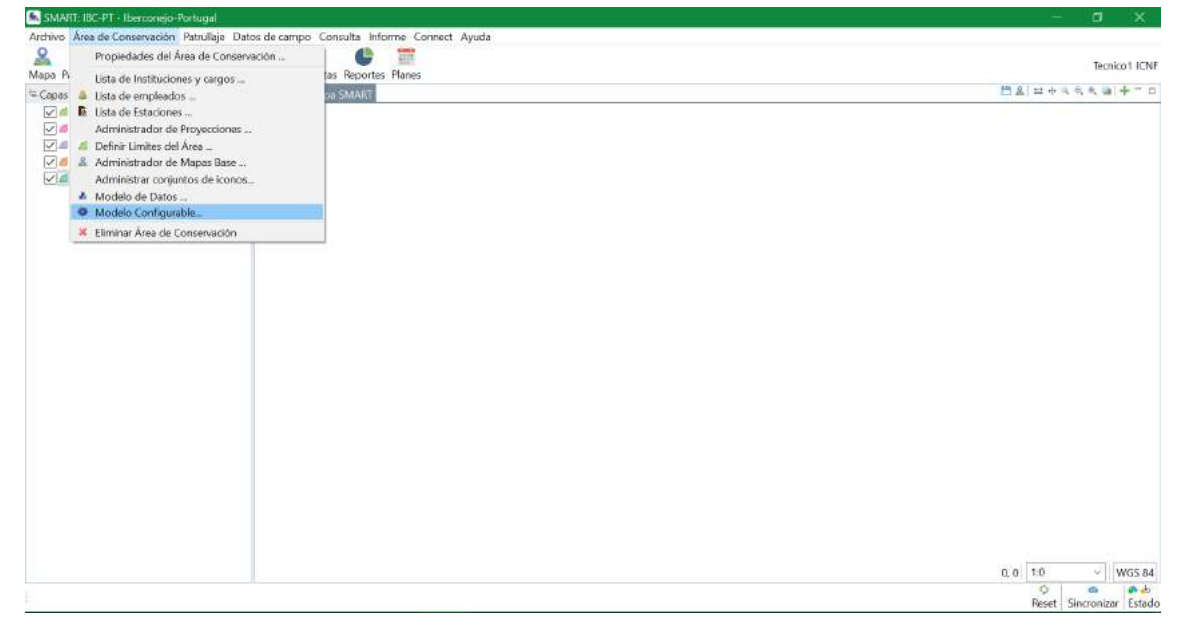

*Figura 35: Captura de pantalla que muestra la pestaña de Modelo configurable.*

Creamos un nuevo modelo de datos configurable desde nuestra AC:

- Pinchamos en Añadir
- En la ventana de *Nuevo modelo configurable*, pinchamos en *Modelo de datos del área de conservación*.

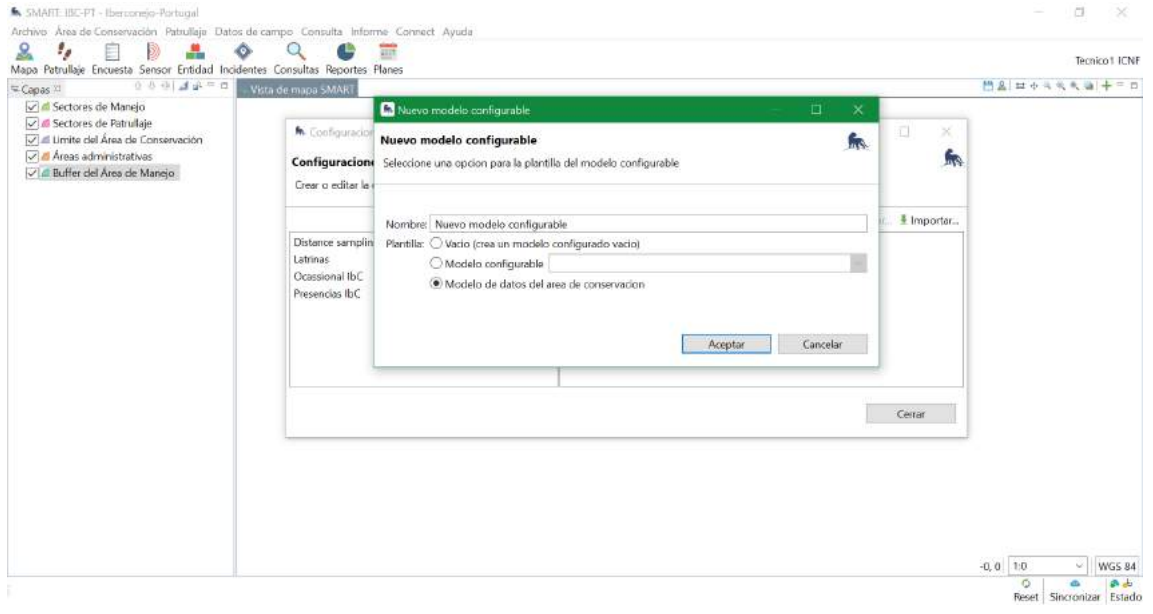

*Figura 36: Captura de pantalla que muestra cómo crear un nuevo modelo configurable.*

Ahora nos aparecerán todas las categorías (o tipos de muestreo) que tenemos incluidas en nuestro Modelo de Datos general, como aparece en la Figura 37.

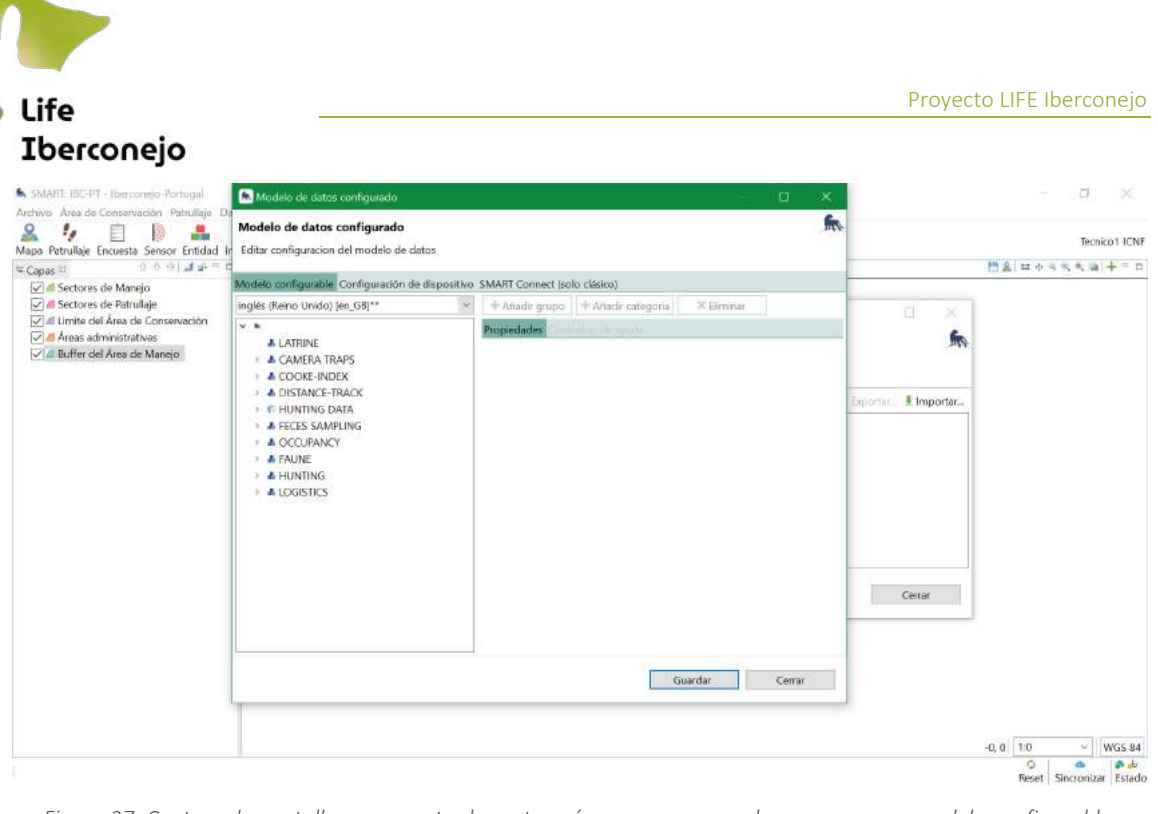

*Figura 37: Captura de pantalla que muestra las categorías que aparecen al crear un nuevo modelo configurable.*

Si, por ejemplo, queremos crear un modelo de datos configurable solo de *Distance*, tenemos que eliminar todas las categorías que no nos interesan, como muestra la Figura 38:

- Pinchamos en la categoría que queremos eliminar con el botón derecho
- Eliminar

Seguimos eliminando categorías hasta quedarnos solo con nuestro paquete de interés para el uso en SMART Mobile (Figura 39). Podemos seleccionar aquellas opciones que consideremos oportunas dentro de nuestra categoría seleccionada para el modelo configurable. Por ejemplo, podemos incluir imágenes como datos adjuntos a las observaciones y podemos seleccionar el modo de visualización en SMART Mobile.

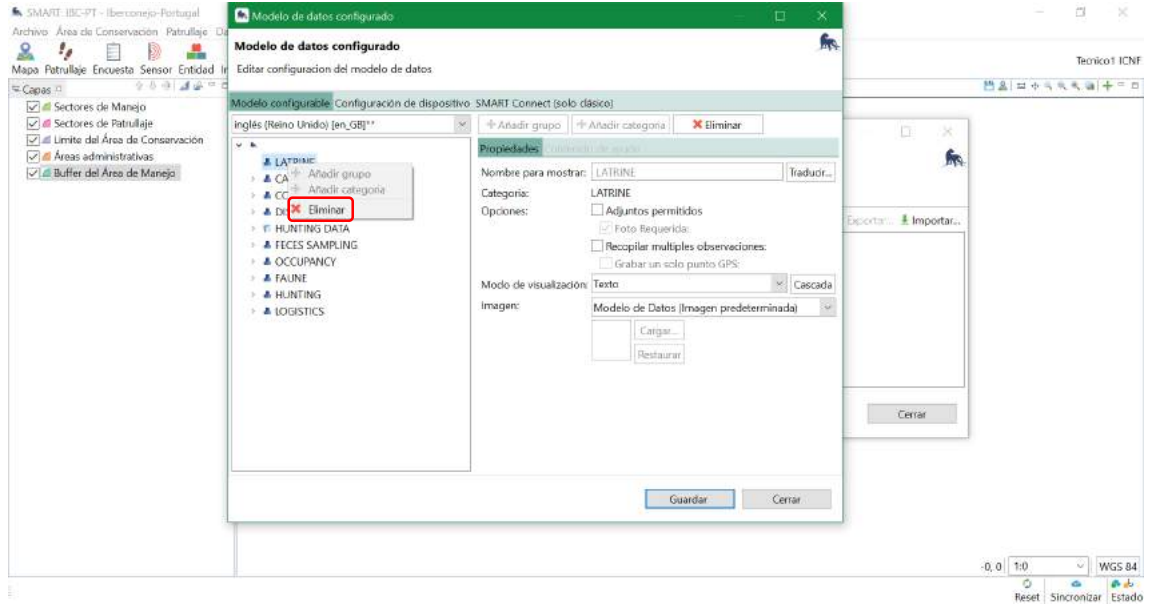

*Figura 38: Captura de pantalla que muestra cómo eliminar las categorías que no nos interesan para nuestro modelo configurable.*

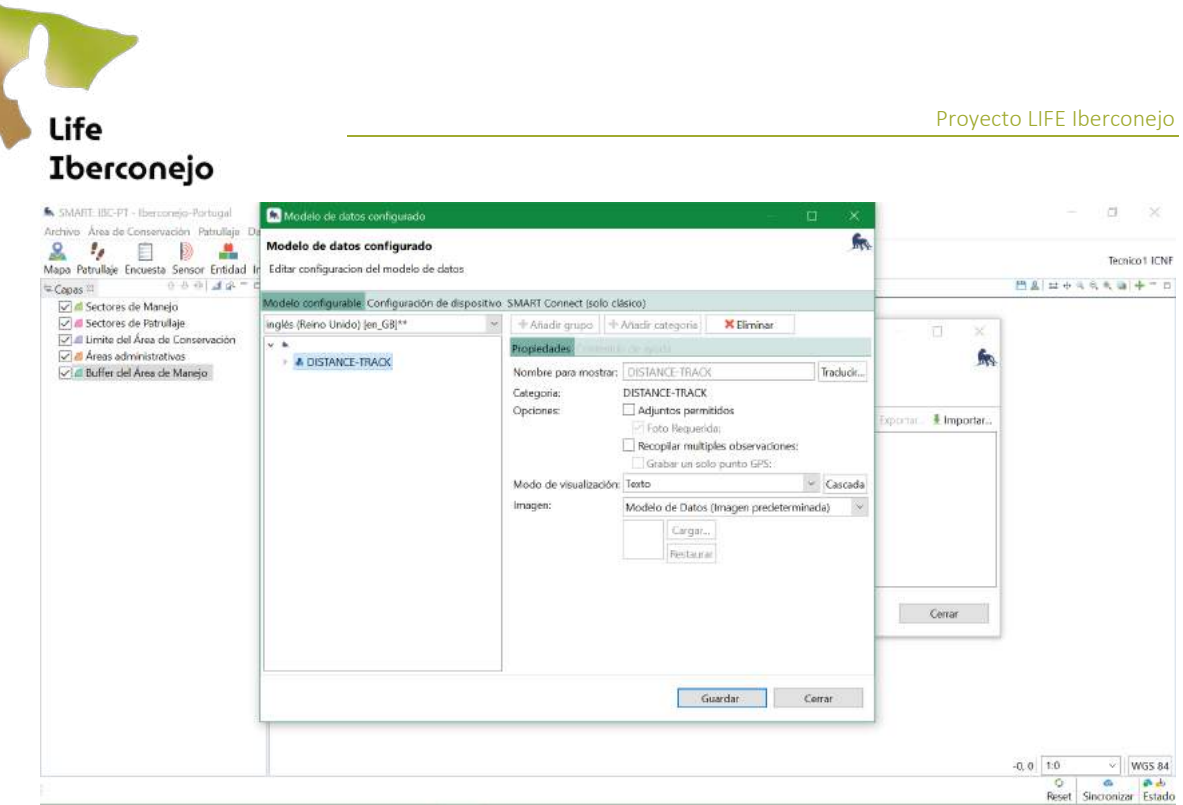

*Figura 39: Captura de pantalla que muestra cómo crear un modelo de datos configurable para distance.*

Guardamos y vamos a crear nuestro paquete de datos con este modelo configurado a nuestro SMART Mobile.

#### 3. Datos de campo

<span id="page-32-0"></span>En esta pestaña se encuentran las funciones de gestión y configuración de todas las vías y apartados de los que dispone SMART para la recogida de datos sobre el terreno. En este proyecto sólo se utilizará SMART Mobile, por lo que nos centraremos en las opciones del menú desplegable de esta opción. Las funciones del menú desplegable SMART Mobile que se utilizarán, son las siguientes:

- **Importar:** permite importar los datos recogidos con el dispositivo móvil con SMART Mobile a través de la copia de los archivos .JSON que genera SMART en el móvil, como alternativa del envío a través del servidor (SMART Connect).
- Packages: permite gestionar los paquetes que se cargan en SMART Mobile para la recogida de datos.

Además, podremos configurar *Incidentes independientes* para incluir como un nuevo proyecto en nuestra AC. Los incidentes pueden ser observaciones que son no son el objeto de interés, pero que tienen importancia por sí mismas para otros estudios. Por ejemplo, si encontramos cadáveres de conejos muertos, podemos incluirlo en el proyecto de Incidentes.

Para crear el paquete de datos exportable a nuestro móvil, tenemos que pinchar en:

# Datos de campo - SMART Mobile - Packages

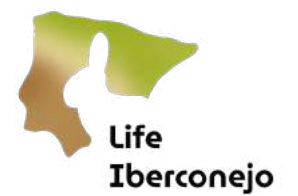

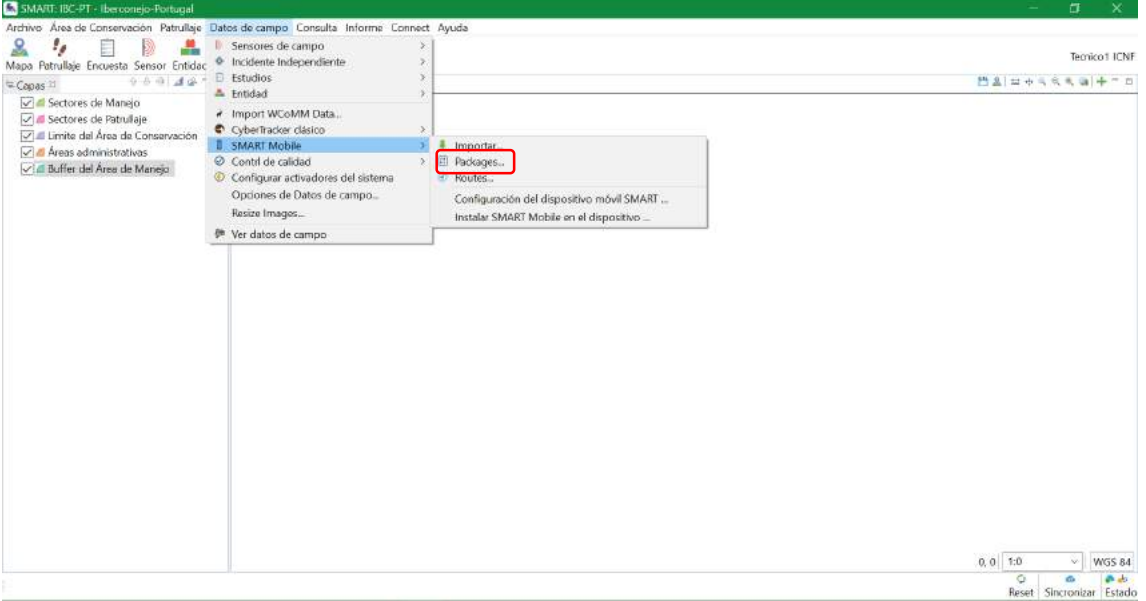

*Figura 40: Captura de pantalla que muestra la pestaña de Modelo de datos y cómo crear un paquete para el móvil.*

Si aún no hemos creado ningún paquete, en la ventana de Paquetes SMART Mobile nos aparecerá vacía. En el ejemplo de la Figura 41, aparecen dos paquetes que se han creado para esta área de conservación. Si queremos crear un nuevo paquete exportable, pinchamos en **Añadir** (Figura 41). Si queremos exportar un paquete existente, pinchamos en el paquete de interés y con el botón derecho, pinchamos en **Añadr**, como aparece en la Figura 42.

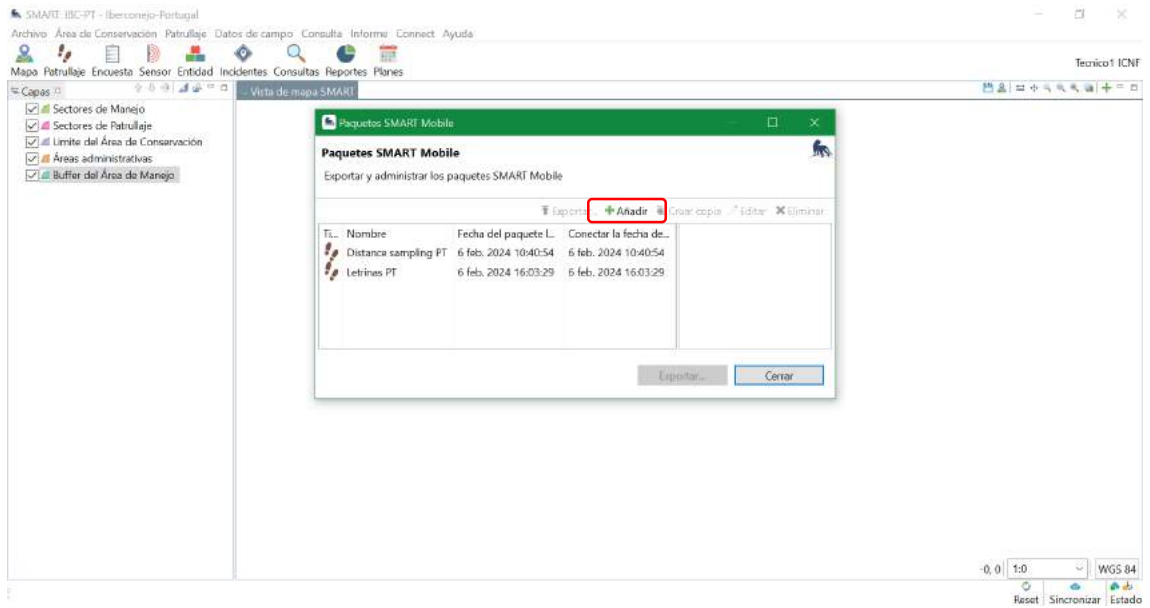

*Figura 41: Captura de pantalla que muestra cómo añadir un nuevo paquete de datos.*

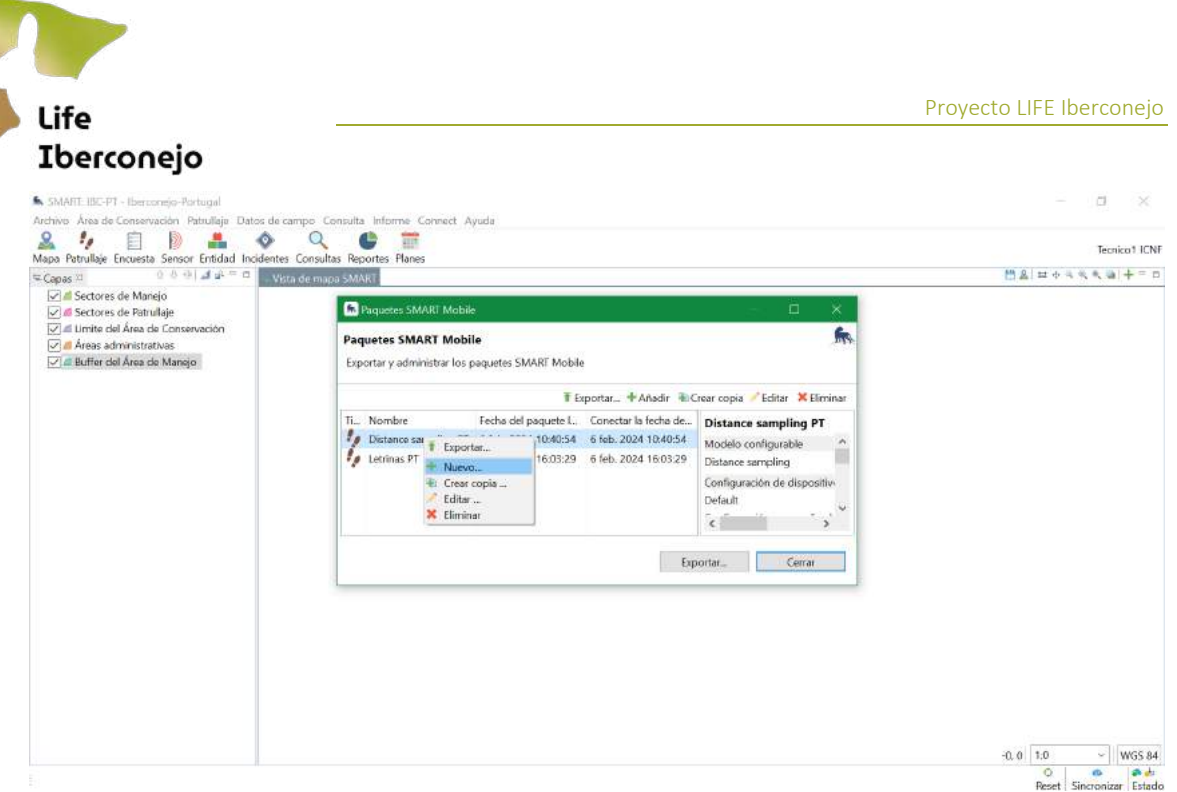

*Figura 42: Captura de pantalla que muestra cómo crear un paquete de datos exportable desde un paquete ya existente.*

Los Paquetes de patrullaje, serán los que nosotros utilizaremos, pero se podrían crear paquetes de datos en SMART Collect, que es un servidor público de SMART donde cualquier persona que tenga la app de SMART Mobile puede descargar y utilizar. Los paquetes de SMART Collect, no guardan los tracks, solo pueden guardar los waypoints u observaciones.

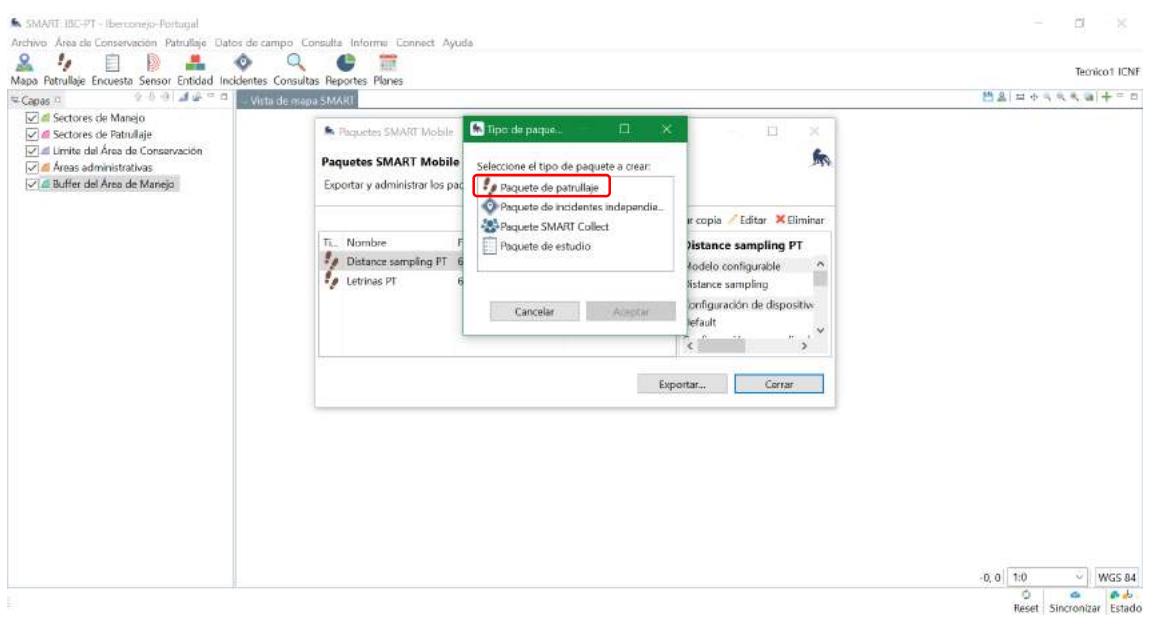

*Figura 43: Captura de pantalla que muestra cómo crear un paquete de datos de patrullaje exportable.*

Se nos abre una nueva ventana (Figura 44) donde podremos configurar nuestro paquete de datos exportable. Podremos acceder a las pestañas, Configuración del modelo, Metadatos del patrullaje, Configuración del mapa base, Conectar y Alertas.

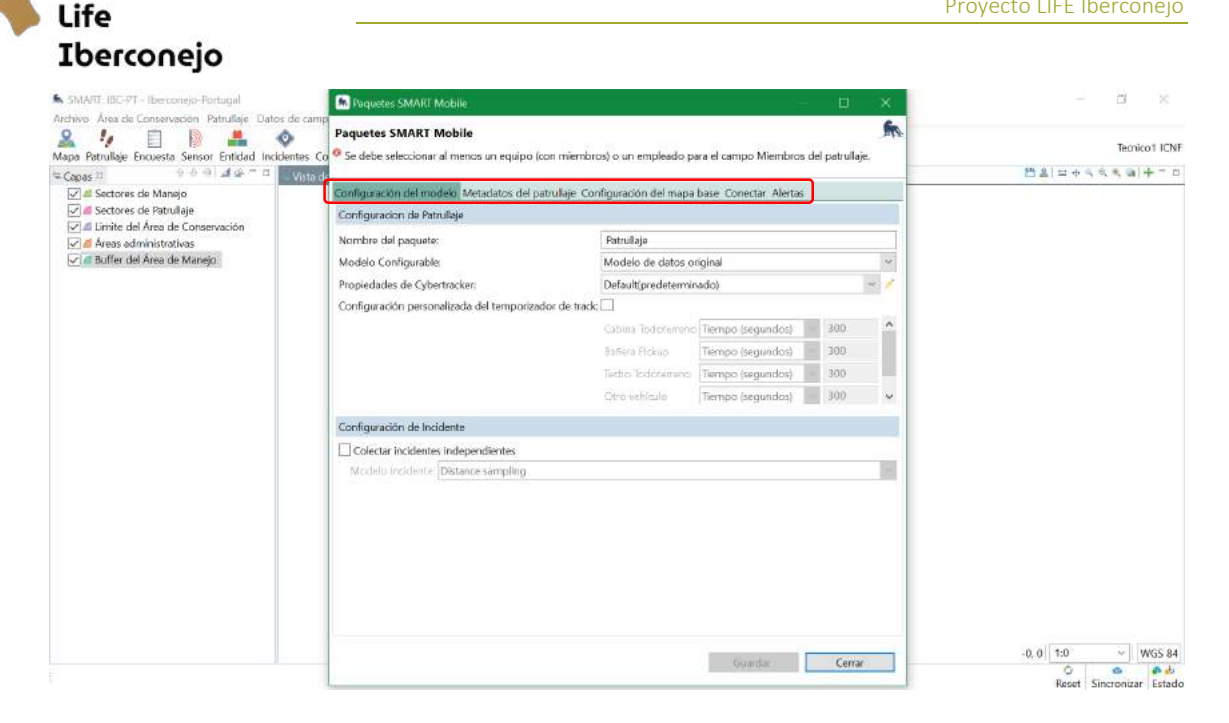

*Figura 44: Captura de pantalla que muestra cómo crear un paquete de datos exportable desde un paquete ya existente.*

#### Configuración del modelo

Pinchamos en *Configuración personalizada del temporizador del track*, para poder especificar el intervalo de tiempo o distancia en el que queremos guardar un punto de nuestro recorrido. Si realizamos el recorrido en vehículo, este intervalo tendrá que ser inferior, ya que iremos a una velocidad mayor.

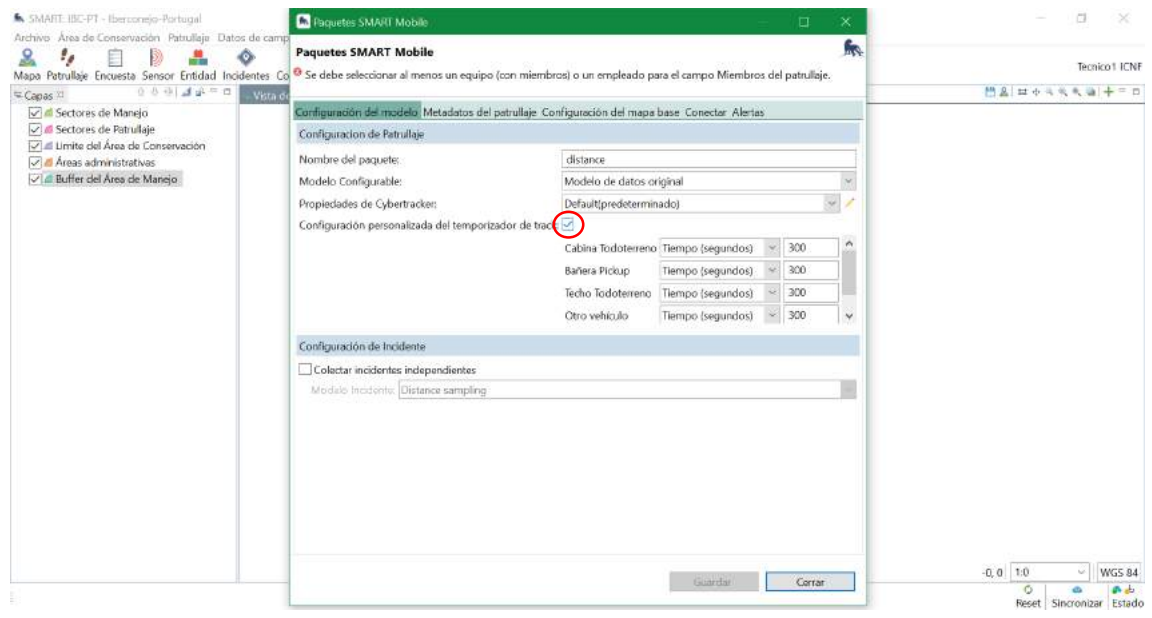

*Figura 45: Captura de pantalla que muestra cómo crear un paquete de datos exportable desde un paquete ya existente.*

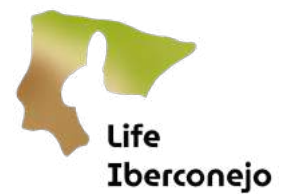

Aquí también tenemos la oportunidad de poner activa la recogida de incidencias. Por ejemplo, si encontramos un conejo muerto y queremos registrarlo en nuestro recorrido, podríamos añadir una incidencia de esta forma.

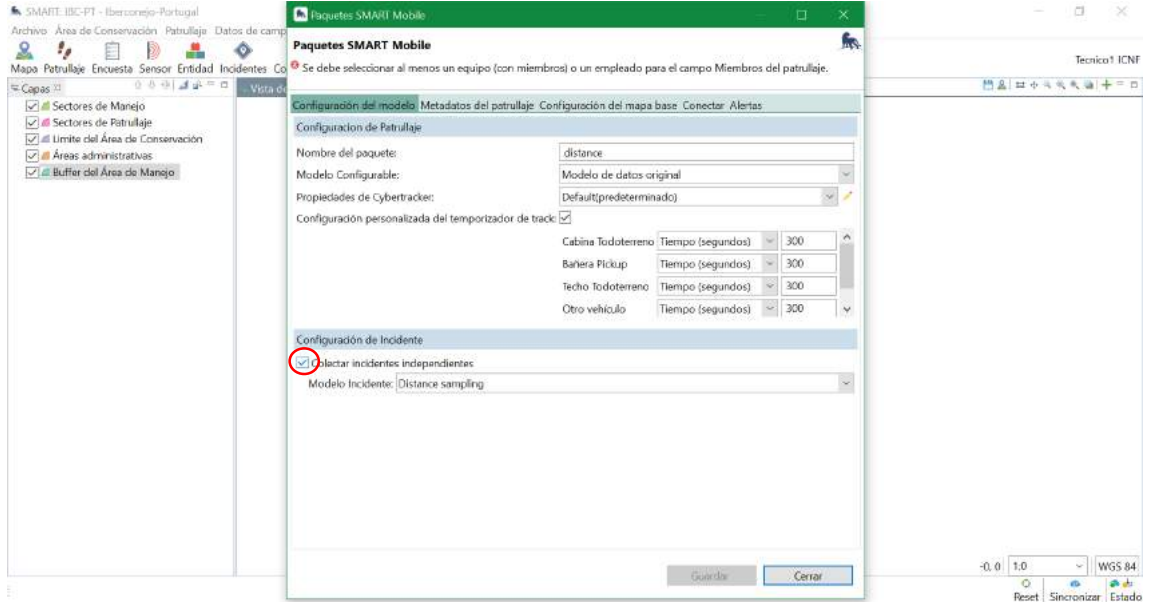

*Figura 46: Captura de pantalla que muestra cómo crear un paquete de incidencias dentro de nuestro modelo de datos.*

#### Metadatos del patrullaje

En esta pestaña podemos configurar (habilitar o deshabilitar) los metadatos que aparecerán al iniciar una patrulla en nuestro proyecto de SMART Mobile (Figura 47).

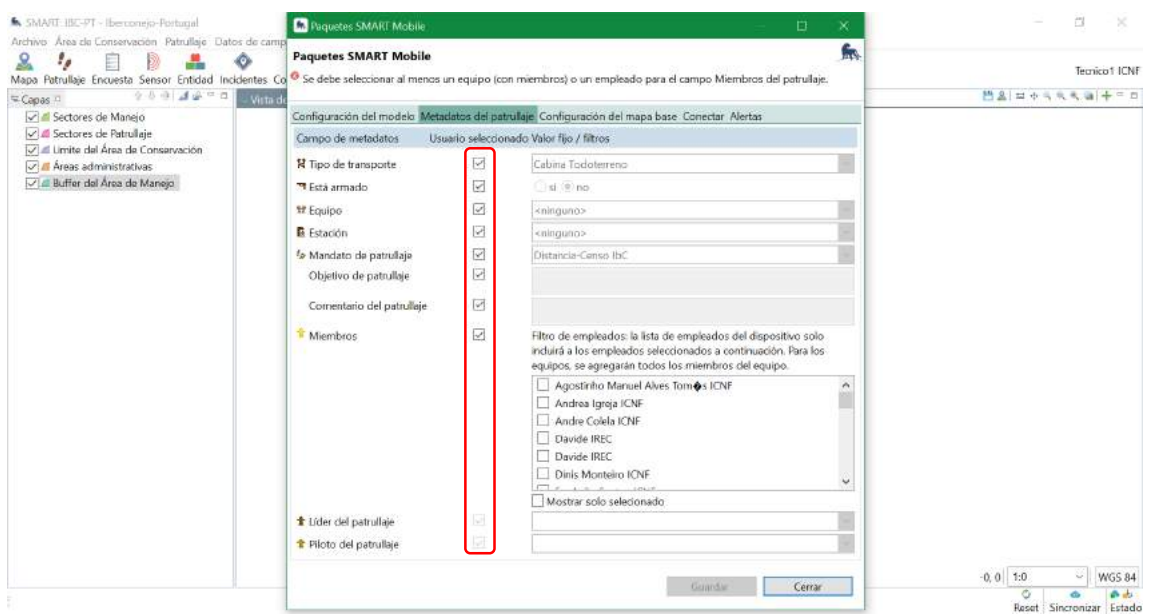

*Figura 47: Captura de pantalla que muestra cómo habilitar o deshabilitar los metadatos del patrullaje.*

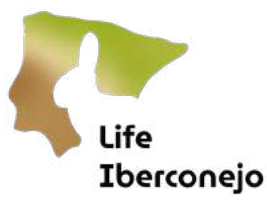

#### Configuración del mapa base

En esta pestaña podemos seleccionar el mapa base que queremos que aparezca en nuestro Mapa del patrullaje en SMART Mobile. Para ello, primero tenemos que guardar un mapa base (ver sección 4; Mapa). Cuando hayamos creado un mapa base, nos aparecerá un mapa para seleccionar. Si nuestro mapa base contiene capas muy pesadas puede que tarde bastante en cargar. Es mejor utilizar capas ligeras, por ejemplo, recortes de nuestra zona de estudio. Una capa de transectos puede funcionar bien para toda una región, pero una ortofoto puede ser demasiado pesada. En este caso, sería mejor opción que la persona que recoja los datos en campo se cargue su propio mapa offline (ortofoto o imagen satélite) desde SMART Mobile.

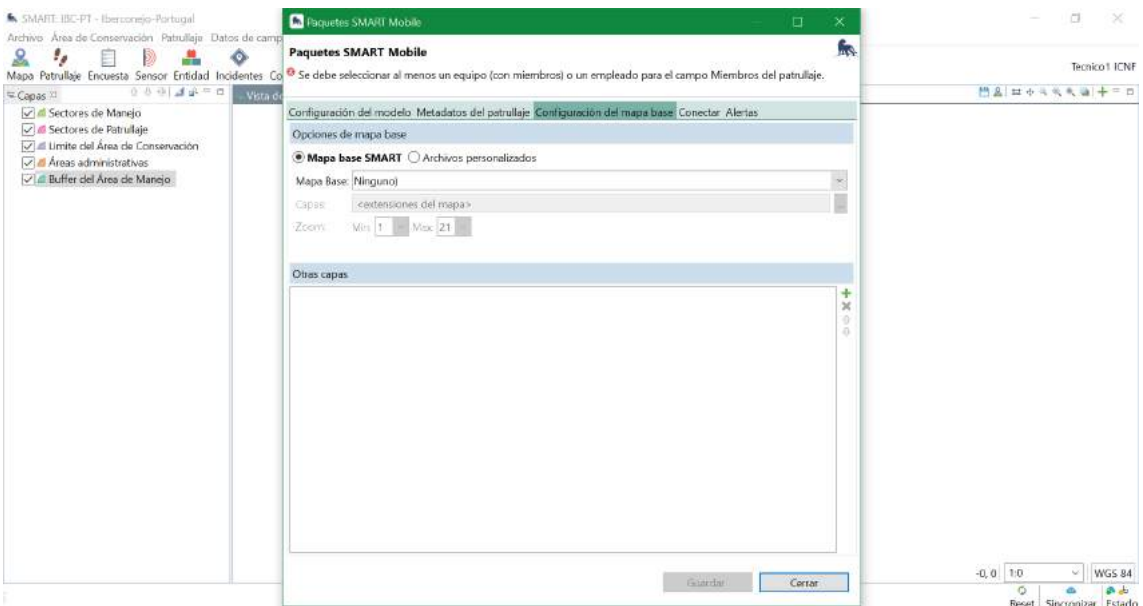

*Figura 48: Captura de pantalla que muestra la pestaña de Configuración del mapa base.*

#### **Conectar**

En la pestaña conectar, podemos seleccionar el tiempo que tarda nuestro móvil en sincronizar los datos recogidos con el servidor. Si clicamos en *Cargar datos en Connect*, podremos Exportar datos desde nuestro móvil automáticamente.

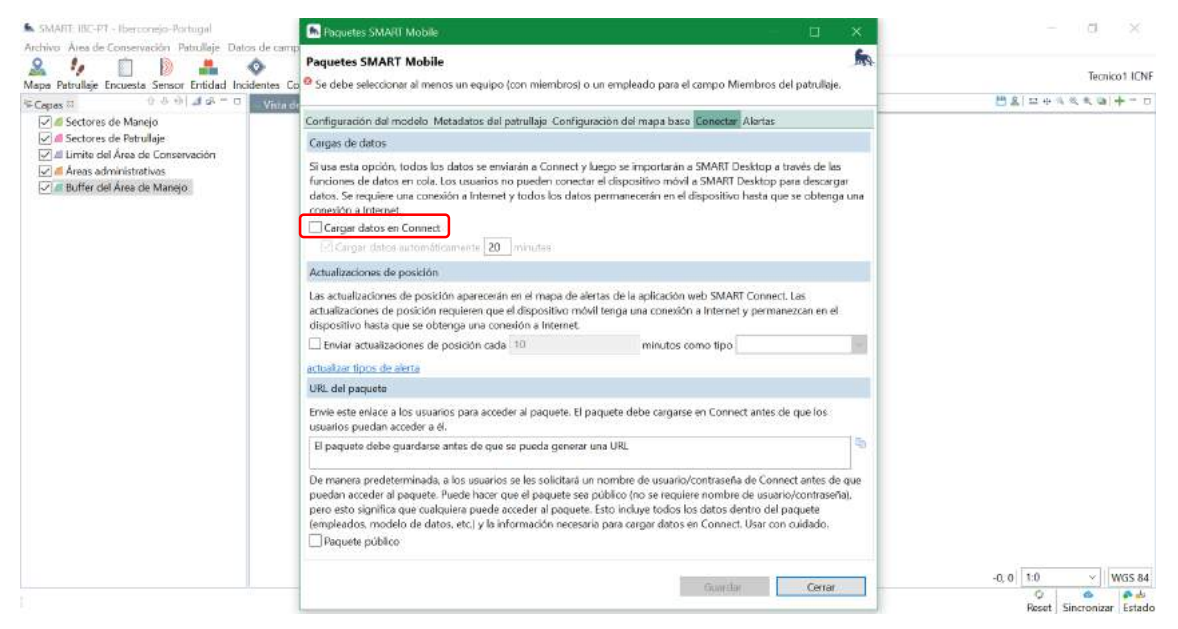

*Figura 49: Captura de pantalla que muestra la pestaña de Conectar.*

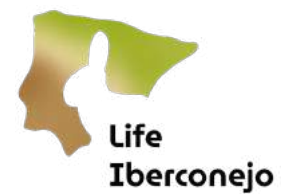

Cuando ya tengamos nuestro paquete listo, guardamos y damos a **Exportar**para crear el paquete exportable a nuestro móvil. El paquete se podrá descargar desde el móvil si tenemos acceso a Connect (servidor), pero también podremos cargarlo en el móvil generando un código QR o bien un archivo que podamos enviarnos por e-mail a nuestro móvil.

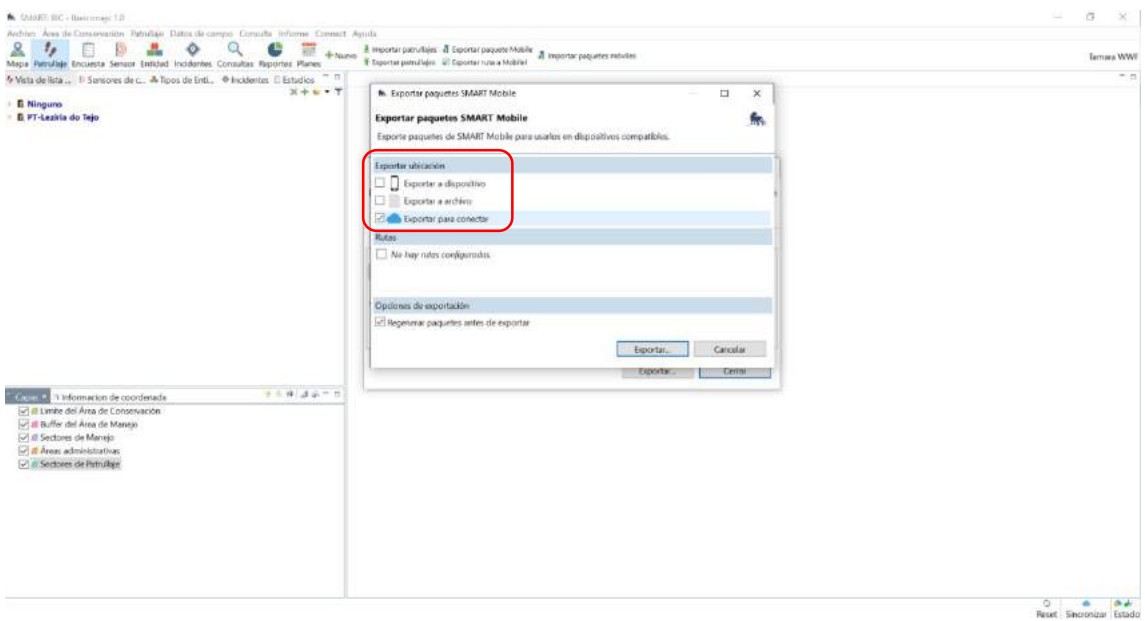

*Figura 50: Captura de pantalla que muestra cómo Exportar el paquete de datos.*

# 4. Mapa

<span id="page-38-0"></span>En la pestaña *Mapa*, podemos cargar nuestras capas en formato shapefile, Google Earth, WMS o ráster. Las capas se cargan pinchando en el icono +, que aparece en la parte superior derecha.

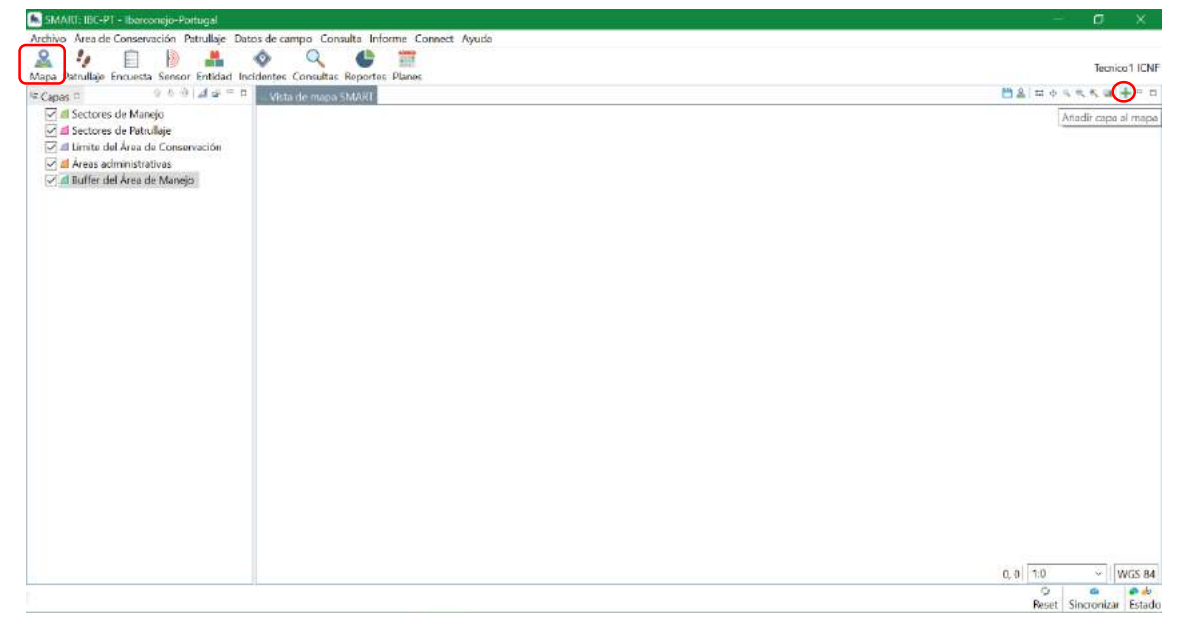

*Figura 51: Captura de pantalla que muestra la pestaña Mapa.*

Cuando pinchamos en +, se nos abre la siguiente ventana:

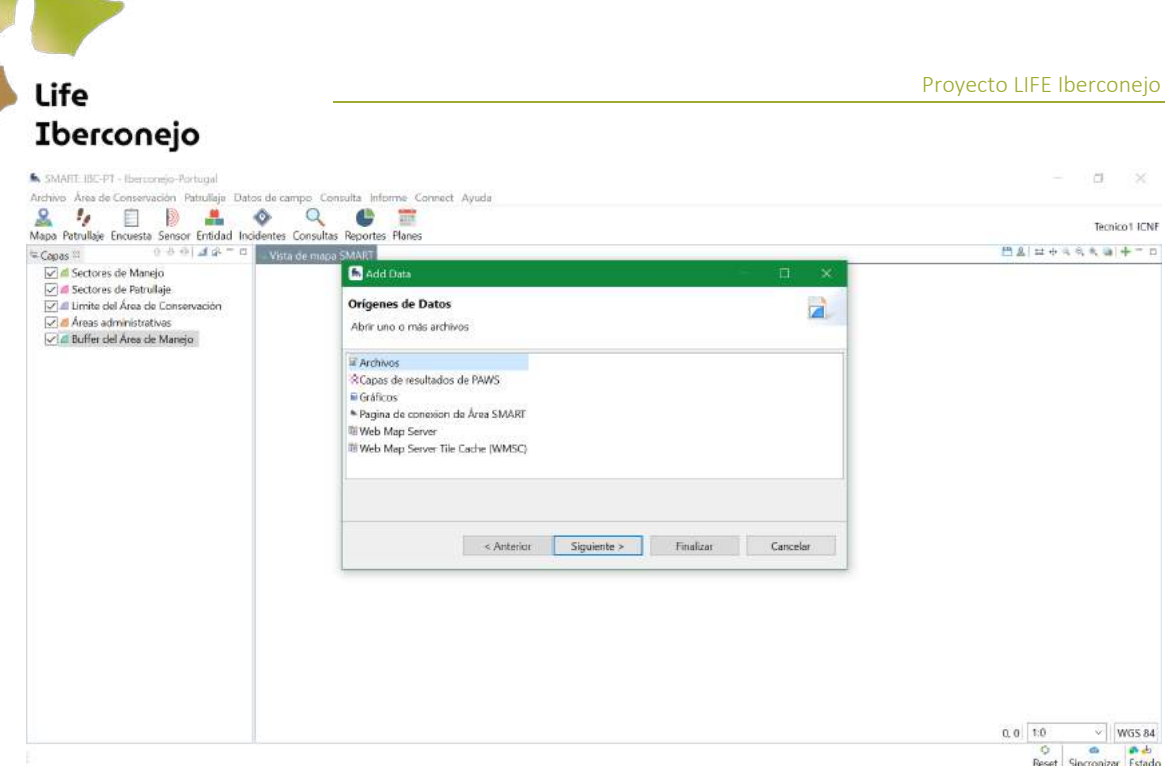

*Figura 52: Captura de pantalla que muestra la pestaña Añadir datos en el mapa.*

Podemos cambiar los estilos (colores, formas, etc) de nuestras capas clicando con el botón derecho sobre cada una de ellas, como aparece en la . SMART no es un SIG, y por tanto no tiene todas las funcionalidades que nos puede proporcionar un programa como ArcGIS o QGIS. Todas las transformaciones necesarias de las capas que queramos cargar (máscaras, recortes, intersecciones, etc) tendremos que realizarlas fuera de SMART antes de cargar nuestras capas de interés.

Si queremos establecer un mapa (conjunto de capas) como nuestro mapa base, tenemos que ir al icono de Guardar - Guardar mapa de referencia. En esta ventana, podremos crear un nuevo mapa de referencia que podremos cargar dentro de nuestros proyectos cuando creemos un paquete de datos exportable a SMART Mobile (sección 3; Datos de campo).

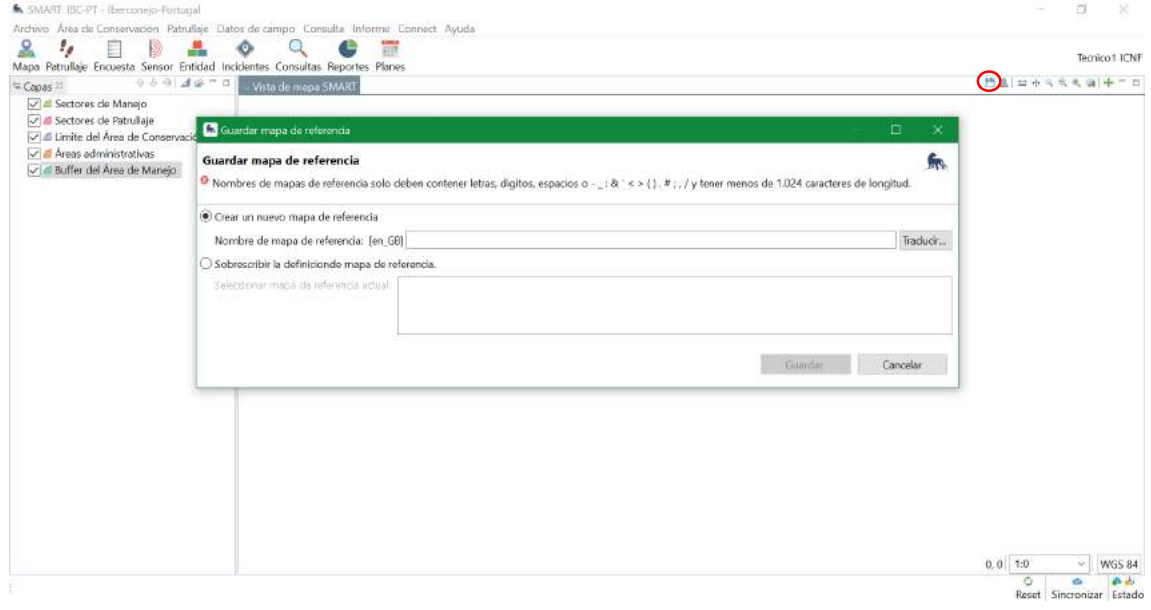

*Figura 53: Captura de pantalla que muestra la pestaña Guardar mapa de referencia.*

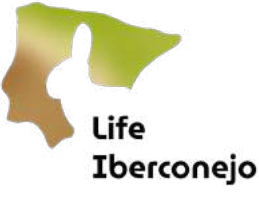

# <span id="page-40-0"></span>5. Patrullaje

En esta pestaña se encuentran las funciones de gestión de las patrullas y los planes asociados. La patrulla es el recorrido y la información asociada que se genera durante un muestreo. En este proyecto no se utilizarán planes. Las funciones del menú desplegable que se utilizarán, son las siguientes:

- **Datos del patrullaje:** permite exportar o importar patrullajes. Se utilizará la opción de importación cuando sea necesario cargar datos desde el dispositivo móvil, como alternativa del envío a través del servidor (SMART Connect).
- Verpatrullajes abre el panel de patrullajes en el que se visualizan las patrullas del AC.

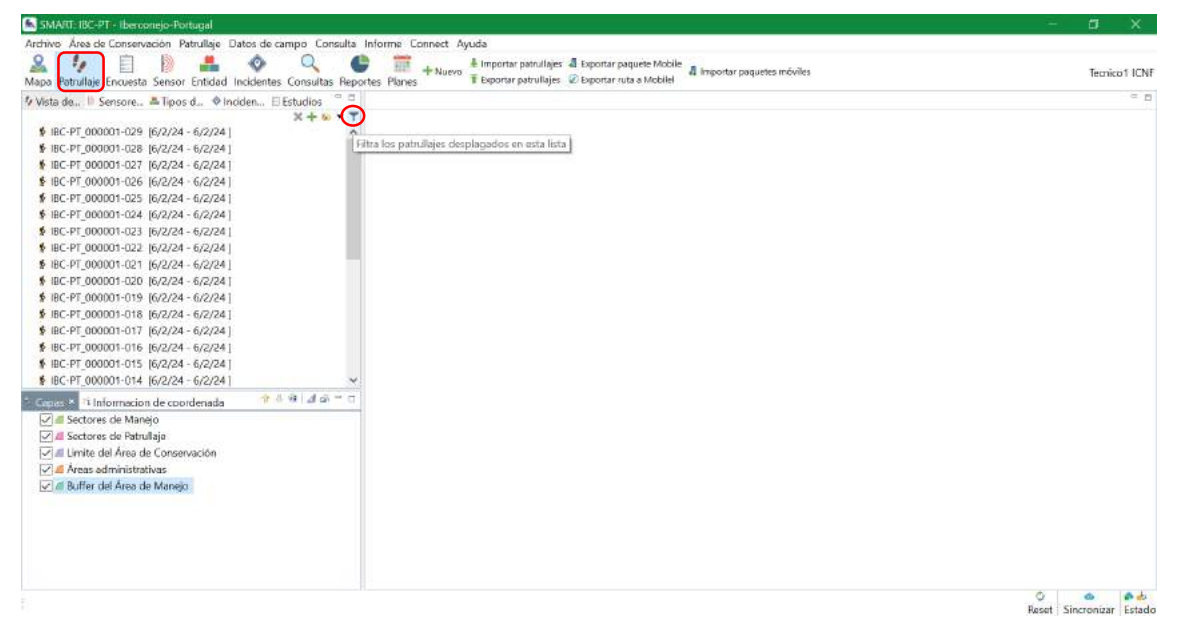

*Figura 54: Captura de pantalla que muestra la pestaña Patrullaje.*

Podemos filtrar nuestros datos por región, tipo de muestreo (Distance o letrinas en nuestro caso) pinchando en el icono de filtro que aparece en la Figura 54. Cada patrullaje es una recogida de datos, o un transecto realizado. Para visualizar los datos de cada patrulla, clicamos con el botón izquierdo en esa patrulla y nos aparece la ventana de la Figura 55.

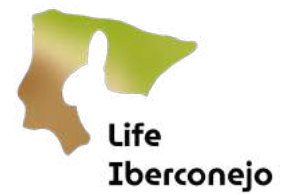

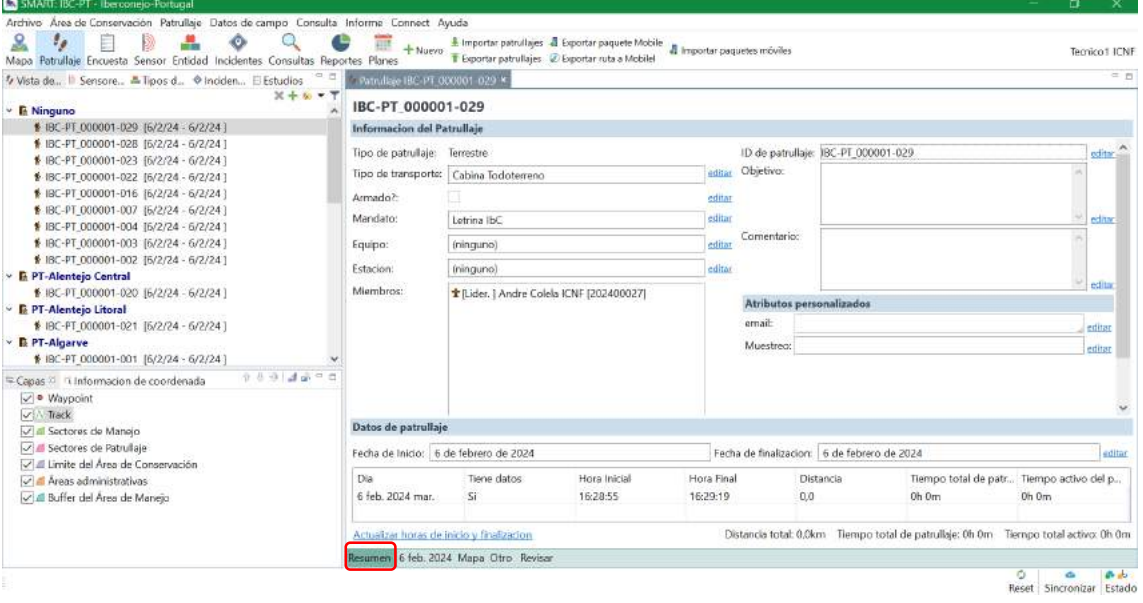

*Figura 55: Captura de pantalla que muestra la ventana que se abre al pinchar en un Patrullaje.*

Primero nos aparece la pestaña de *Resumen*, pero podemos ver las observaciones una por una pinchando en la pestaña donde aparece la fecha del patrullaje:

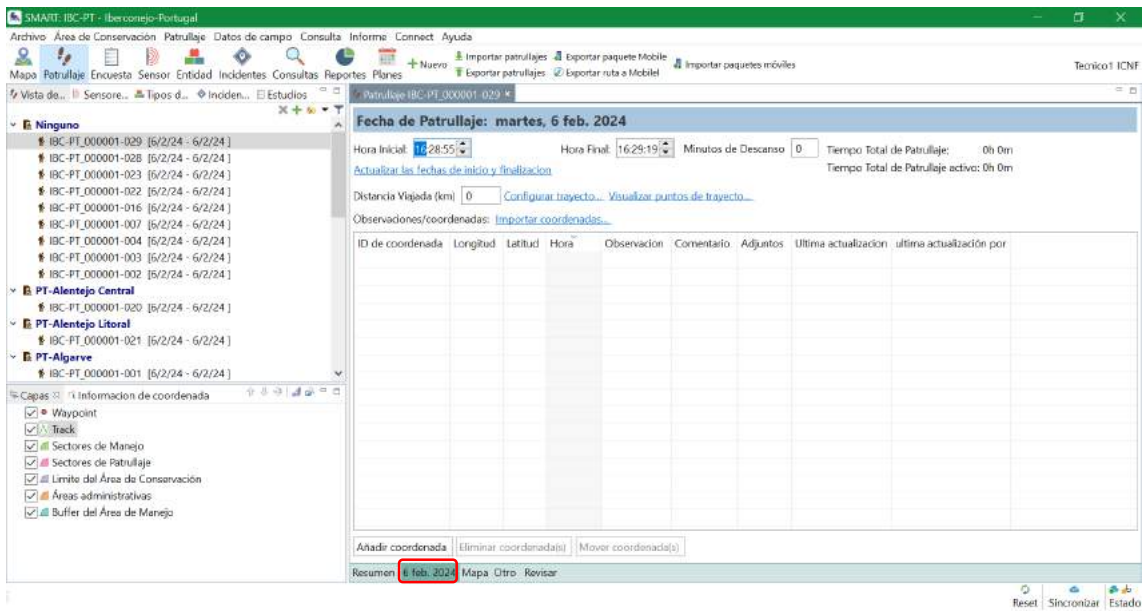

*Figura 56: Captura de pantalla que muestra la pestaña de fecha de patrullaje.*

En la pestaña de *Mapa*, visualizamos el transecto y las observaciones asociadas a ese transecto:

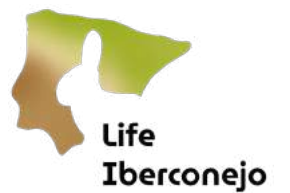

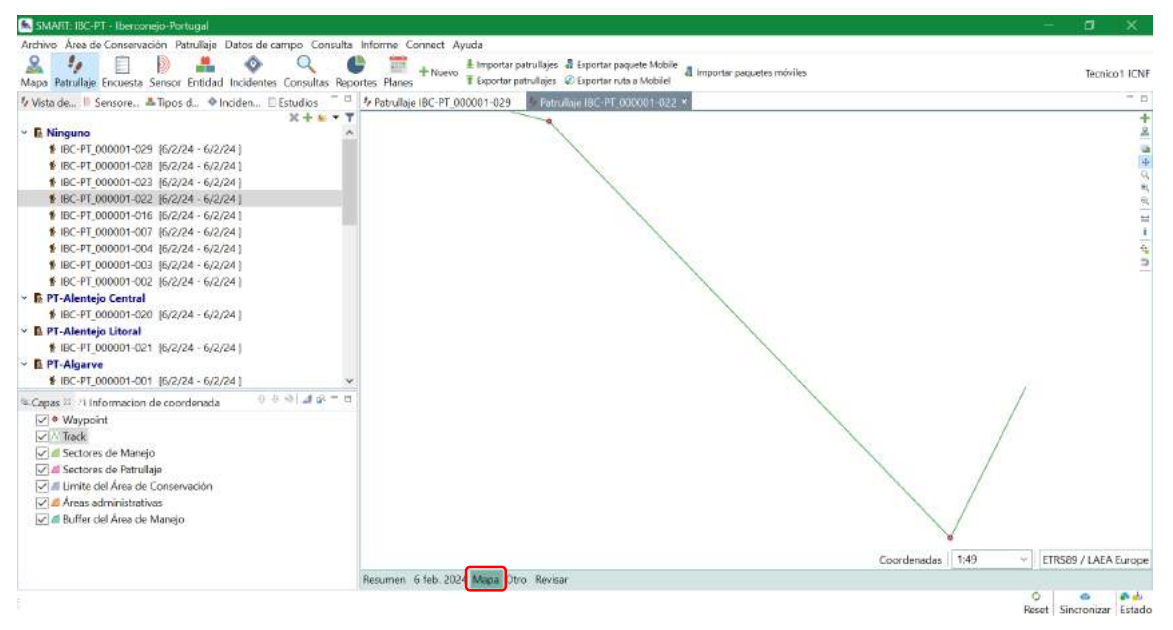

*Figura 57: Captura de pantalla que muestra la pestaña de Mapa de cada patrullaje.*

En la pestaña de *Revisar*, podemos revisar los datos de forma visual, para ver si está todo bien.

Esta es una forma rápida y visual de revisar los datos, pero podríamos exportar nuestros datos a un shapefile para trabajar con ellos fuera de SMART. Clicamos con el botón derecho encima de la capa (Track o Waypoint) que queramos descargar como un shapefile, como se muestra en la Figura 58.

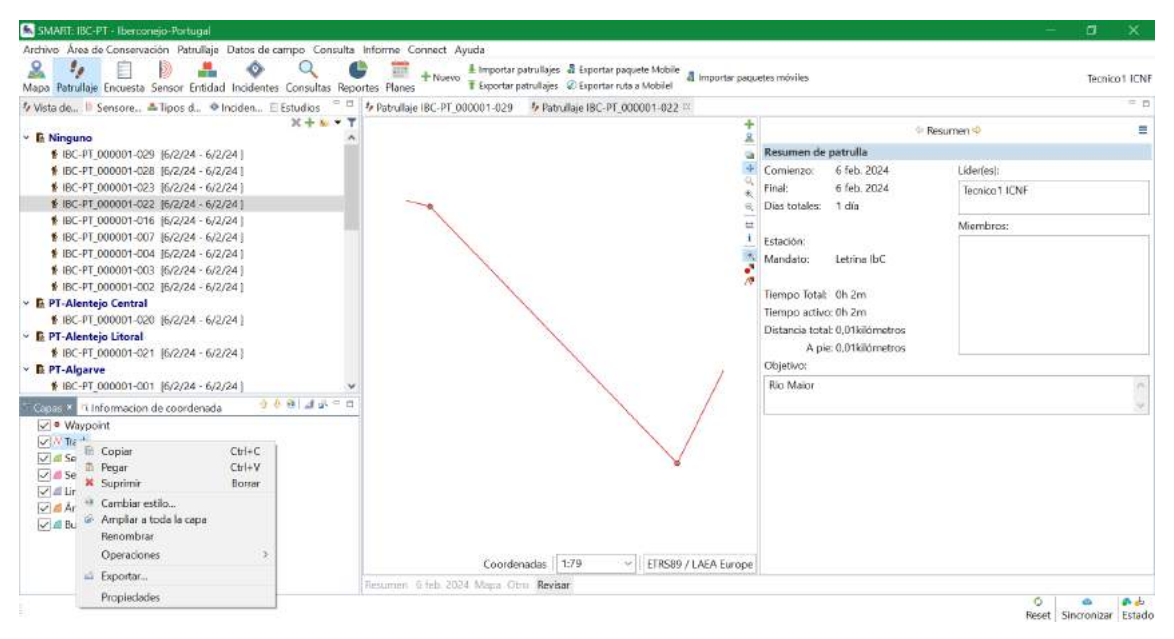

*Figura 58: Captura de pantalla que muestra la pestaña de Revisar un patrullaje.*

# <span id="page-42-0"></span>6. Consulta

En esta pestaña se encuentran las funciones de consulta y exportación de los datos recabados en los patrullajes.

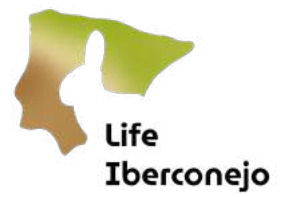

Aquí podemos hacer filtros de nuestros datos para hacer consultas (similar a una búsqueda por atributos en un GIS) y podemos exportar nuestros datos (observaciones) en formato Excel o CSV.

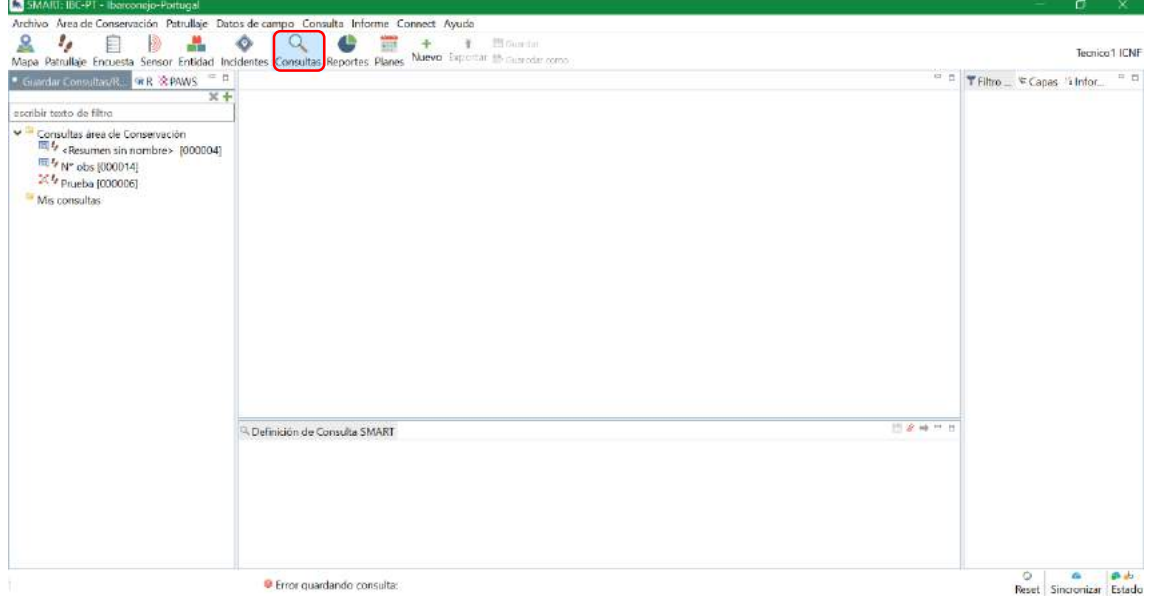

*Figura 59: Captura de pantalla que muestra la pestaña de Consultas.*

Clicamos con el botón derecho en Ms Consultas-Nueva consulta.

- Si queremos crear una consulta de observaciones (waypoints), clicamos en *Nueva consulta de* observación.

- Si queremos crear una consulta de patrullaje (track), clicamos en *Neva consulta de patrullaje* 

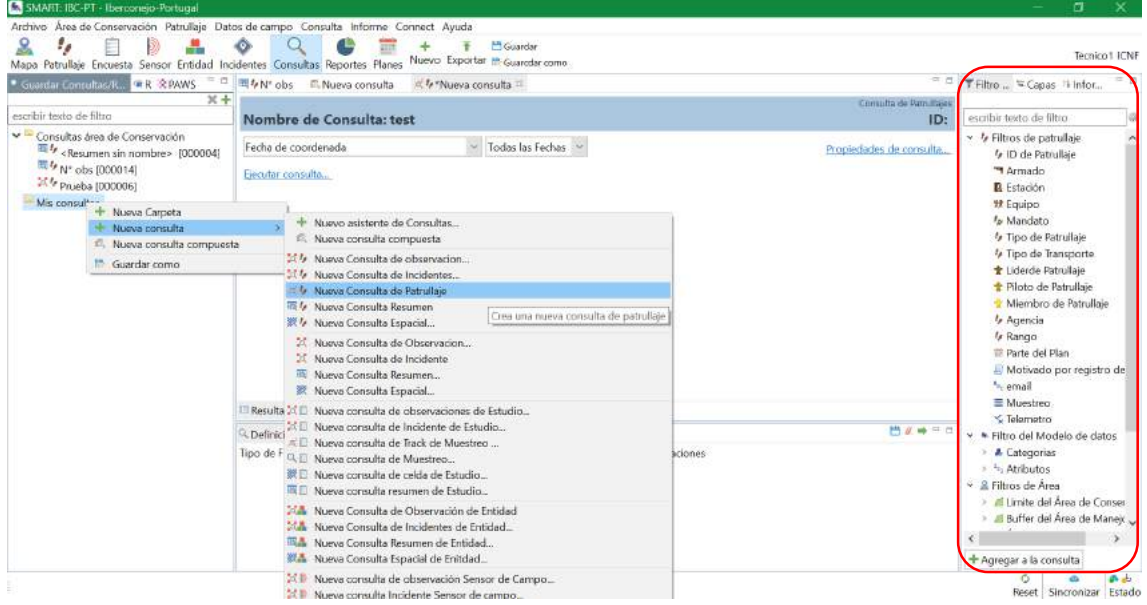

*Figura 60: Captura de pantalla que muestra cómo crear una nueva consulta.*

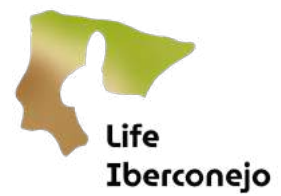

Añadimos los filtros que queramos para hacer la consulta, con el menú de navegación que aparece a la derecha en la Figura 60. Podemos guardar la consulta en *Ms consultasy* cambiarle el nombre.

Cuando hayamos añadido todos los filtros que queramos para hacer la consulta, clicamos en la flecha verde para ejecutar la consulta, como aparece en la Figura 61.

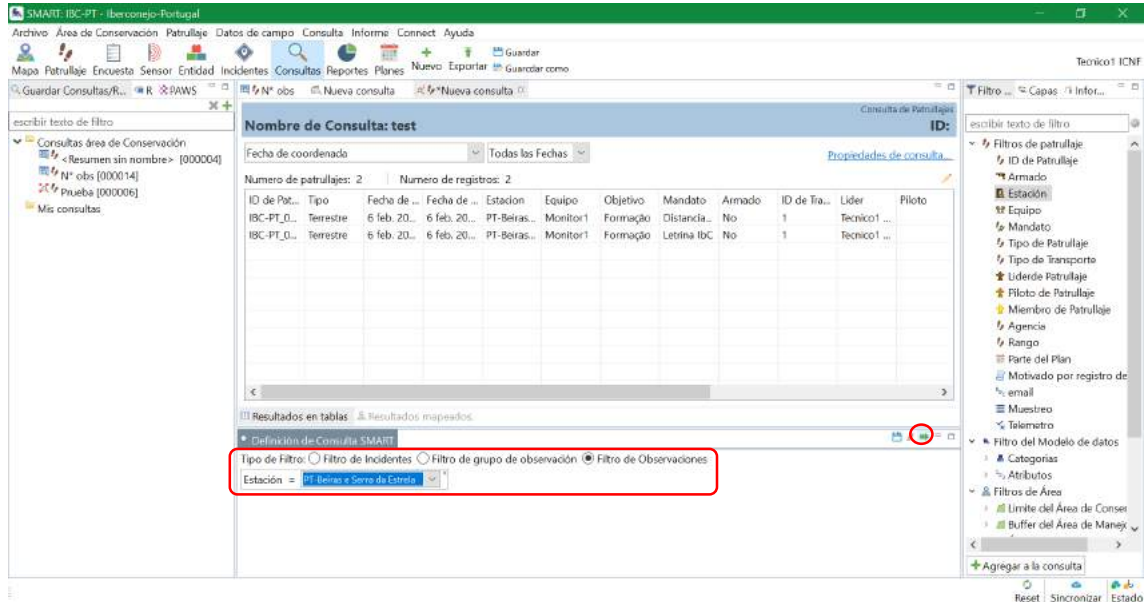

*Figura 61: Captura de pantalla que muestra cómo ejecutar una nueva consulta.*

Una vez ejecutada la consulta, nos aparecen todos los datos que cumplen con esas condiciones. Para exportar la consulta, clicamos arriba en *Exportar* (Figura 62). Podemos exportar esta consulta en el formato que queramos: xml, gpx, shp, csv.

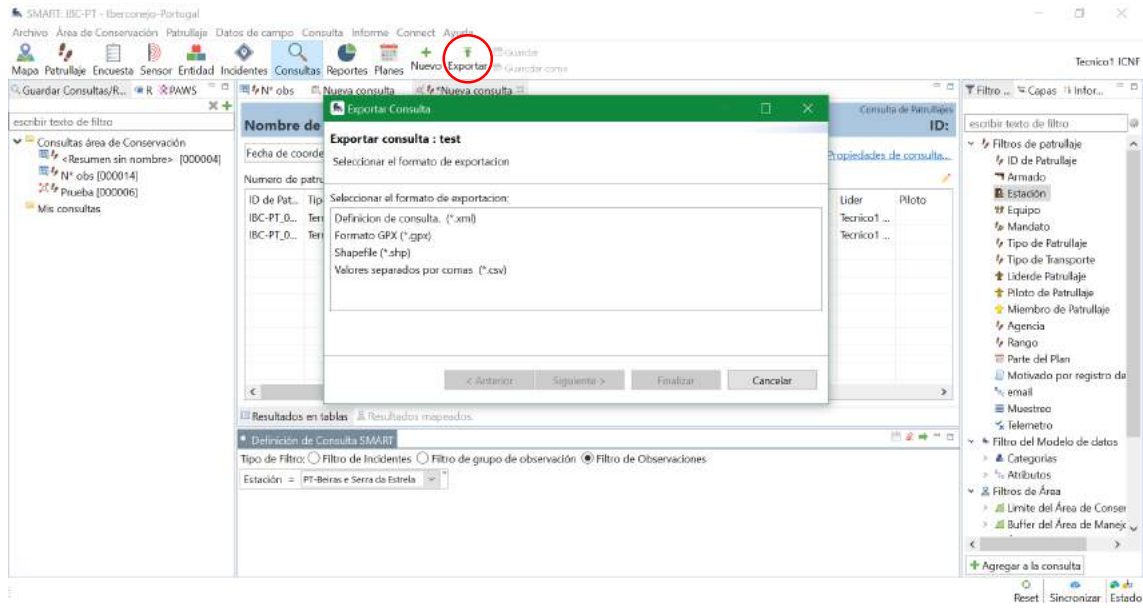

*Figura 62: Captura de pantalla que muestra cómo exportar una consulta.*

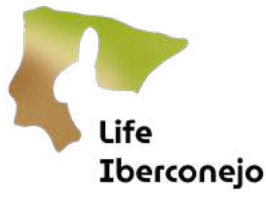

# <span id="page-45-0"></span>7. Informe

En esta pestaña se encuentra el módulo de creación de informes automatizados. Este módulo no lo vamos a utilizar en Iberconejo porque los informes y análisis automáticos se realizarán fuera de SMART, en la plataforma web.

# <span id="page-45-1"></span>8. Connect

Esta pestaña agrupa las funciones relacionadas con el módulo Connect (servidor).

<span id="page-45-2"></span>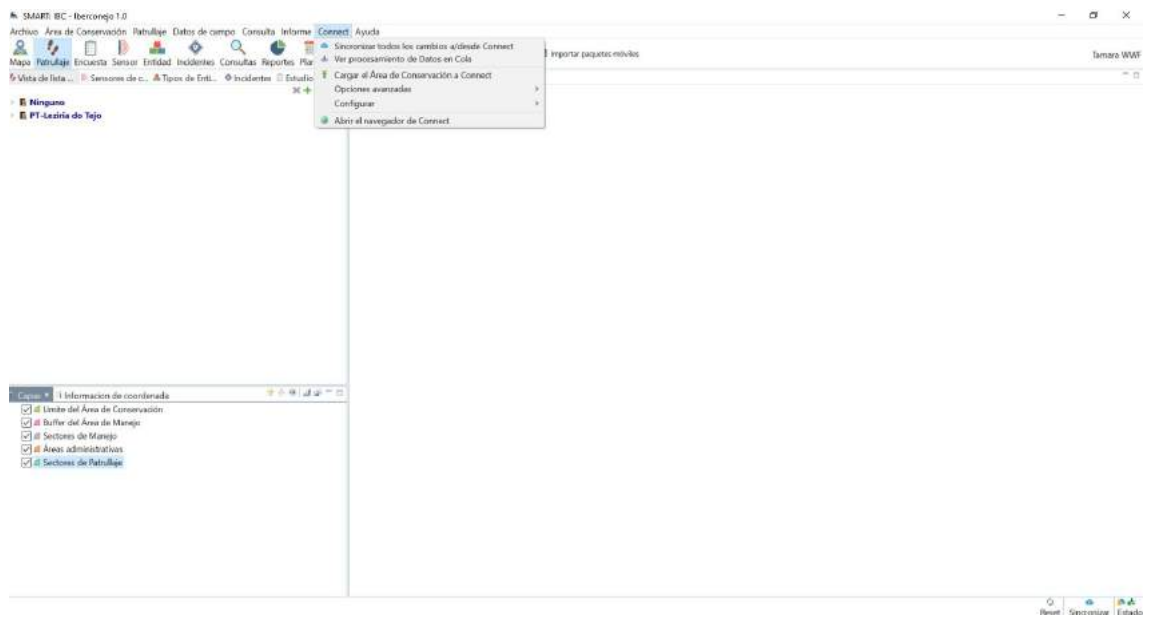

*Figura 63: Captura de pantalla que muestra la pestaña Connect.*

Sinavizar todos los datos a/desde Connect: permite sincronizar los datos del AC y el servidor en ambas direcciones. Para ello, tenemos que contar con un usuario de Connect para poder acceder a los datos del servidor.

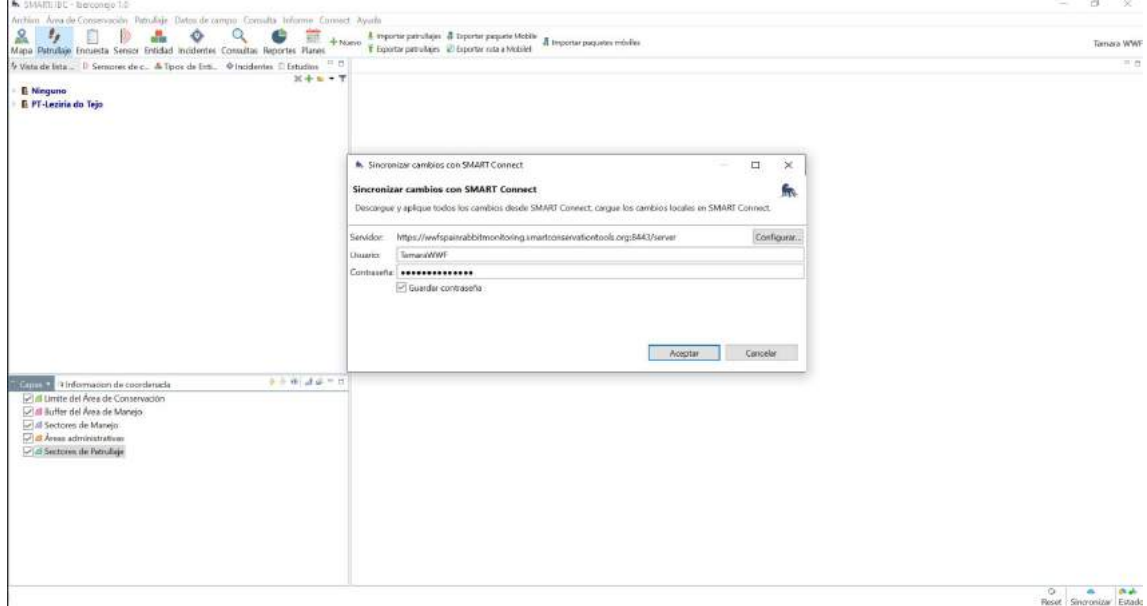

*Figura 64: Captura de pantalla que muestra la pestaña Sincronizar todos los cambios a/desde Connect.*

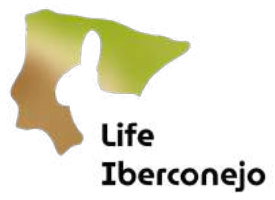

ler procesaniento de Datos en cola, permite visualizar y gestionar manualmente los Datos en cola, es decir, los datos pendientes de ser procesados procedentes del servidor. Clicamos en Procesar

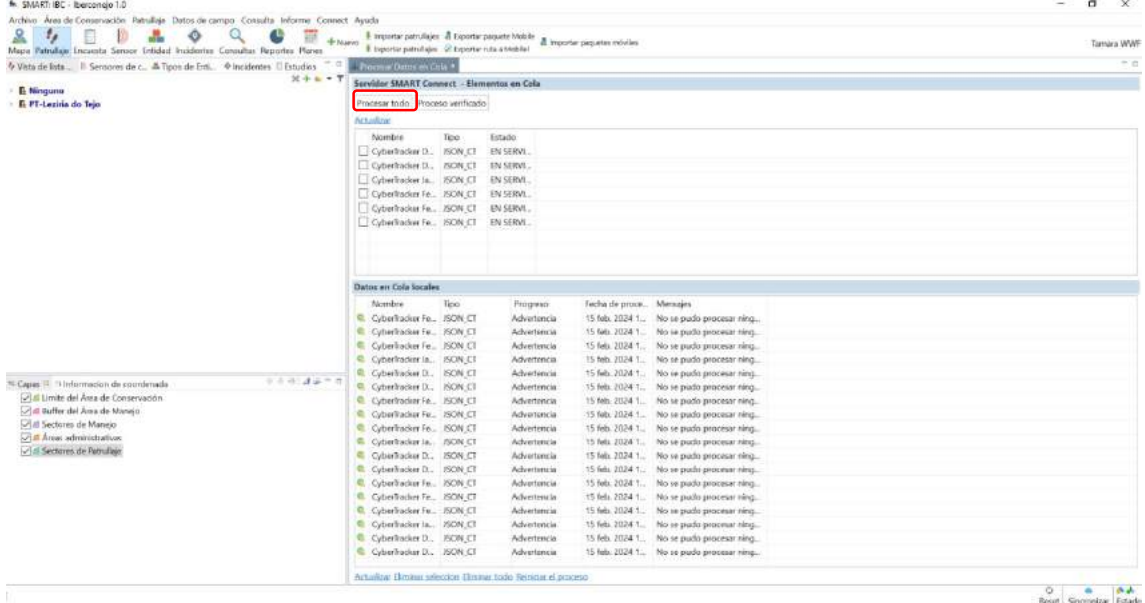

todo, o bien vamos seleccionando aquellos patrullajes que queramos procesar. Estos son datos que están en el servidor, es decir, han sido recogidos en campo y exportados, pero no han sido descargados desde Connect a SMART Desktop. Una vez los hayamos procesado y sincronicemos la descarga, aparecerán cada vez que carguemos el AC en nuestro ordenador.

*Figura 65: Captura de pantalla que muestra la pestaña Procesar Datos en Cola.*

Cargar el Área de Conservación a Connect: permite realizar manualmente, una copia de seguridad del AC en el servidor.

| Mapa Patiullare Encuesta Sensor Entidad Incidentes Consultas Baportes Planes | A myorter patrzfajes $\overline{B}$ Exporter paspate Mobile $\overline{B}$ Importer paspates móviles<br>臺<br>+ Nume<br>E Exporter patrullales all Exporter ruta a Mosliei                                            | <b>Tempia WWF</b><br>$n_{\rm B}$ |
|------------------------------------------------------------------------------|----------------------------------------------------------------------------------------------------|----------------------------------|
| 5 Vista de lista    Seraoren de c A Tipos de Esti @ Incidentes   Estudius    | <b>Horman Datos en Cola 3</b><br>$X + Y + T$                                                                                                    |                                  |
| <b>B</b> Ninguno                                                             | Servidor SMART Connect - Elementos en Cola                                                                                                    |                                  |
| <b>E PT-Leziria do Tejo</b>                                                  | Procesar todo Proceso verificado                                                                                                    |                                  |
|                                                                              | Artualizat                                                                                                    |                                  |
|                                                                              | Nombre<br>Estado.<br>Tipo                                                                                                    |                                  |
|                                                                              | fin Exporter el Área de Conservación a SIAURT Connect                                                                                                    |                                  |
|                                                                              | α<br>$\times$                                                                                                    |                                  |
|                                                                              | ٩'n<br>Exportar el Área de Conservación a SMART Connect                                                                                                    |                                  |
|                                                                              | Exportar toda el Area de Conservacion a SMART Connect.                                                                                                    |                                  |
|                                                                              |                                                                                                    |                                  |
|                                                                              | http://wwfspainrabbitmonitoring.unartcoriservationtcols.org/8443/server<br>Configurar.<br>Servidor:                                                                                                    |                                  |
|                                                                              | TemereWWF<br>Uscario:                                                                                                    |                                  |
|                                                                              | Controscial essessassesses                                                                                                    |                                  |
|                                                                              | C Guardan contraseña<br>Date                                                                                                    |                                  |
|                                                                              |                                                                                                    |                                  |
|                                                                              | $\circ$                                                                                                    |                                  |
|                                                                              | C <sub>1</sub>                                                                                                    |                                  |
|                                                                              | di.<br>Aceptar<br>Conceller                                                                                                    |                                  |
|                                                                              | $\alpha$<br>Q                                                                                                    |                                  |
| <sup>6</sup> Capas Fl. <sup>7</sup> Informacion de coordenada                | Lycerackerer. CONCLI<br>NO SE DUDO DIOCESSI FIELD<br><b><i>Pidvertenos</i></b><br>15 IBD, 2024 1.<br>$2.597 + 2.47 = 0.5$<br>CyberTracker Fe. ISON CT<br>15 feb. 2024 1. No se pudo procesar ning<br>۰<br>Advartenda |                                  |
| U.S. Limite del Área de Conservación                                         | C CyberTracket Fu., JSON CT<br>15 feb. 2024 1. No se pudo procesar ring<br>Advertencia                                                                                                    |                                  |
|                                                                              | C Cyberhader Fe., ISON CT<br>15 feb. 2024 1. No se pudo procesar ring<br>Advertencia                                                                                                    |                                  |
| of all Buffer del Anna de Marvio                                             |                                                                                                    |                                  |
| Sectores de Manejo                                                           | C Cyber Tracket Fe. 75ON CT<br>15 feb. 2024 1. No se pudo procesar ning<br>Advertencia                                                                                                    |                                  |
| Areas administrativas                                                        | C CyberTracker Ja., ISON CT<br>15 feb. 2024 1. No se pudo procesar ring.<br>Advertiseria                                                                                                    |                                  |
| <b>Milli Sectores de Patrufais</b>                                           | C Cyberlinder D., ISON CT<br>15 feb. 2024 1. No se pudo procesar ning.<br>Advertenda                                                                                                    |                                  |
|                                                                              | C CyberTracker D., ISON CT<br>15 feb. 2024 1. No se pudo procesar ning<br>Advertenda                                                                                                    |                                  |
|                                                                              | C Cyberfradeer Fe., ISON CT<br>15 feb. 2024 1. No se pudo procesar ning<br>Advertision                                                                                                    |                                  |
|                                                                              | Cyberfracker Fe., ISON CT<br>15 feb. 2024 1. No se pudo procesar ning.<br>Advertencia                                                                                                    |                                  |
|                                                                              | C Cyberliader Fe., JSON CT<br>15 feb. 2024 1. No se pudo procesor ning<br>Advertenda                                                                                                    |                                  |
|                                                                              | C Cyberliader Ja., ISON CT<br>15 feb: 2024 1. No se pudo proceser ring<br>Advertinosa                                                                                                    |                                  |
|                                                                              | C CyberTraclost D., ISON CT<br>15 feb. 2024 1. No m pudo process ring<br>Advertencia<br>C CyberTracket D., JSON CT<br>15 leb. 2024 1. No se pudo procesar ning<br>Advertencia                                        |                                  |

*Figura 66: Captura de pantalla que muestra la pestaña Cargar AC a SMART Connect.*

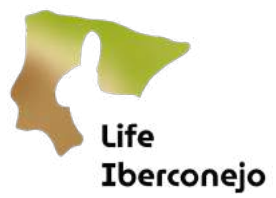

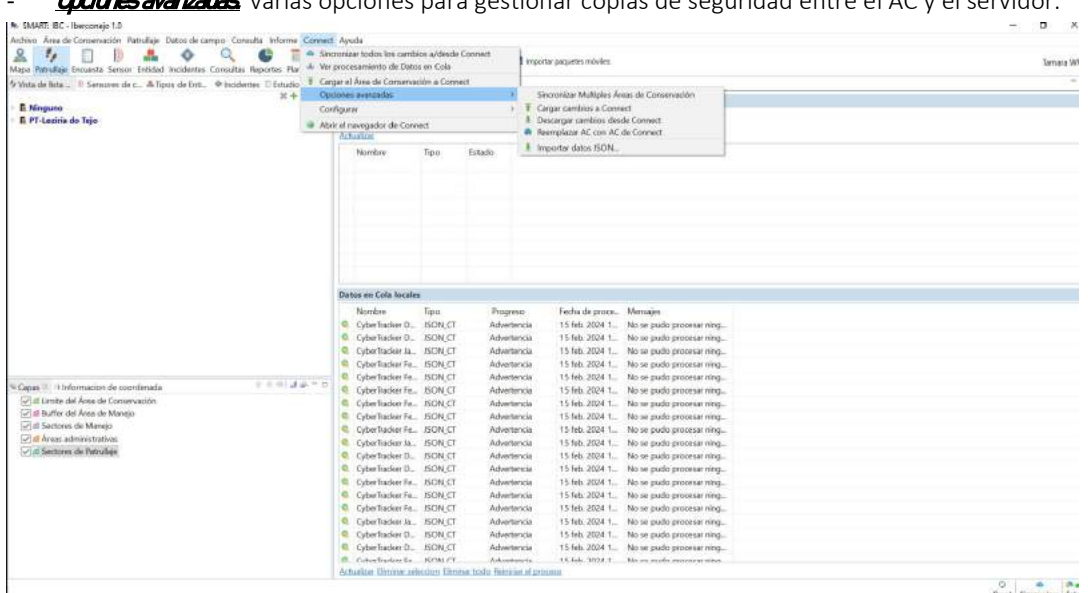

- Opciones avanzadas: varias opciones para gestionar copias de seguridad entre el AC y el servidor.

*Figura 67: Captura de pantalla que muestra la pestaña Opciones avanzadas.*

- **Configurar:** permite acceder al menú de configuración del servidor.
- Abrir el navegador de Cornect: permite abrir SMART Dektop Connect, accediendo a las mismas funcionalidades que presenta dicho modulo al acceder a través de un explorador web.